......порт, инструкция по монтажу и техническому обслуживанию для специалистов

Система управления

# Logamatic 5313

# **Buderus**

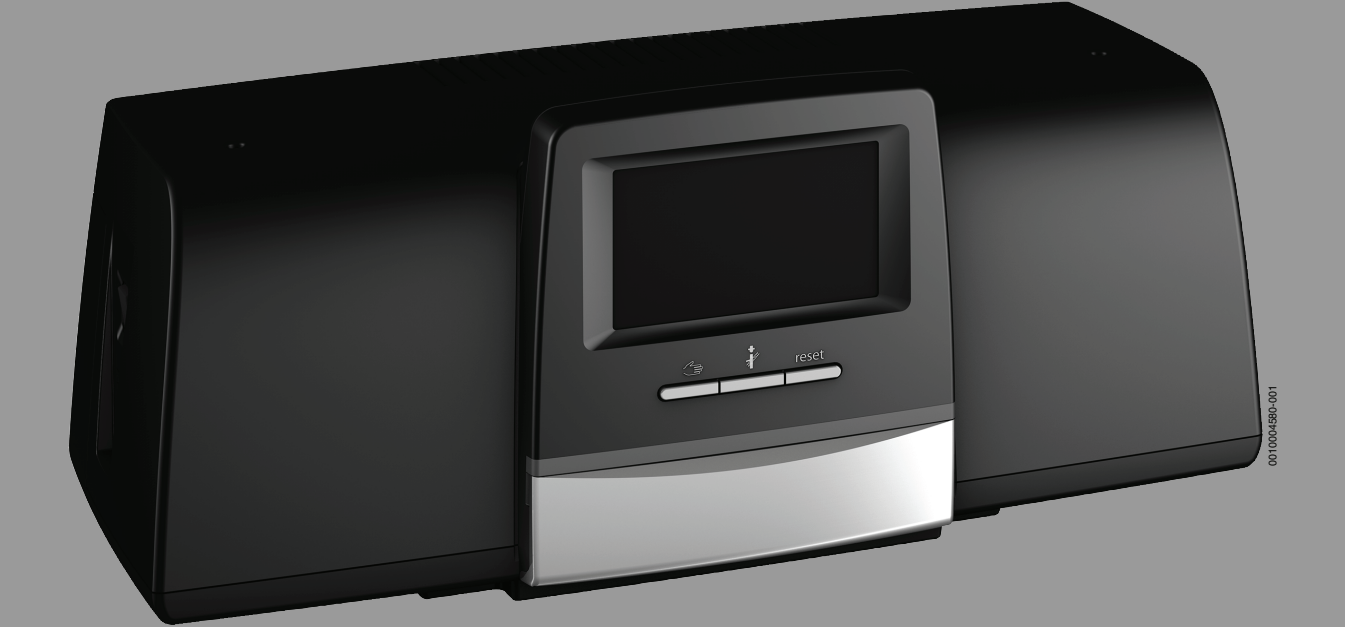

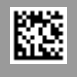

## **Содержание**

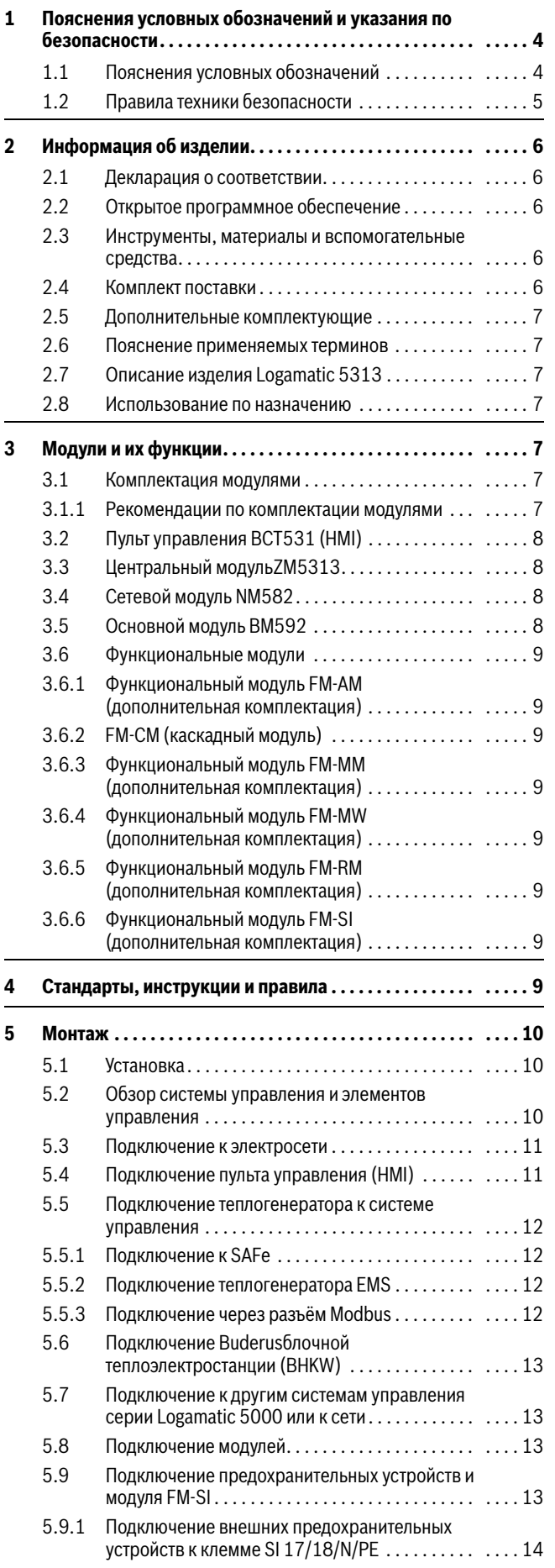

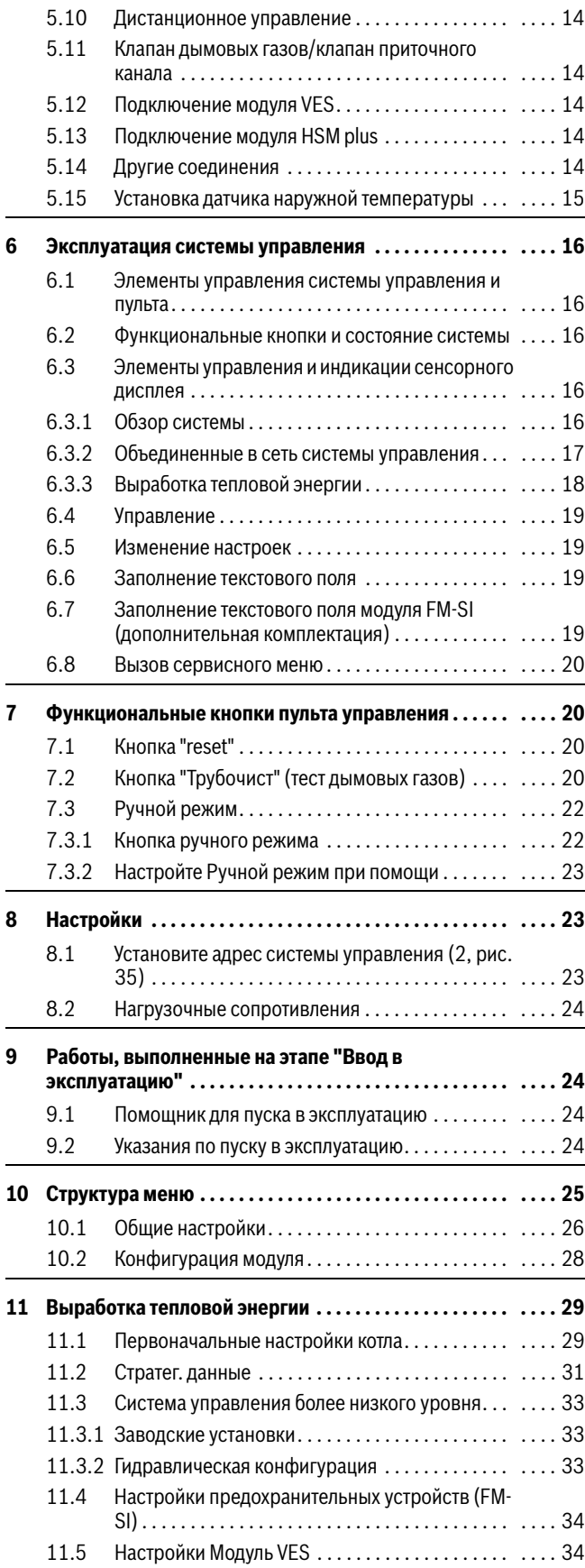

j.

l.

 $\mathsf{l}$ 

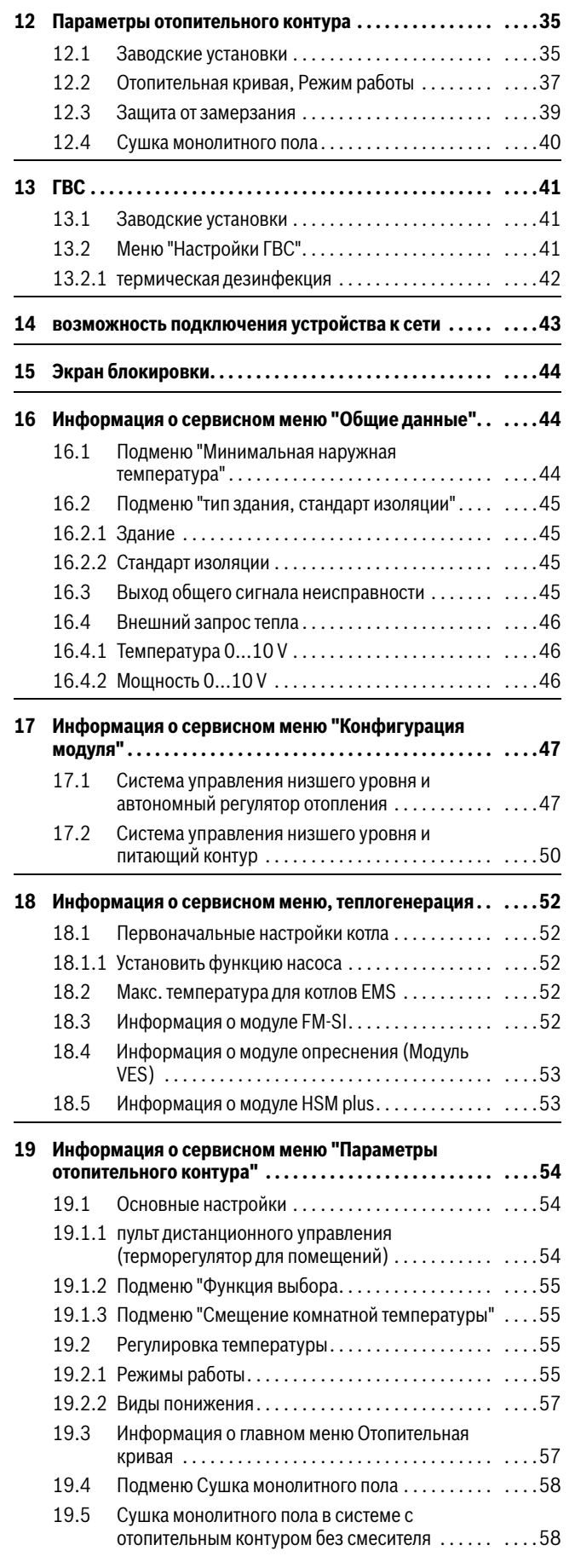

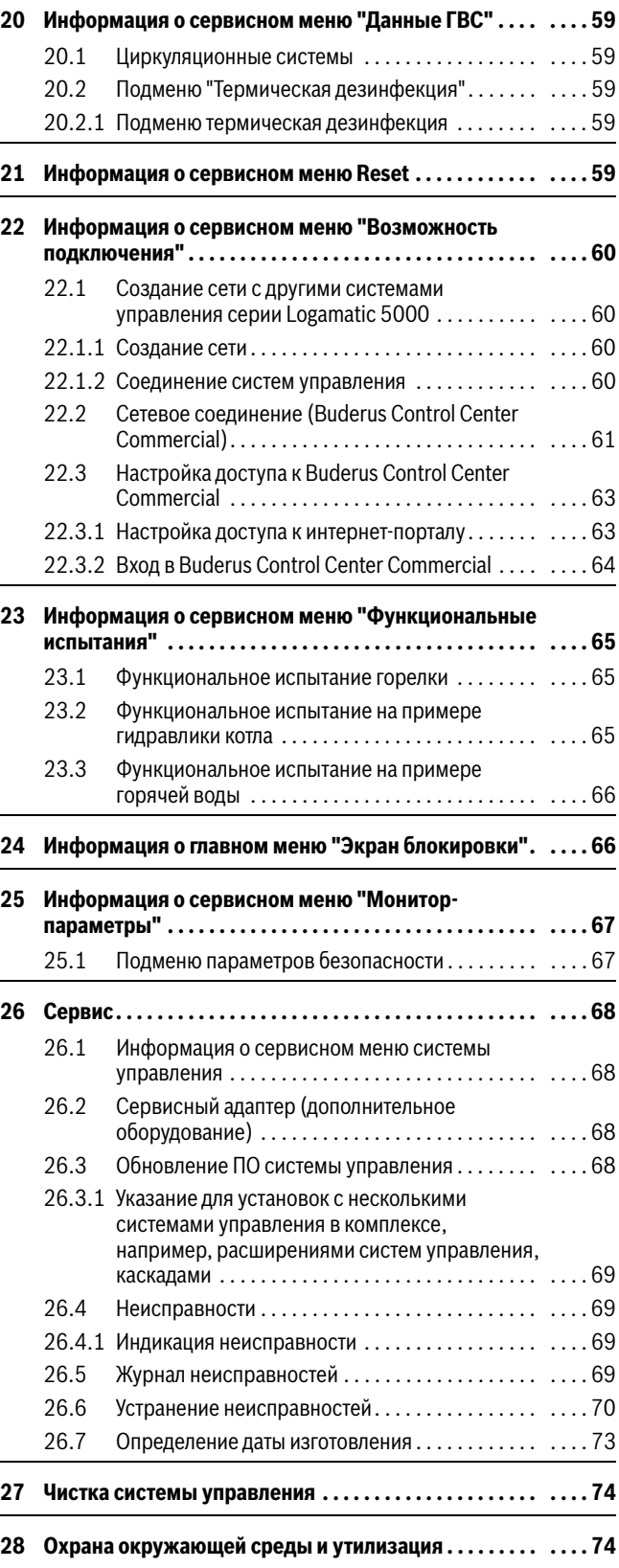

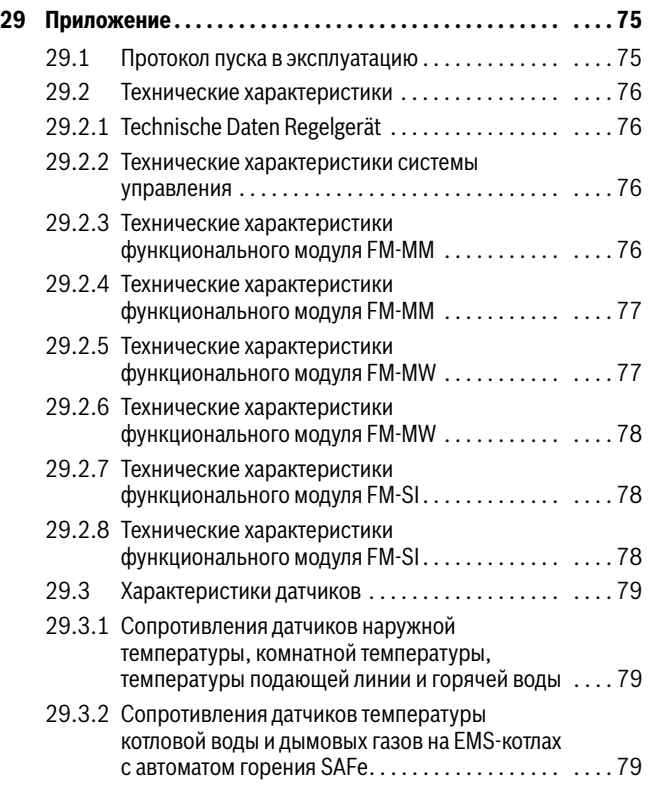

### <span id="page-3-0"></span>**1 Пояснения условных обозначений и указания по безопасности**

#### <span id="page-3-1"></span>**1.1 Пояснения условных обозначений**

#### **Предупреждения**

Выделенные слова в начале предупреждения обозначают вид и степень тяжести последствий, наступающих в случае непринятия мер безопасности.

Следующие слова определены и могут применяться в этом документе:

### **OПACHO**

**ОПАСНОСТЬ** означает получение тяжёлых, вплоть до опасных для жизни травм.

#### **OCTOPOЖHO** /I

**ОСТОРОЖНО** означает возможность получения тяжёлых, вплоть до опасных для жизни травм.

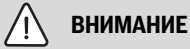

**ВНИМАНИЕ** означает, что возможны травмы лёгкой и средней тяжести.

#### *УВЕДОМЛЕНИЕ*

**УВЕДОМЛЕНИЕ** означает, что возможно повреждение оборудования.

#### **Важная информация**

 $\overline{\mathbf{i}}$ 

Важная информация без каких-либо опасностей для человека и оборудования обозначается приведённым здесь знаком информации.

#### **Другие знаки**

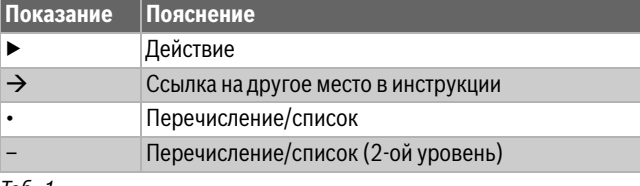

*Таб. 1*

### <span id="page-4-0"></span>**1.2 Правила техники безопасности**

### H**Указания для целевой группы**

Настоящая инструкция предназначена для специалистов по монтажу газового, водопроводного, отопительного оборудования и электротехники. Выполняйте указания, содержащиеся во всех инструкциях. Несоблюдение инструкций может привести к повреждению оборудования и травмам людей вплоть до угрозы их жизни.

- ▶ Перед монтажом прочитайте инструкции по монтажу, сервисному обслуживанию и вводу в эксплуатацию (теплогенератора, регулятора отопления, насосов и т. п.).
- ▶ Соблюдайте правила техники безопасности и обращайте внимание на предупреждающие надписи.
- ▶ Соблюдайте национальные и региональные предписания, технические нормы и правила.
- ▶ Документируйте выполняемые работы.

### H**Общие правила техники безопасности**

Несоблюдение правил безопасной эксплуатации может привести к тяжёлым травмам вплоть до смертельного исхода, а также к повреждению оборудования и загрязнению окружающей среды.

- ▶ Проводите техническое обслуживание не реже одного раза в год. При этом проверьте исправную работу всей отопительной системы. Сразу же устраняйте выявленные недостатки.
- ▶ Внимательно прочитайте эту инструкцию перед пуском отопительной системы в эксплуатацию.

### H**Оригинальные запчасти**

Изготовитель не несёт ответственности за повреждения, возникшие в результате применения запасных частей, поставленных не изготовителем.

▶ Применяйте только оригинальные запчасти и дополнительное оборудование от изготовителя.

### H**Опасность ошпаривания**

При температуре ГВС выше 60 °C существует опасность ошпаривания.

▶ Всегда открывайте сначала кран холодной воды, а потом добавляйте горячую.

## **<u>∧</u> Угроза для жизни от удара электрическим током**

- ▶ Выполняйте электромонтажные работы согласно действующим нормам и правилам.
- ▶ Монтаж, пуск в эксплуатацию, техническое обслуживание и ремонт поручайте выполнять только специалистам сервисного предприятия, имеющим разрешение на выполнение таких работ.
- ▶ Перед тем, как снять упаковку, коснитесь отопительного прибора или заземленной металлической водопроводной трубы, чтобы снять с себя электростатический заряд.
- ▶ Установите соответствующее национальным нормам устройство аварийного выключения (аварийный выключатель). В системах с потребителями трёхфазного тока устройство аварийного выключения должно быть подсоединено в цепь безопасности.
- ▶ Проверьте, установлено ли согласно EN 60335- 1 соответствующее стандартам устройство отключения от электросети на всех фазах. В случае отсутствия его нужно установить.
- ▶ Перед открытием системы управления отключите отопительную установку сетевым выключателем на всех фазах. Защитите оборудование от случайного включения.
- ▶ Выбирайте тип проводов в зависимости от способа прокладки и воздействий окружающей среды. Сечение проводов для силовых выходов (насосов, смесителей и др.) должно быть не менее  $1.0$  мм<sup>2</sup>.

### H**Повреждение отопительной системы от замерзания**

Если отопительная система не эксплуатируется (например, если выключена система управления или отопительная система отключена вследствие неисправности), то существует опасность ее замерзания при низких температурах.

▶ Для защиты отопительной системы от замерзания при выводе ее из эксплуатации или продолжительном отключении слейте воду из самой нижней точки трубопроводов отопления и питьевой воды и из остальных точек слива (например, перед обратными клапанами).

### **△ Передача пользователю**

При передаче оборудования обучите пользователя правилам эксплуатации отопительной системы и сообщите ему условия эксплуатации.

- Обучите пользователя правилам эксплуатации отопительной системы и обратите особое внимание на меры безопасности, относящиеся к данному оборудованию.
- В частности, поясните следующие правила:
	- Вносить изменения в конструкцию и выполнять ремонтные работы разрешается только сертифицированным специализированным предприятиям.
	- Для обеспечения безопасной эксплуатации с соблюдением правил охраны окружающей среды необходимо не реже одного раза в год проверять состояние оборудования, производить чистку и мероприятия по техобслуживанию.
- Укажите на возможные последствия (опасность возникновения несчастных случаев, в т. ч. со смертельным исходом, риск повреждения оборудования), которые могут возникать при невыполнении или ненадлежащем выполнении проверок, работ по чистке и техобслуживанию оборудования.
- Укажите на опасность, связанную с наличием моноксида углерода (СО), и порекомендуйте использовать детекторы угарного газа.
- Передайте пользователю инструкции по монтажу и эксплуатации и укажите на необходимость в обеспечении сохранности этих инструкций.

#### <span id="page-5-0"></span> $\mathbf 2$ Информация об изделии

Эта инструкция содержит важную информацию о безопасном и правильном монтаже, пуске в эксплуатацию и техническом обслуживании системы управления.

В зависимости от состояния программного обеспечения показания и пункты меню в инструкции могут отличаться от показаний и пунктов меню на системе управления.

# i

Информация об обслуживании системы управления приведена в инструкции по эксплуатации.

• Выполняйте требования инструкции по эксплуатации системы управления и теплогенератора.

#### Программное обеспечение

В этой инструкции описаны максимальные функциональные возможности системы управления с программным обеспечением версии SW 1.6.x.

#### <span id="page-5-1"></span> $2.1$ Декларация о соответствии

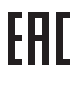

Это оборудование по своей конструкции и рабочим характеристикам соответствует нормам Евразийского таможенного союза. Соответствие подтверждено показанным здесь знаком.

#### <span id="page-5-2"></span> $2.2$ Открытое программное обеспечение

Это изделие содержит проприетарное программное обеспечение Bosch (лицензированное в соответствии со стандартными лицензионными условиями Bosch) и открытое программное обеспечение (лицензированное в соответствии с лицензионными условиями для открытого ПО). Для LGPL действуют особые положения, отмеченные в текстах лицензий, в частности, для этих компонентов допускается обратный инжиниринг.

Информация об открытом ПО приведена на DVD, поставляемом вместе с оборудованием/изделием.

#### <span id="page-5-3"></span> $2.3$ Инструменты, материалы и вспомогательные средства

Для монтажа, подключения и технического обслуживания требуются:

• Инструменты и измерительные приборы для работы с электрикой

Кроме того, целесообразно иметь:

• Компьютер для ввода в эксплуатацию и сервиса

#### <span id="page-5-4"></span> $2.4$ Комплект поставки

При получении оборудования:

- Проверьте целостность упаковки.
- Проверьте комплектность поставки.

В комплект поставки входят:

- Цифровая система управления Logamatic 5313
- Пульт управления (HMI)
- Датчик наружной температуры FA
- Дополнительный датчик FZ для измерения температуры подающей и обратной линии
- Удлинители соединительного кабеля SAFe
- Удлинитель шинного кабеля SAFe
- Крепёжный материал
- Техническая документация
- DVD с информацией Open-Source

#### <span id="page-6-0"></span> $2.5$ Дополнительные комплектующие

- Датчик горячей воды
- Функциональные модули

#### <span id="page-6-1"></span> $2.6$ Пояснение применяемых терминов

#### Теплогенератор

Поскольку к системе управления можно подключать различные теплогенераторы, то напольныеи настенные конденсационная техника, теплогенераторы на возобновляемой энергии и прочие теплогенераторы далее называются "теплогенераторы" или "котлы".

#### Система управления низшего уровня, автономный регулятор отопления

→ глава 17, стр. 47

#### Специалист

Специалистом является лицо, обладающее достаточными практическими и теоретическими знаниями, а также имеющее опыт работы в конкретной отрасли и знающее требования конкретных стандартов.

#### Специализированное предприятие

Специализированным предприятием называется структурная единица промышленного направления со специалистами определенных профессий.

#### <span id="page-6-2"></span> $2.7$ Описание изделия Logamatic 5313

Модульная система регулирования предоставляет оптимальные возможности адаптации и настройки для поддержания специальных условий эксплуатации теплогенераторов (напольных котлов и отопительных установок) с автоматом горения SAFe.

Система управления может управлять одним дизельным котлом с EMS или одним газовым котлом с EMS. Возможна опциональная активация модулируемого насоса котлового контура через интерфейс 0-10 В.

Система управления поддерживает в базовой комплектации функции регулирования одного котлового контура или одного отопительного контура со смесителем/без смесителя и функцию приготовления горячей воды. Для оптимального согласования с отопительной установкой возможно расширение системы управления максимально четырьмя функциональными модулями.

При отказе электропитания значения параметров не теряются. Система управления продолжает эксплуатацию после восстановления подачи электроэнергии.

#### Указание для систем с несколькими теплогенераторами

Система управления Logamatic 5313 с каскадным модулем FM-CM может регулировать работу установки с несколькими теплогенераторами (каскада).

Описание этой функции приведено в технической документации модуля.

#### <span id="page-6-3"></span> $2.8$ Использование по назначению

Система управления регулирует и контролирует работу отопительных установок в многоквартирных домах, жилых сооружениях и других зданиях.

• При монтаже и эксплуатации соблюдайте национальные стандарты и правила!

#### <span id="page-6-4"></span>3 Модули и их функции

#### <span id="page-6-5"></span> $3.1$ Комплектация модулями

В следующей таблице приведены все модули, которыми может быть укомплектована система управления. В описании приведены также модули FM-MM, FM-MW и FM-SI.

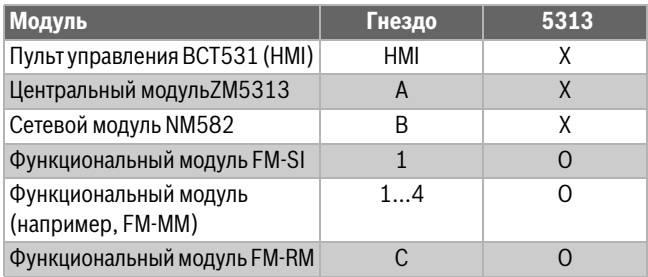

Таб. 2 Модули и их позиции

- $\mathsf{x}$ Базовая комплектация
- $\Omega$ Дополнительная комплектация

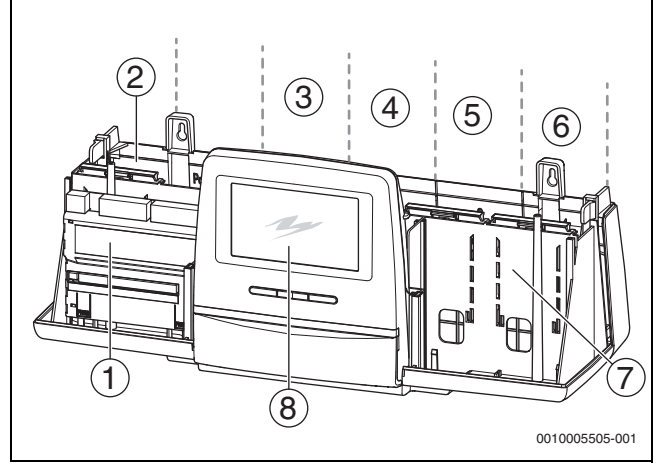

<span id="page-6-7"></span> $P$ и $c$  1 Разъёмы для модулей

- $[1]$ Разъём А (центральный модуль)
- $[2]$ Разъём В (сетевой модуль)
- Разъем 1 (функциональный модуль FM-хх)  $\lceil 3 \rceil$
- $[4]$ Разъем 2 (функциональный модуль FM-хх)
- $[5]$ Разъем 3 (функциональный модуль FM-хх)
- [6] Разъем 4 (функциональный модуль FM-хх)
- $[7]$ Разъем С (функциональный модуль FM-RM)
- $[8]$ Пульт управления

#### <span id="page-6-6"></span>Рекомендации по комплектации модулями  $3.1.1$

Дополнительные модули можно устанавливать в любой свободный разъем 1...4. При этом учтите, что электропитание подводится от модуля к модулю. Мы предлагаем для логичной нумерации отопительных контуров устанавливать модули по порядку слева направо.

Конкретные модули рекомендуется устанавливать в определенные разъемы ( $\rightarrow$  глава 3.6, стр. 9).

#### <span id="page-7-0"></span>**3.2 Пульт управления BCT531 (HMI)**

Пульт управления оборудован сенсорным дисплеем. На сенсорном дисплее показывается информация и вводятся команды.

Для сервисных целей на пульте управления имеется USB-разъем, к которому можно подключить ПК. Для подключения потребуется адаптер USB-IP (дополнительное оборудование). На ПК может выводиться (отображаться) интерфейс системы управления.

Адрес системы управления устанавливается на задней стороне пульта управления.

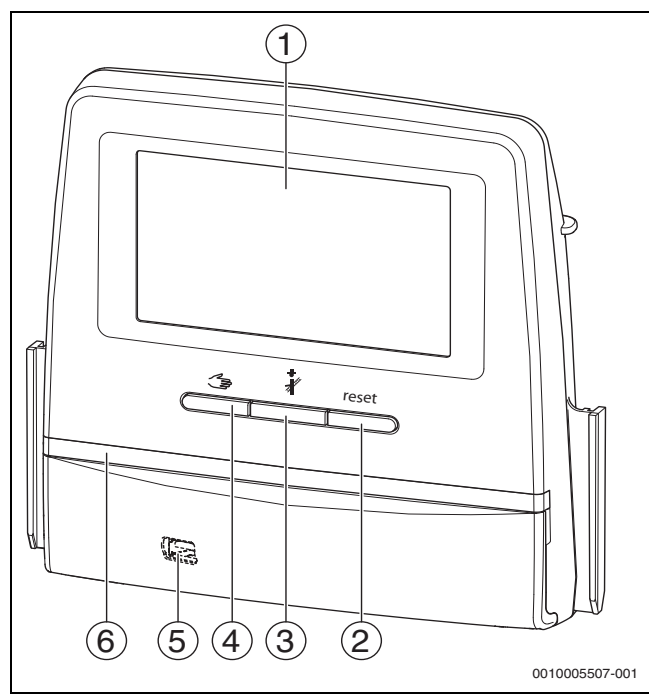

*Рис. 2 Пульт управления* 

- [1] Сенсорный дисплей
- [2] **Кнопка "reset"** (сброс, например, предохранительный ограничитель температуры, автомат управления напольным теплогенератором [SAFe]) reset
- [3] **Кнопка "трубочист" (Тест дымовых газов)**
- [4] **Кнопка ручного режима**
- [5] Разъём USB для сервисных целей (под крышкой)
- [6] LED-индикатор состояния

#### **Состояние системы, функций, компонентов**

Состояние установки, функций и компонентов отображается с помощью индикатора состояния ( $\rightarrow$  рис. [11,](#page-17-1) [2], [6], стр. [18\)](#page-17-1) и индикатора состояния LED ( $\rightarrow$  рис[. 3,](#page-9-3) [10], стр[. 10](#page-9-3)).

- Синий = система в автоматическом режиме
- Синий, мигает = обновление ПО
- Зеленый, мигает = сопряжение (установление соединения с системами управления)
- Желтый = установка в ручном режиме, **Тест дымовых газов**, **индикация сервисного режима**, доступ к Интернету отсутствует (если ранее был активирован), **Техобслуживание** или **Блокирующая неисправность** автомат горения напольного котла (SAFe)
- желтый = **Соединение систем управления**
- красный = **Неисправность**

#### **Элемент питания CR2032**

Благодаря элементу питания (с обратной стороны пульта управления) сохраняются дата и время на выключенной системе управления и при отсутствии сетевого напряжения ( $\rightarrow$  рис. [4,](#page-10-2) [9], стр. [11\)](#page-10-2).

#### <span id="page-7-1"></span>**3.3 Центральный модульZM5313**

Центральный модуль регулирует следующие функции:

- функции одного котлового контура или одного отопительного контура со смесителем/без смесителя
- функции горячего водоснабжения
- связь через шину с автоматом горения SAFe
- функцию цепи безопасности (цепь SI)
- работу заслонки дымовых газов
- управление модулируемым насосом котлового контура (возможно через 0...10 В)

#### <span id="page-7-2"></span>**3.4 Сетевой модуль NM582**

Сетевой модуль ( $\rightarrow$  рис[. 1](#page-6-7), [2], стр. [7](#page-6-7)) обеспечивает

- электропитание следующего оборудования:
- системы управления
- выходов нагрузки (насосов, горелки, сервоприводов и др.)
- регулятора
- используемых модулей с подключенными компонентами установки (например, датчиками)
- Модуль имеет:
- 2 защитных выключателя (10 A) для защиты блоков питания
- центральный модуль и пульт управления
- модули в разъёмах 1...4
- выключатель, который включает/отключает фазу (L) и нейтральный провод (N)

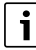

При срабатывании защитного выключателя из-за перегрузки отчётливо виден выступающий из него штырёк.

Чтобы включить защитный выключатель:

- ▶ Нажмите на штырёк.
- Если защитный выключатель часто срабатывает:
- ▶ проверьте потребляемый ток.

### <span id="page-7-3"></span>**3.5 Основной модуль BM592**

На базовом модуле имеется электропитание 24 В для приборов в разъёме C.

- Подключение: 24 В =, макс. 250 мA
- ▶ Не превышайте суммарный ток.

### <span id="page-8-0"></span>**3.6 Функциональные модули**

#### <span id="page-8-1"></span>**3.6.1 Функциональный модуль FM-AM (дополнительная комплектация)**

Модуль FM-AM по умолчанию устанавливается в главную систему управления (Master). Если модуль установлен в главную систему управления (Master) с адресом 0, то он будет действовать на все подключенные теплогенераторы.

Если модуль установлен в подчиненную систему управления, он будет действовать только на те потребители/теплогенераторы, которые активируются данной системой управления. Модуль не будет действовать на потребители/теплогенераторы, которые активируются другими системами управления.

#### <span id="page-8-2"></span>**3.6.2 FM-CM (каскадный модуль)**

В модуле FM-CM отсутствует выход сетевого напряжения. По этой причине и чтобы не прерывать нумерацию отопительных контуров, модуль должен устанавливаться в разъём 4 (крайний справа),.

Несколько каскадных модулей наиболее оптимально будет начинать устанавливать справа. При этом системный датчик температуры (FVS) всегда подключается к левому каскадному модулю.

При наличии нескольких систем управления модуль FM-CM должен устанавливаться в главную систему управления (Master) с адресом 0.

#### <span id="page-8-3"></span>**3.6.3 Функциональный модуль FM-MM (дополнительная комплектация)**

Модуль FM-MM управляет двумя независимыми друг от друга отопительными контурами со смесителем. В систему управления можно установить несколько таких модулей. Функции модуля можно выбирать и задавать на дисплее.

Регулируемые функции и параметры описаны в структуре меню системы управления ( $\rightarrow$  глава [10](#page-24-0), стр[. 25](#page-24-0)).

#### <span id="page-8-4"></span>**3.6.4 Функциональный модуль FM-MW (дополнительная комплектация)**

Модуль FM-MW используется для регулирования отопительного контура со смесителем и приготовления горячей воды. Функции модуля можно выбирать и задавать на дисплее.

Регулируемые функции и параметры описаны в структуре меню системы управления ( $\rightarrow$  глава [10](#page-24-0), стр[. 25](#page-24-0)).

#### **Монтаж**

Каждая система управления поддерживает 2 системы ГВС, например приготовление горячей воды через центральный модуль (ZM) и через модуль FM-MW.

#### <span id="page-8-5"></span>**3.6.5 Функциональный модуль FM-RM (дополнительная комплектация)**

Модуль FM-RM позволяет смонтировать элементы (например, развязывающее реле, модем) на DIN-рейке.

#### **Монтаж**

Его можно устанавливать только в разъём С.

Максимальная габаритная высота компонентов составляет 60 мм. Максимальное подводимое напряжение составляет 230 В.

#### <span id="page-8-6"></span>**3.6.6 Функциональный модуль FM-SI (дополнительная комплектация)**

Функциональный модуль FM-SI предназначен для соединения внешних предохранительных устройств в отопительной установке или в системном управлении. При подключении в системное управление происходит оценка помех через систему управления.

Примеры внешних предохранительных устройств:

- предохранительное устройство контроля количества воды
- ограничитель давления
- дополнительный предохранительный ограничитель температуры (STB)

#### **Монтаж**

#### Модуль безопасности **можно устанавливать только в разъём 1**.

Модуль безопасности нельзя использовать для котлов с активацией через подключение EMS ( $\rightarrow$  рис[. 4,](#page-10-2) [4], стр[. 11](#page-10-2)).

### <span id="page-8-7"></span>**4 Стандарты, инструкции и правила**

При монтаже и эксплуатации учитывайте, помимо прочего, следующие стандарты и предписания:

- EN 60335-1 Положения по электромонтажу и подключению к электросети
- Директива по оборудованию, работающему под давлением системы с температурой котла > 110 °C
- EN 12953-6 Требования к комплектации котлов с большим водяным объёмом
- EN 12828 Системы отопления в зданиях
- Рабочий журнал качества воды для теплогенератора
- Инструкции по обеспечению качества водопроводной воды, действующие в стране, где эксплуатируется оборудование
- Технические рабочие листы изготовителя (например, в каталоге)
- Национальные стандарты и правила
- Соблюдайте специфические национальные стандарты на базе европейских стандартов (EN) в соответствующей редакции страны назначения.

### <span id="page-9-0"></span>**5 Монтаж**

### <span id="page-9-1"></span>**5.1 Установка**

Порядок установки системы управления на теплогенератор приведён в инструкции по монтажу системы управления и в технической документации на теплогенератор.

▶ Выполняйте указания, приведённые в главе [5.5,](#page-11-0) стр. [12.](#page-11-0)

#### *УВЕДОМЛЕНИЕ*

Место установки должно располагаться на высоте не более 2000 м над уровнем моря.

### <span id="page-9-2"></span>**5.2 Обзор системы управления и элементов управления**

# $\mathbf{i}$

В Германии и других странах нормативные документы требуют установку индикатора для температуры котловой воды на теплогенераторе. Система управления серии Logamatic 5000 устанавливается только на стене, если теплогенератор имеет базовую систему управления с отображением температуры котловой воды.

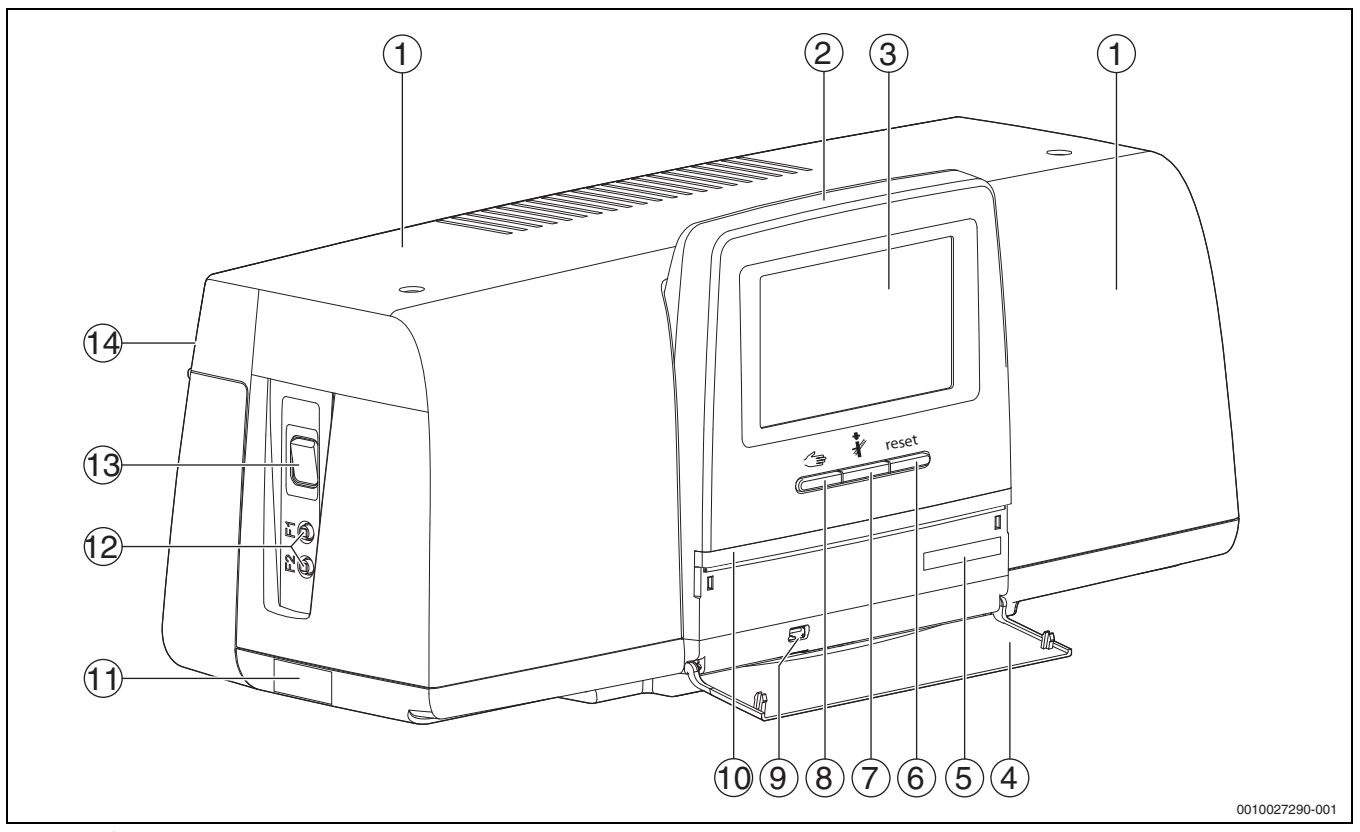

<span id="page-9-3"></span>*Рис. 3 Обзор системы управления и элементов управления*

#### [1] Крышка корпуса

- [2] Пульт управления<br>[3] Сенсорный диспле
- Сенсорный дисплей
- [4] Передняя крышка пульта управления
- [5] **Код активации** (регистрационный код)<br>[6] **Кнопка "reset"** (сброс. например. пред
- [6] **Кнопка "reset"** (сброс, например, предохранительный ограничитель температуры, автомат горения напольного котла [SAFe]) reset
- [7] **Кнопка "трубочист"** (**Тест дымовых газов**)
- [8] **Кнопка ручного режима**
- [9] Разъем USB (для сервисных целей)
- [10] LED-индикатор состояния
- [11] Заводская табличка
- [12] Линейные защитные автоматы F1, F2
- [13] **выключатель**
- [14] Задняя стенка

### <span id="page-10-0"></span>**5.3 Подключение к электросети**

#### **OCTOPOЖHO**

**Опасно для жизни/угроза повреждения оборудования из-за высоких температур!**

Все детали, напрямую или косвенно подверженные воздействию высоких температур, должны быть рассчитаны на эти температуры.

- ▶ Прокладывайте электрические провода на расстоянии от горячих конструктивных элементов.
- ▶ Укладывайте провода в предусмотренные для этого кабельные каналы или сверху по изоляции.

#### *УВЕДОМЛЕНИЕ*

#### **Возможно повреждение оборудования из-за индуктивного воздействия!**

▶ Все низковольтные провода прокладывайте отдельно от проводов с сетевым напряжением (минимальное расстояние 100 мм).

#### *УВЕДОМЛЕНИЕ*

#### **Возможно повреждение оборудования из-за невыполнения требований инструкций!**

Если не выполняются требования инструкций на отдельные узлы, то из-за ошибочных соединений/настроек это может привести к неисправностям и повреждениям отопительной системы.

▶ Выполняйте требования всех инструкций на узлы, которые монтируются.

При выполнении электрических соединений соблюдайте следующее:

- Перед открытием системы управления отключите ее на всех фазах и обеспечьте защиту от случайного включения.
- Все электрические соединения, подключение приборов безопасности и установку предохранителей должны выполнять специалисты-электрики с соблюдением действующих норм и местных инструкций.
- Электрическое подключение должно быть жёстким в соответствии с местными правилами.
- При монтаже оборудования обеспечьте надёжное заземление согласно ПУЭ.
- Не превышайте указанное на заводской табличке значение суммарного тока и значения частичного тока на каждый защитный выключатель и подключение.
- Попытки неправильно вставить штекеры под напряжением могут привести к повреждению системы управления и к удару электрическим током.
- ▶ Выполните электрические подключения по электросхеме системы управления и модулей, а также с учетом местных особенностей.

### <span id="page-10-1"></span>**5.4 Подключение пульта управления (HMI)**

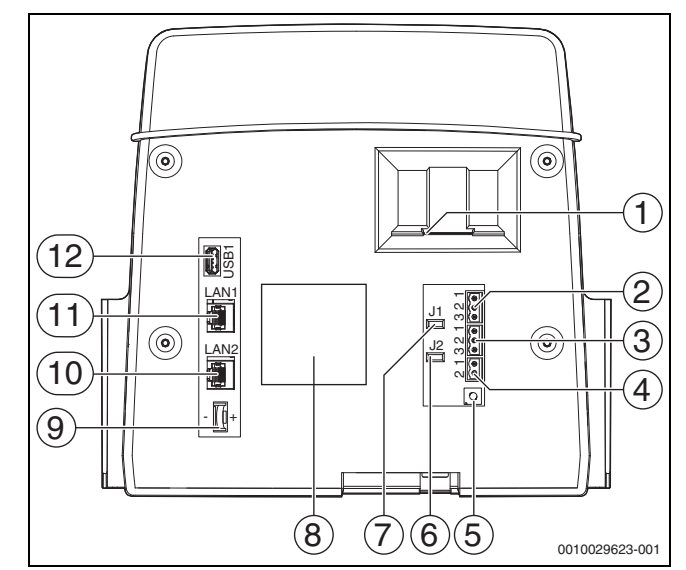

<span id="page-10-2"></span>*Рис. 4 Подключения пульта управления*

- [1] Слот для SD-карты
- [2] Подключение CAN-BUS (не задействовано, предназначено для последующих функций)
- [3] Подключение Modbus-RTU (только для внутренней связи), например, для блочной теплоэлектростанции
- [4] Подключение EMS (подключение теплогенератора EMS с собственным базовым управлением (блоком управления))
- [5] Настройка адреса системы управления  $(\rightarrow$  глава [8.1](#page-22-2), страница [23](#page-22-2))
- [6] Перемычка (J2) для активизации нагрузочного сопротивления Modbus-RTU
- [7] Перемычка (J1) для активирования нагрузочного сопротивления CAN-BUS (не задействована, зарезервировано для последующего применения)
- [8] Заводская табличка
- [9] Элемент питания CR2032
- [10] Подключение сети 2 (CBC-BUS)
- [11] Сетевой разъем 1 (Интернет, Modbus TCP/IP, CBC-BUS), функцию можно выбрать в меню "Возможность подключения"
- [12] Подключение USB

Штекерные соединения на задней стороне пульта управления подключаются в зависимости от использования и конфигурации. При распределении контактов штекера Modbus-RTU

- На заводе-изготовителе установлена перемычка для
- активизации конечного сопротивления Modbus-RTU.

#### <span id="page-11-0"></span>**5.5 Подключение теплогенератора к системе управления**

#### <span id="page-11-1"></span>**5.5.1 Подключение к SAFe**

#### **OПACHO** 7 I

#### **Материальный ущерб и/или угроза для жизни вследствие прикосновения к электрическим элементам и влаги!**

На время монтажа и подключения системы управления (комбинации теплогенератора и системы управления) необходимо обеспечить защиту от прикосновения к электрическим элементами и защиту от проникновения влаги.

- ▶ Убедитесь в том, что к электрическим элементам внутри системы управления/теплогенератора прикоснуться невозможно.
- ▶ Следите за тем, чтобы твердые объекты не попадали в систему управления/теплогенератор.
- ▶ Проследите за тем, чтобы элементы были защищены от проникновения влаги.
- ▶ Следите за соблюдением условий степени защиты IP20 согласно EN 60529. Для этого благодаря установке системы управления на котел с использованием адаптерной пластины в качестве дополнительного оборудования закрываются отверстия в нижней части системы управления.

#### **OCTOPOЖHO** Æ

#### **Опасно для жизни из-за утечки дымовых газов в котельную!**

В случае обрыва соединения между теплогенератором и ZM5313 при использовании предыдущих (здесь недопустимых) версий ПО SAFe можно автоматически запускать теплогенератор.

▶ Эксплуатируйте теплогенератор только с версией программного обеспечения SAFe ≥ таб[. 3.](#page-11-4)

#### *УВЕДОМЛЕНИЕ*

#### **Материальный ущерб и/или сбой в работе из-за неквалифицированного монтажа!**

При подключении теплогенератора с автоматом горения напольного котла (SAFe) к системе управления Logamatic 5313 систему управления необходимо установить на теплогенератор, чтобы можно было выполнить необходимые электрические соединения. Кабель для автомата горения напольного котла (SAFe) нельзя удлинять с помощью обычного кабеля.

- ▶ Установите систему управления на теплогенераторе.
- ▶ Используйте комплектный удлинительный кабель для удлинения соединения с автоматом горения напольного котла (SAFe).
- $\mathbf i$

При подключении котла с автоматом горения SAFe контакт EMS не работает!

Теплогенератор SAFe — это теплогенератор, оснащенный для управления горелкой напольного котла (SAFe) (автоматом горения). Автомат горения напольного котла (SAFe) подключается непосредственно к системе управления вышестоящего уровня (например, Logamatic 5313).

Правильная работа системы управления зависит от версии программного обеспечения подключенного теплогенератора, поэтому её надо проверить **сразу после подключения**  программного обеспечения SAFe.

### Подключения:

- На центральном модуле ZM5313 к клеммам BUS SAFe и Netz SAFe
- На автомате горения напольного котла (SAFe) к клеммам BUS и Netz SAFe.

#### **Проверка версии SAFe**

▶ Проверьте на теплогенераторе, имеет ли автомат горения напольного котла (SAFe) версию ПО не ниже указанной в таблице [3.](#page-11-4)

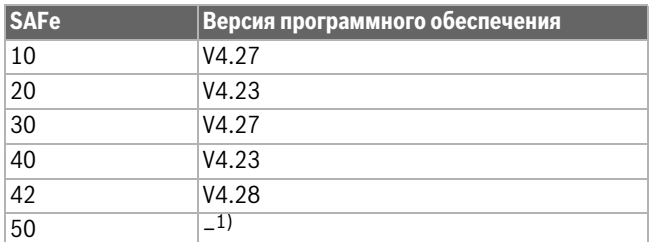

1) Не работает с SAFe 50

<span id="page-11-4"></span>*Таб. 3 SAFe-Version*

#### <span id="page-11-2"></span>**5.5.2 Подключение теплогенератора EMS**

#### *УВЕДОМЛЕНИЕ*

#### **Возможно повреждение оборудования из-за неправильного подключения!**

При подключении к EMS-теплогенераторам:

- $\triangleright$  Снимите перемычку на клемме EV и клемме SI 17, 18 на NM582.
- ▶ Подключите предохранительные устройства непосредственно к EMS-котлу.

Теплогенераторы EMS — это теплогенераторы, имеющие собственное базовое управление (собственную систему управления котлом). Автомат горения (SAFe или UBA) подключается к базовой системе управления теплогенератора. Если имеется система управления всей отопительной установкой, то она является вышестоящим уровнем для системы управления теплогенератора. Пульт системы управления и базовый регулятор (панель управления) теплогенератора связаны непосредственно друг с другом.

Подключения:

- С обратной стороны пульта управления к клеммам EMS  $(\rightarrow$  рис[. 5.4](#page-10-1), [4], страница [11](#page-10-2)) с
- базовым регулятором на теплогенераторе к клеммам (EMS)-BUS
- При подключении котла через клеммы EMS:
- $\blacktriangleright$  Снимите перемычку на клемме EV и клемме SI 17, 18 на NM582.

#### **Контакт EV в соединении с EMS-котлами не действует!**

▶ Подключайте предохранительные устройства, которые должны вести к блокировке, непосредственно к EMS-котлу.

#### <span id="page-11-3"></span>**5.5.3 Подключение через разъём Modbus**

Для теплогенераторов (например, блок-ТЭС), подключенных через Modbus-RTU ( $\rightarrow$  рис[. 4,](#page-10-2) [3], стр[. 11](#page-10-2)):

- ▶ Подключите коммуникационный кабель к контакту Modbus-RTU.
- ▶ Учитывайте подключение к теплогенератору.

i

Чтобы не допустить переход напряжения на корпус, выполните следующее.

▶ Подсоедините экран кабеля только к одной системе управления!

### <span id="page-12-0"></span>**5.6 Подключение Buderusблочной теплоэлектростанции (BHKW)**

#### Максимальная длина кабеля между системой управления и блочной теплоэлектростанцией составляет 20 м. В качестве коммуникационного кабеля должен применяться экранированный кабель, например LiYCY 2  $\times$  0,75 (TP) мм<sup>2</sup>.

# $\mathbf{i}$

 $\mathbf{i}$ 

Дополнительную информацию о подключении блочной теплоэлектростанции (например, список точек ввода данных), а также о том, какие блочные теплоэлектростанции могут поставляться, можно найти на домашней странице или у поставщика.

При подключении блочной теплоэлектростанции должен быть установлен функциональный модуль FM-AM.

▶ Подключите блочную теплоэлектростанцию к разъему Modbus-RTU ( $\rightarrow$  рис[. 4,](#page-10-2) [3], страница [11](#page-10-2)).

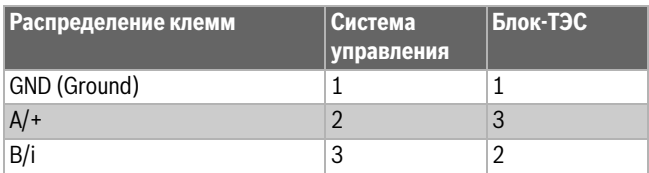

#### *Таб. 4 Распределение клемм*

Конечное сопротивление (J2) ( $\rightarrow$  рис. [4](#page-10-2), [6], страниц[а 11\)](#page-10-2) в состоянии поставки замкнуто (вставлено = активировано).

- ▶ Подключите коммуникационный кабель к контакту Modbus-RTU.
- ▶ Подключите коммуникационный кабель к теплогенератору. При подключении на блочной теплоэлектростанции поменяйте разъемы A и B.
- ▶ Проверьте версию программного обеспечения системы управления.

Для работы с новыми типами системы управления блочных теплоэлектростанций версия программного обеспечения должна быть 1.4.15 или выше.

▶ При необходимости обновите программное обеспечение.

#### **Настройки в меню альтернативного теплогенератора**

- ▶ Установите **Альтернативный теплогенератор** на **Включен** и нажмите **Сохранить**.
- ▶ Сравните **Маркировка устройства** (Unit-ID) с настройками блочной теплоэлектростанции и при необходимости внесите изменения.
- ▶ Установите **Тип блок-ТЭС** и нажмите **Сохранить**.
- ▶ Выполните остальные настройки и нажмите **Сохранить**.
- ▶ Проверьте достоверность и правильность активации значений **Монитор - параметры**, переданных блочной теплоэлектростанцией.

### <span id="page-12-1"></span>**5.7 Подключение к другим системам управления серии Logamatic 5000 или к сети**

Места подключения представлены в  $\rightarrow$  глав[е 5.4,](#page-10-1) стр. [11](#page-10-1) и глав[е 22](#page-59-0), стр[. 60.](#page-59-0)

### <span id="page-12-2"></span>**5.8 Подключение модулей**

#### **Сетевое напряжение**

Для модулей, установленных в разъемах 1...4, нужно обеспечить электропитание 230 В через штекерное соединение на сетевом модуле. Напряжение подается на модули друг за другом через дополнительные штекерные соединения.

 $\mathbf i$ 

Если модуль или его электрическая часть не получают электропитание 230 В (например, не вставлен штекер), то связанные с этим модулем узлы не включаются (например, насосы). Эту ошибку невозможно распознать на пульте управления, так как индикация и регулирующие функции работают независимо от напряж. 230 В.

#### <span id="page-12-3"></span>**5.9 Подключение предохранительных устройств и модуля FM-SI**

Подключения модуля FM-SI вместе с клеммами SI 17/18 в модуле ZM образуют развязанную цепь безопасности.

При подключении предохранительных устройств к модулю FM-SI необходимо соблюдать следующие основные положения:

- ▶ Используйте только беспотенциальные размыкающие контакты.
- ▶ Не занятые выходы модуля цепи безопасности должны быть шунтированы.
- Не подключайте предохранительные контакты параллельно.

# $\mathbf i$

Клеммы SI 17/18 модуля ZM разомкнуты относительно горелки. При подключении FM-SI по цепи безопасности проходит ток всего в 5 мА.

#### **Теплогенератор SAFe**

 $\mathbf i$ При подключении котла с автоматом горения SAFe контакт EMS не работает!

▶ Подключите к модулю FM-SI предохранительные устройства или устройство нейтрализации конденсата.

Если установлено устройство нейтрализации конденсата:

▶ Подключите устройство нейтрализации к входу SI1.

#### **Теплогенератор EMS**

Установка модуля FM-SI на теплогенераторах EMS не допускается, если теплогенератор подключен через клемму EMS ( $\rightarrow$  рис. [4](#page-10-2), [4], стр. [11\)](#page-10-2).

- ▶ Внешние предохранительные устройства подключаются непосредственно к системе управления теплогенератора (клемма SI 17, 18).
- ▶ Предохранительные устройства, которые выключают теплогенератор, должны подключаться к базовому управлению теплогенератора ( система управления EMS).

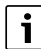

Если в настройках выбран EMS-теплогенератор:

- $\blacktriangleright$  Разомкните цепь безопасности (клемма SI 17, 18) на NM582.
- Не устанавливайте перемычку.

Если к NM582 подключено предохранительное устройство, установлена перемычка или вставлен SI-модуль, то выдаётся сообщение о неисправности.

5

#### <span id="page-13-0"></span> $5.9.1$ Подключение внешних предохранительных устройств к клемме SI 17/18/N/РЕ

#### **УВЕДОМЛЕНИЕ**

#### Повреждение устройства из-за неправильного подключения!

Неправильное подключение предохранительного устройства может привести к повреждению системы управления.

- Перед подключением предохранительного устройства  $\blacktriangleright$ проверьте распределение его клемм.
- Кодировка в собранных подключениях со штекерами:  $\blacktriangleright$ кодировку не снимать.
- Соблюдайте схему соединений предохранительного устройства  $\blacktriangleright$ и системы управления.

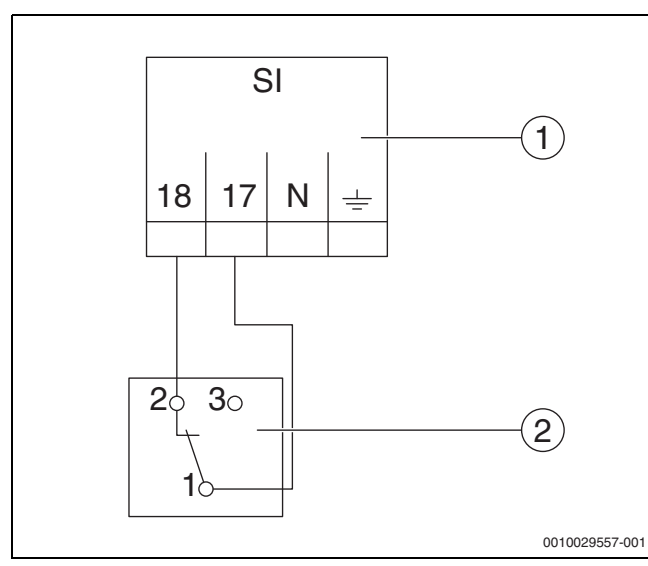

<span id="page-13-6"></span>Рис. 5 Подключение внешнего предохранительного устройства

- $\lceil 1 \rceil$ Подключения системы управления
- $[2]$ Внешнее предохранительное устройство

При подключении предохранительных устройств к клемме 17/18 системы управления:

 $\triangleright$  Снимите перемычку на клемме 17/18.

 $\mathbf i$ 

В собранных подключениях со штекерами:

- Удалите штекер и подключите провода напрямую.
- Подключите провода согласно рис. 5 и схеме соединений.
- Вход предохранительного устройства подключите к клемме 17 ь системы управления.
- Выход предохранительного устройства (размыкающий контакт) ▶ подключите к клемме 18 системы управления.

При наличии переключающего контакта (старая клемма 19) у предохранительного устройства:

Изолируйте провод замыкающего контакта, просто укладывать его нельзя.

#### <span id="page-13-1"></span>5.10 Дистанционное управление

Если для отопительного контура предусмотрено дистанционное управление, то оно подключается к клеммам ВГ. Присвоение дистанционного управления отопительному контуру осуществляется кодирующим переключателем на дистанционном управлении.

#### <span id="page-13-2"></span>Клапан дымовых газов/клапан приточного канала  $5.11$

Клапан дымовых газов с управляющим сервоприводом или клапан приточного канала с управляющим сервоприводом можно подключать в системе управления к клемме AG. Клапаны с управляющим сервоприводом должны быть оборудованы концевыми выключателями. Продолжительность работы заслонки не должна превышать 360 секунд.

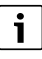

Клапаны с ручным управлением, перекрывающие газовыпускной тракт или препятствующие подаче в помещение воздуха для горения, использовать не разрешается.

Порядок подключения клапана:

- Удалите перемычку.
- Подключение клапана к клемме: клемма 5 = напряжение для открытия клапана клемма 6 = напряжение для закрытия клапана клемма 4 = N
- клемма 7 = сообщение, клапан открыт
- При запросе горелки открывается клапан.
- Если в течение 360 секунд не поступает ответное сообщение о том, что клапан открыт, система управления переход в режим с блокирующей неисправностью. Происходит индикация неисправности Нет ответного сигнала от клапана дымовых газов (код 2016).
- Если за время работы горелки ответный сигнал так и не поступает, система управления переходит в режим с блокирующей неисправностью. Происходит индикация неисправности Нет ответного сигнала от клапана дымовых газов (код 2017).
- Если запрос горелки не поступает, клапан закрывается.

#### <span id="page-13-3"></span>5.12 Подключение модуля VES

Выполняйте указания, приведённые в главе 18.4, стр. 53.

#### <span id="page-13-4"></span>Подключение модуля HSM plus 5.13

• Выполняйте указания, приведённые в главе 18.5, стр. 53.

#### <span id="page-13-5"></span> $5.14$ Другие соединения

В зависимости от функций модулей нужно выполнить другие соединения.

• Пользуйтесь документацией и схемами электрических соединений установленных модулей!

#### Функциональный модуль UM10

В отопительную систему нельзя устанавливать UM10, если управление теплогенератором осуществляется через ZM5313. ZM5313 выполняет функции UM10.

### <span id="page-14-0"></span>**5.15 Установка датчика наружной температуры**

▶ Установите датчик наружной температуры как показано на рис. [6](#page-14-1).

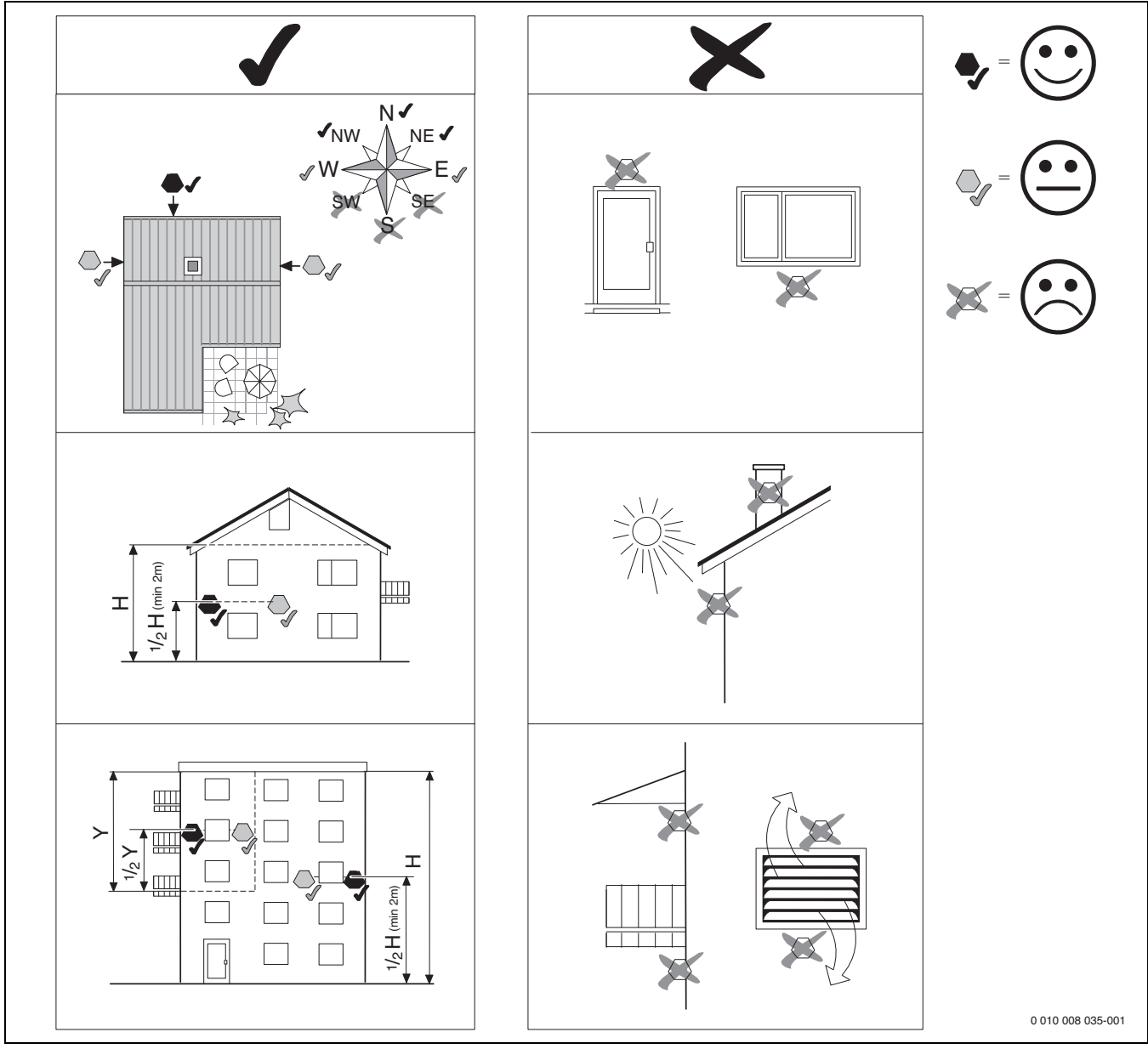

<span id="page-14-1"></span>*Рис. 6 Установка датчика наружной температуры*

#### <span id="page-15-0"></span>**6 Эксплуатация системы управления**

<span id="page-15-1"></span>**6.1 Элементы управления системы управления и пульта**

Обзор системы управления и элементов управления дается в главе [5.2,](#page-9-2) стр. [10.](#page-9-2)

#### <span id="page-15-2"></span>**6.2 Функциональные кнопки и состояние системы**

#### **Функциональные кнопки**

Функциональные кнопки предоставляют следующие возможности:

- Ручной режим  $\text{L}\text{D}$
- **Тест дымовых газов**
- **Сброс (reset)** (например, предохранительный ограничитель температуры, автомат управления напольным теплогенератором [SAFe]) reset

#### **Состояние системы, функций, компонентов**

Состояние установки, функций и компонентов отображается с помощью индикатора состояния  $(\rightarrow$  рис. [11,](#page-17-1) [2], [6], стр. [18\)](#page-17-1) и индикатора состояния LED ( $\rightarrow$  рис[. 3,](#page-9-3) [10], стр[. 10](#page-9-3)).

- Синий = система в автоматическом режиме
- Синий, мигает = обновление ПО
- Зеленый, мигает = сопряжение (установление соединения с системами управления)
- Желтый = установка в ручном режиме, **Тест дымовых газов**, **индикация сервисного режима**, доступ к Интернету отсутствует (если ранее был активирован), **Техобслуживание** или **Блокирующая неисправность** автомат горения напольного котла (SAFe)
- желтый = **Соединение систем управления**
- красный = **Неисправность**

 $\mathbf{i}$ 

#### <span id="page-15-3"></span>**6.3 Элементы управления и индикации сенсорного дисплея**

Индикация и возможность выбора пунктов меню зависят от установленных модулей и выполненных настроек.

Показания на дисплее являются только примерами. Показание знаков на дисплее зависит от программного обеспечения, установленных модулей и выполненных настроек.

Информация о работе системы управления приведена в инструкции по эксплуатации.

▶ Выполняйте требования инструкции по эксплуатации системы управления и теплогенератора.

На сенсорный дисплей можно вызвать следующие изображения:

- Теплогенератор в системе
- Потребители и распределители тепла в системе
- Монитор параметры
- Параметры настройки для пуска и оптимизации системы. Этот параметр защищён паролем.

#### <span id="page-15-4"></span>**6.3.1 Обзор системы**

В области обзора системы отображается состояние всей системы, Интернет-соединения (если имеется и настроено), устройств теплогенерации и установки (распределение тепла).

Порядок выбора области обзора системы:

▶ Коснитесь **Выработка тепловой энергии**.

Появляется обзор теплогенераторов, подключенных к главной системе управления.

Для просмотра распределения тепла и остальных систем управления, объединенных в сеть:

▶ Коснитесь **установка**.

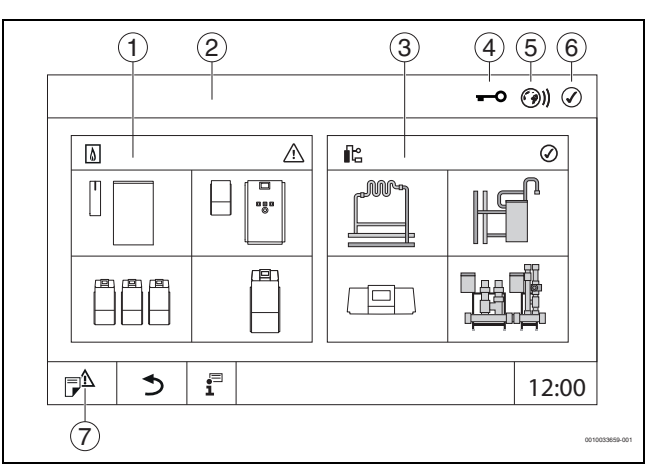

#### <span id="page-15-5"></span>*Рис. 7 Обзор системы (пример)*

- [1] **Выработка тепловой энергии**
- [2] **Система управления 00** (главная система управления)
- [3] **установка** (распределение тепла)
- [4] Заголовок с индикатором состояния, например, "Дисплей заблокирован"
- [5] Индикатор состояния интернет-соединения
- (индикатор зависит от версии программного обеспечения) [6] Индикация состояния системы (вид зависит от версии программного обеспечения)
- [7] **Журнал неисправностей,** индикация сервисного режима

#### <span id="page-16-0"></span> $6.3.2$ Объединенные в сеть системы управления

Для вызова функций и просмотра сообщений и элементов индикации конкретной системы управления сначала необходимо выбрать систему управления, с которой будет вестись работа.

#### Выбор системы управления:

 $\overline{\mathbf{i}}$ 

 $\triangleright$  коснитесь установка ( $\rightarrow$  рис. 7, [3], стр. 16). Откроется обзор системы с подключенными функциями и системами управления.

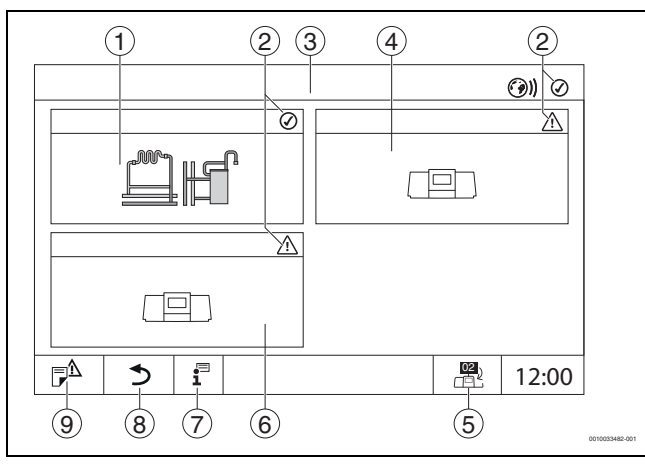

Рис. 8 Обзор установки (пример)

- Установка ведущей системы управления ОО  $[1]$
- $[2]$ Индикатор состояния соответствующей системы управления
- $[3]$ Выбранная система управления (в данном случае ведущая система управления с адресом системы управления 00)
- $[4]$ Сетевой компонент (подчиненная система управления с адресом 01)
- $[5]$ Переход в окно ведущей системы управления (показывается только у подчиненных систем управления)
- $[6]$ Сетевой компонент (подчиненная система управления с адресом 02)
- $[7]$ Дальнейшая информация о выбранной системе управления
- $[8]$ Поле для перехода на предыдущий уровень/к предыдущему экрану выбранной системы управления
- $[9]$ Поле для перехода к обзору выбранной системы управления или к обзору систем управления

 $\blacktriangleright$ Коснитесь нужной системы управления. Откроется обзор выбранной системы управления.

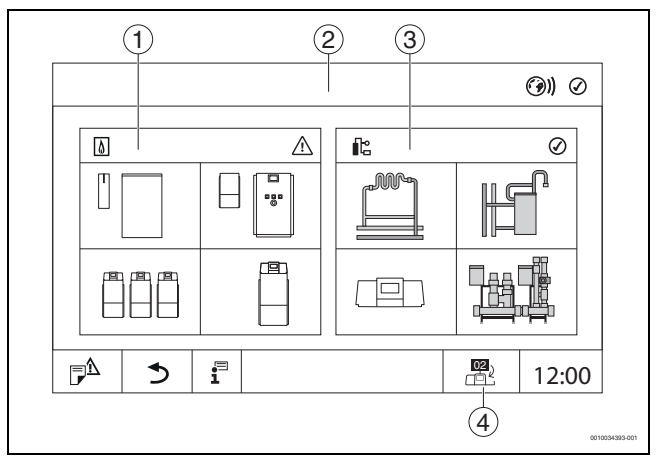

#### Рис. 9 Обзор системы (пример)

- $\lceil 1 \rceil$ Выработка тепловой энергии (подключенные теплогенераторы в выбранной системе управления)
- $[2]$ Отображение выбранной системы управления
- $[3]$ установка (распределение тепла выбранной системы управления)
- $[4]$ Отображение адреса системы управления в символе сетевого соединения. Переход в окно ведущей системы управления (показывается только у подчиненных систем управления)

#### <span id="page-17-0"></span>**6.3.3 Выработка тепловой энергии**

При наличии нескольких теплогенераторов в области **Выработка тепловой энергии** можно выбрать теплогенератор.

У выбранного теплогенератора отображаются текущие параметры для имеющихся компонентов.

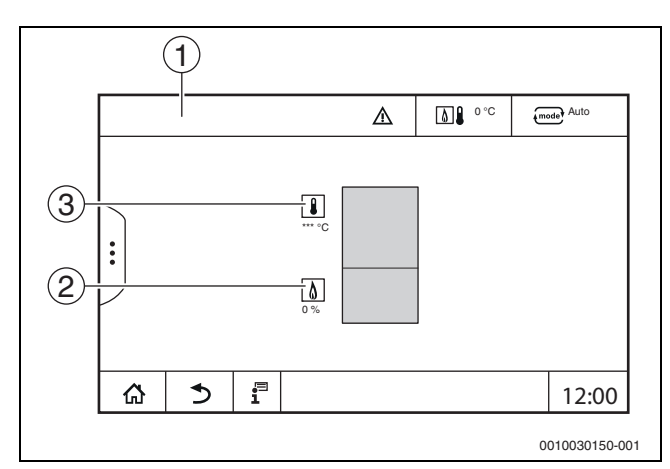

*Рис. 10 Индикация Выработка тепловой энергии*

- [1] **Выработка тепловой энергии** > **Котел EMS**
- [2] Температура котловой воды в °C
- [3] Мощность горелки в %

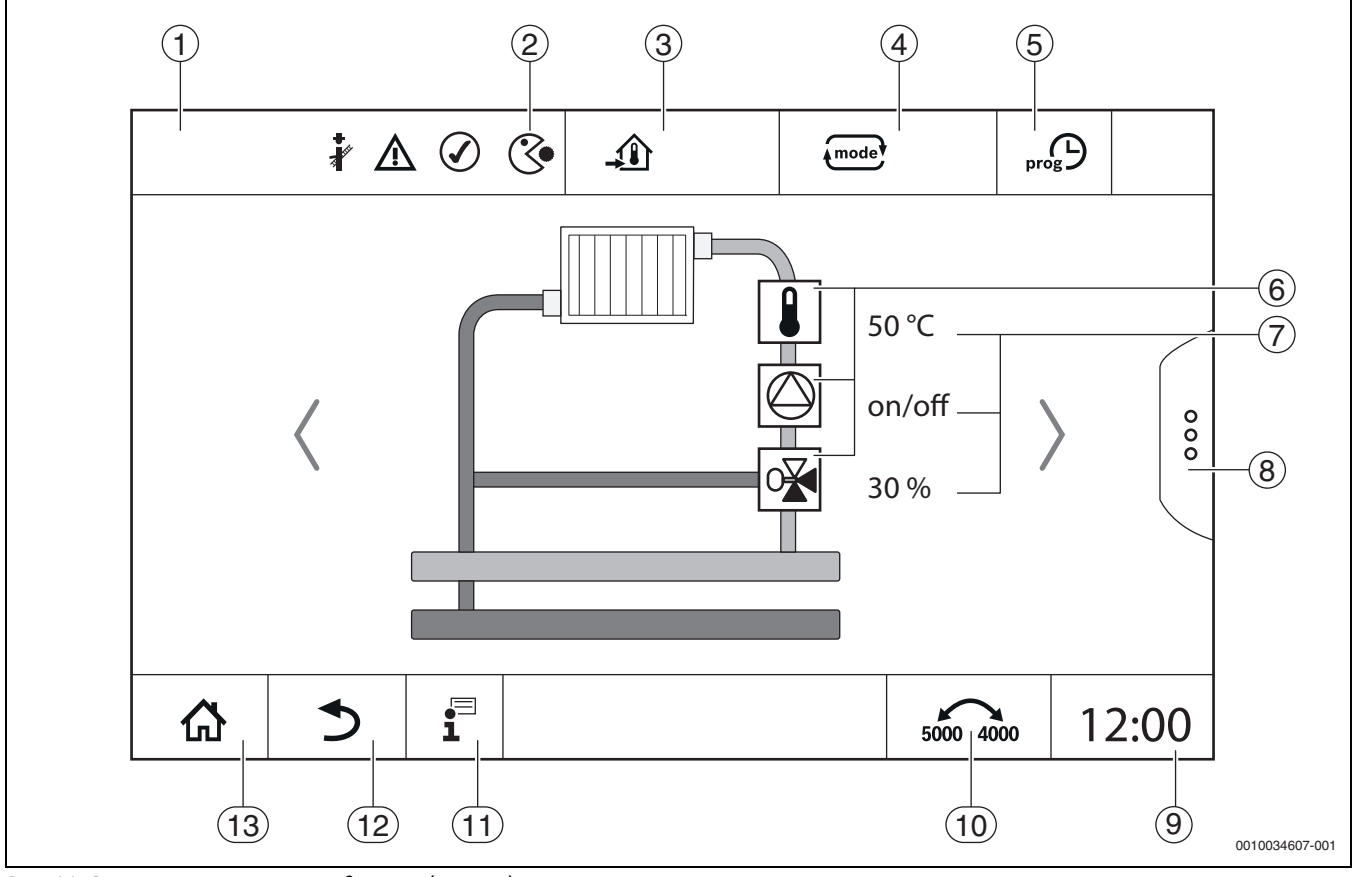

<span id="page-17-1"></span>*Рис. 11 Элементы управления и индикации (пример)*

- [1] Индикация системы, части системы или функции
- [2] Индикация состояния активного уровня меню
- [3] Индикация заданной температуры
- [4] Индикация заданного режима
- [5] Индикация заданной программы включения по времени
- [6] Индикация компонентов системы
- 
- [7] Индикация состояния компонентов системы<br>[8] Расширенные функции отопительного контуј Расширенные функции отопительного контура и ГВС
- [9] Время
- [10] Поле переключения вида изображения на дисплее (старая/новая версия дисплея)
- [11] Меню информации
- [12] Поле для перехода на предыдущий уровень/экран
- [13] Поле для перехода в обзор системы

#### <span id="page-18-0"></span> $6.4$ **Управление**

Информация об обслуживании системы управления приведена в инструкции по эксплуатации.

• Выполняйте требования инструкции по эксплуатации системы управления.

Далее описывается эксплуатация системы управления для специалистов.

#### <span id="page-18-1"></span>6.5 Изменение настроек

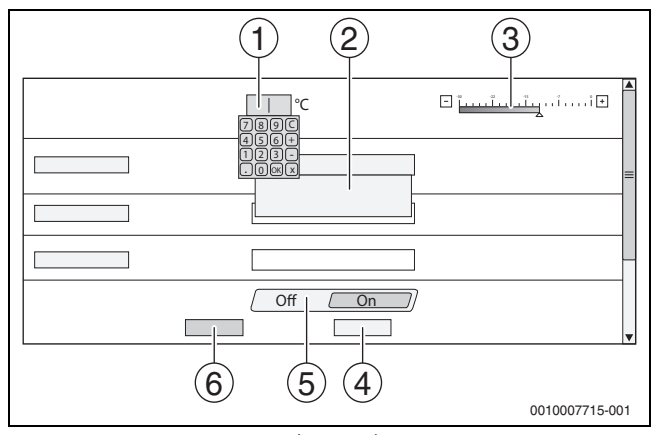

Рис. 12 Изменение настроек (пример)

- $[1]$ Числовые значения
- $[2]$ Поле выбора
- $[3]$ Шкала
- $[4]$ Отменить
- $[5]$ Выкл/Вкл
- $[6]$ Сохранить

Изменение параметров, в зависимости от пункта меню, можно выполнить различными способами.

- Изменение числовых значений Для числовых значений изменение можно выполнить прямым вводом числа. При касании числового поля открывается клавиатура.
- $\blacktriangleright$  Введите числовые значения и подтвердите нажатием  $\boxtimes$ . Если вводятся недопустимые значения, то будет показано старое значение.
- Шкала  $\ddot{\phantom{a}}$

Значение можно изменить касанием кнопок "плюс" и "минус".. Поле выбора  $\ddot{\phantom{0}}$ 

- При касании поля открывается поле выбора. Желаемый параметр/функция выбираются их касанием.
- Текстовое поле можно подписать ( $\rightarrow$  глава 6.6, страница 19).
- Выкл/Вкл

Желаемый параметр/функция выбираются их касанием.

- Для сохранения изменений:
- Коснитесь поля Сохранить.

Чтобы прервать процесс:

• Коснитесь поля Отменить.

 $\mathbf{i}$ 

Если параметры зависят от настроек, то, например, температуру можно выбрать/изменить только в том случае, если для функции установлено Включен. Неактивные поля отображаются серым фоном.

#### <span id="page-18-2"></span> $6.6$ Заполнение текстового поля

Некоторые поля выбора пусты, в них можно ввести текст.

- Коснитесь пустого поля.  $\blacktriangleright$ Откроется клавиатура.
- Введите текст соответственно размеру поля. ь
- $\blacktriangleright$  Подтвердите ввод нажатием  $\boxdot$ .
- Для сохранения изменений:
- Коснитесь поля Сохранить.

Чтобы прервать процесс:

• Коснитесь поля Отменить.

#### <span id="page-18-3"></span> $6.7$ Заполнение текстового поля модуля FM-SI (дополнительная комплектация)

Входам модуля безопасности FM-SI можно присвоить имя соответственно подключенным предохранительным устройствам.

Если подключаются другие устройства, то записью в пустое поле можно дать им собственное имя. В полях, которые выбраны, но не сохранены, выбор сбрасывается.

Чтобы сделать запись в поле:

 $\blacktriangleright$  Коснитесь поля  $\nabla$ .

Откроется предварительный выбор.

• Выберите имя.

#### -или-

- Коснитесь поля FM-SI. ь
- Откроется клавиатура.
- Введите текст соответственно размеру поля и активируйте  $\blacktriangleright$ нажатием  $\sqrt{\phantom{a}}$ .

Чтобы сохранить изменение:

• Коснитесь поля Сохранить.

Чтобы прервать процесс:

• Коснитесь поля Отменить.

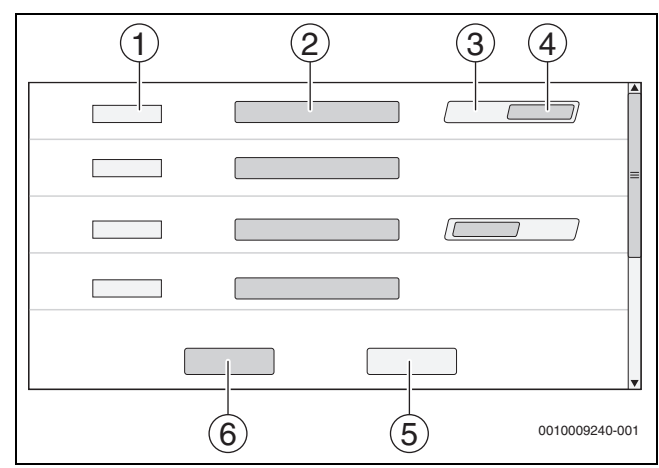

Рис. 13 Заполнение текстового поля

- FM-SI1  $[1]$
- $[2]$ Имя предохранительного устройства
- $[3]$ Свободный
- $[4]$ Занято
- $[5]$ Отменить
- $[6]$ Сохранить

 $\overline{\mathbf{i}}$ 

### <span id="page-19-0"></span>**6.8 Вызов сервисного меню**

сервисное меню защищено от неправомочного использования. сервисное меню предназначен только для cпециализированной фирмы по отопительной технике.

При неправомочном доступе перестает действовать гарантия!

сервисное меню можно вызвать из обзора системы соответствующего теплогенератора.

Чтобы вызвать сервисное меню:

**►** Нажмите и удерживайте знак  $\mathbb{P}^{\Delta}$  ( $\rightarrow$  рис. [14](#page-19-5), [1]) ок. 5 секунд.

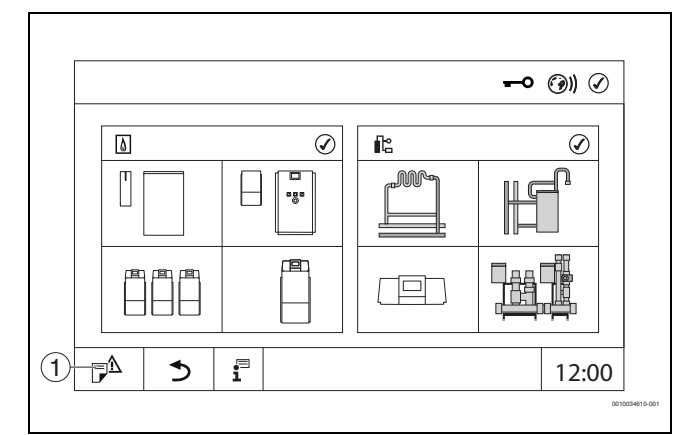

<span id="page-19-5"></span>*Рис. 14 Вызовите сервисное меню (пример).*

[1] **Журнал неисправностей**, индикация сервисного режима В сервисное меню с помощью знаков ( $\rightarrow$  рис[. 15,](#page-19-4) [1]) можно изменять настройки теплогенератора и установки. С помощью знака **→** (→ рис[. 15](#page-19-4), [2]) отображаются **Монитор - параметры**.

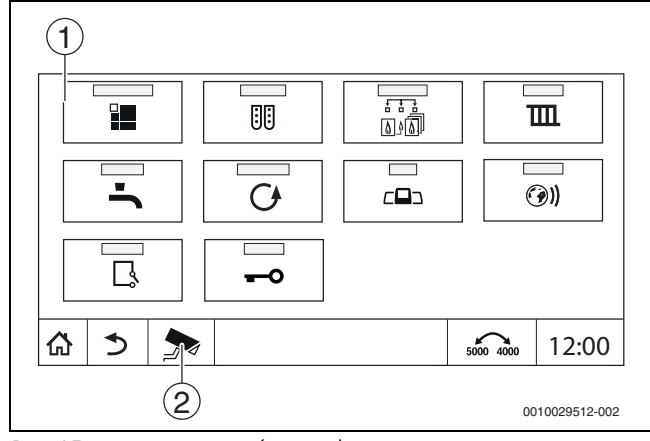

<span id="page-19-4"></span>*Рис. 15 сервисное меню (пример)*

- [1] Знаки имеющихся функций
- [2] **Монитор параметры**

<span id="page-19-1"></span>**7 Функциональные кнопки пульта управления**

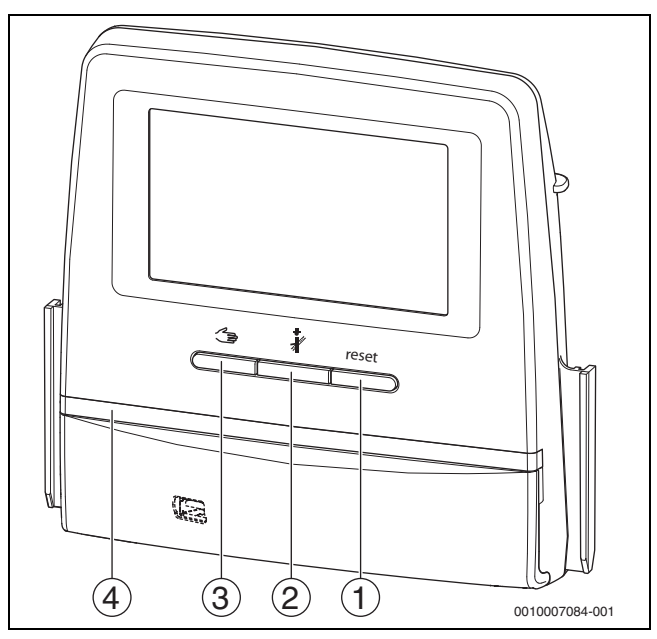

<span id="page-19-6"></span>*Рис. 16 Функциональные кнопки*

- [1] **Кнопка "reset"** reset
- [2] **Кнопка "трубочист"**
- [3] **Кнопка ручного режима**
- [4] LED-индикатор состояния

#### <span id="page-19-2"></span>**7.1 Кнопка "reset"**

Нажатием кнопки reset можно разблокировать запирающую неисправность и выполнить сброс функций (например, после срабатывания STB или для сброса SAFe).

Чтобы разблокировать функционал:

**• Нажмите кнопку reset и удерживайте ее нажатой 2 секунды.** 

### <span id="page-19-3"></span>**7.2 Кнопка "Трубочист" (тест дымовых газов)**

#### **OCTOPOЖHO**

#### **Возможно ошпаривание горячей водой!**

Если температура горячей воды задана выше > 60 °C, то существует опасность ошпаривания.

- ▶ Не открывайте только кран горячей воды, не разбавляя холодной.
- $\mathbf i$

Выполнение теста дымовых газов:

▶ Соблюдайте национальные требования по ограничению потерь тепла с дымовыми газами отопительной установки.

 $\overline{\mathbf{i}}$ 

**Тест дымовых газов** можно запускать только из той системы управления, которая присвоена теплогенератору.

# $\mathbf i$

#### Если был выбран режим работы **Ручной** или **Кнопка ручного режима**  $\leq$  , тест дымовых газов будет выполняться в первую очередь. По окончании теста дымовых газов система управления возвращается в ручной режим.

Если теплогенератор интегрирован в каскад, во время теста дымовых газов он будет недоступен для каскада. С учетом зависимостей и настроек каскада в эксплуатацию вступает другой теплогенератор.

#### **Тест дымовых газов** включается на теплогенераторе

 $\rightarrow$  техническая документация на теплогенератор) или в системе управления.

Для обеспечения отбора тепла в отопительной системе:

 $\triangleright$  Коротко нажмите кнопку  $\frac{3}{2}$ .

Открывается окно с указанием и информацией о запуске теста.

Чтобы прервать процесс:

 $\blacktriangleright$  В окне с указанием нажмите вверху справа  $[\times]$ .

Для продолжения с **Тест дымовых газов**:

 $\blacktriangleright$  Нажимайте кнопку  $\frac{3}{2}$ , пока не откроется окно с настройками для выполнения теста.

**-или-**

 $\blacktriangleright$  Нажимайте кнопку  $\clubsuit$  до тех пор, пока не откроется окно с настройками для выполнения теста.

# $\mathbf i$

Индикатор состояния LED становится желтым ( $\rightarrow$  рис[. 16](#page-19-6), [4], страница [20\)](#page-19-6). Символы трубочиста и предупреждающего знака появятся в заголовках обзора системы и теплогенератора.

- **Тест дымовых газов** выполняется с заданными в **Настройки** значениями (минимальная/максимальная температура котловой воды, минимальная/максимальная мощность).
- Максимальная температура котловой воды в **Тест дымовых газов** не меняется.
- Если тест не прерван или заканчивается автоматические, теплогенератор будет нагреваться до тех пор, пока он не выйдет на настроенную максимальную температуру котловой воды.
- Если при настройке величина какого-либо параметра (например, минимальная мощность котла) будет выше или ниже заданного значения, появится предупреждение, которое нужно подтвердить. Значение параметра остается неизменным.

#### **Модулируемый теплогенератор**

У модулируемых теплогенераторов показывается точка модуляции. Здесь настраиваются проценты мощности горелки для выполнения **Тест дымовых газов**. Если при настройке величина какого-либо параметра (например, минимальная мощность котла) будет выше или ниже заданного значения, появится предупреждение, которое нужно подтвердить. Значение параметра остается неизменным.

- ▶ Настройте модуляцию.
- ▶ Коснитесь **Сохранить**.

**Тест дымовых газов** запускается сразу.

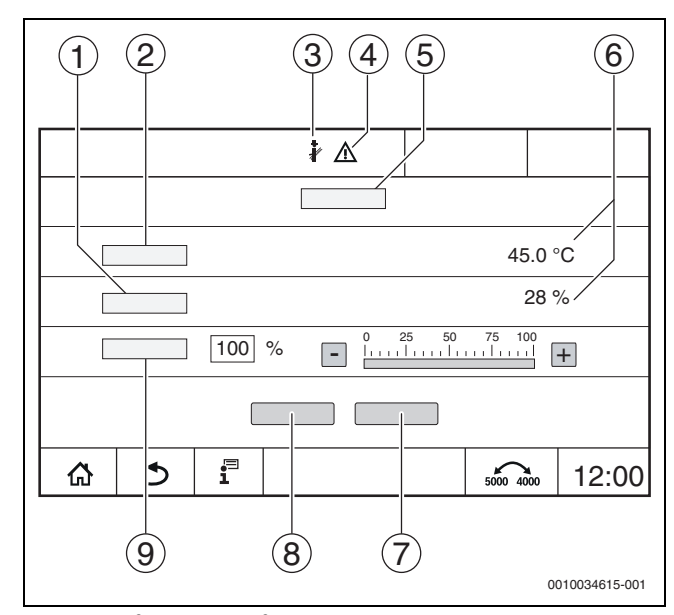

<span id="page-20-0"></span>*Рис. 17 Индикация Тест дымовых газов > настройки котла*

- [1] **Фактическая мощность**
- [2] **температура котловой воды**
- [3] Знак режима "Трубочист"
- [4] Знак внимания
- [5] **Тест дымовых газов > настройки котла**
- [6] Индикация текущего значения
- [7] **Отменить**
- [8] **Сохранить**
- [9] Выбор ступени горелки или заданного значения мощности (**Модуляция**)

Теплогенератор выходит на заданную мощность или на **Макс. температура**.

Чтобы закрыть окно:

 $\triangleright$  В окне с указанием нажмите вверху справа  $\lfloor x \rfloor$ .

**Тест дымовых газов** продолжит выполняться в фоне.

Ť

Нажатием символа  $\frac{1}{2}$  ( $\rightarrow$  рис[. 17](#page-20-0), [3]) снова открывается окно для **Тест дымовых газов**.

При касании символа  $\bigwedge$  ( $\rightarrow$  рис. [17](#page-20-0), [4]) открывается индикация неисправностей.

#### **Завершение Тест дымовых газов**

# i

Тест дымовых газов можно завершить из любого окна на дисплее.

Чтобы завершить Тест дымовых газов:

- ▶ Нажмите кнопку В . Появляется уведомление.
- Чтобы закрыть окно с уведомлением:
- $\blacktriangleright$  Вверху справа нажмите  $\boxed{\times}$ .

**-или-**

 $\blacktriangleright$  Держите нажатой кнопку  $\bar{\clubsuit}$  до тех пор, пока в окне не появится указание о том, что тест окончен.

Чтобы закрыть окно с уведомлением:

 $\blacktriangleright$  Вверху справа нажмите  $\boxed{\times}$ .

Если не завершать Тест дымовых газов вручную, то он автоматически закончится через 30 минут.

 $\mathbf i$ 

Тест дымовых газов не влияет на работу отопительных контуров и их настройки.

#### <span id="page-21-0"></span>**7.3 Ручной режим**

 $\mathbf i$ 

Ручной режим также используется для функционального испытания теплогенератора при пуске в эксплуатацию.

#### *УВЕДОМЛЕНИЕ*

#### **Опасность повреждения оборудования из-за неправильного использования и деактивированных функций!**

На время ручного режима теплоснабжение отопительной системы не обеспечивается. Связь между котлом и системой отопления прервана, поэтому может не обеспечиваться подача и отвод тепла.

**► Кнопкой Ручной режим < → могут пользоваться только** специалисты.

#### *УВЕДОМЛЕНИЕ*

#### **Возможно повреждение системы из-за поломки элементов!**

Выполнение функционального испытания без предварительного наполнения и удаления воздуха из системы может привести к повреждению элементов, например насоса.

▶ Чтобы элементы не работали на сухую, перед включением наполните систему и удалите из нее воздух.

#### *УВЕДОМЛЕНИЕ*

**Опасность повреждения оборудования вследствие неправильно подобранных параметров системы/ гидросистемы!**

Если параметры теплогенератора и системы не согласованы между собой, это может привести к поломке элементов.

▶ Перед пуском в эксплуатацию согласуйте параметры теплогенератора и системы.

#### **OCTOPOЖHO** /!

#### **Возможно ошпаривание горячей водой!**

Если температура горячей воды задана выше > 60 °C, то существует опасность ошпаривания.

▶ Не открывайте только кран горячей воды, не разбавляя холодной.

#### <span id="page-21-1"></span>**7.3.1 Кнопка ручного режима**

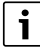

Функция **Ручной режим** при нажатии кнопки действует только на котловой контур. Если котловой контур на центральном модуле настроен как отопительный контур (отопительный контур 0), его можно изменить только посредством функции  $\sqrt{\text{mode}}$ .

#### **Для включения ручного режима:**

- $\blacktriangleright$  Нажимайте кнопку  $\trianglelefteq$  до тех пор, пока не откроется окно с настройками для выполнения теста.
- ▶ Коснитесь **Режим отопл. Включен**.

Индикатор состояния LED становится желтым ( $\rightarrow$  рис[. 3,](#page-9-3) [10], страница [10](#page-9-3)). Предупреждающий знак появляется в виде желтого символа в заголовках обзора системы и теплогенератора. Индикация **mode** переключается с **Авто** на **Ручной** и становится желтой.

▶ Настройте необходимые параметры для ручного режима.

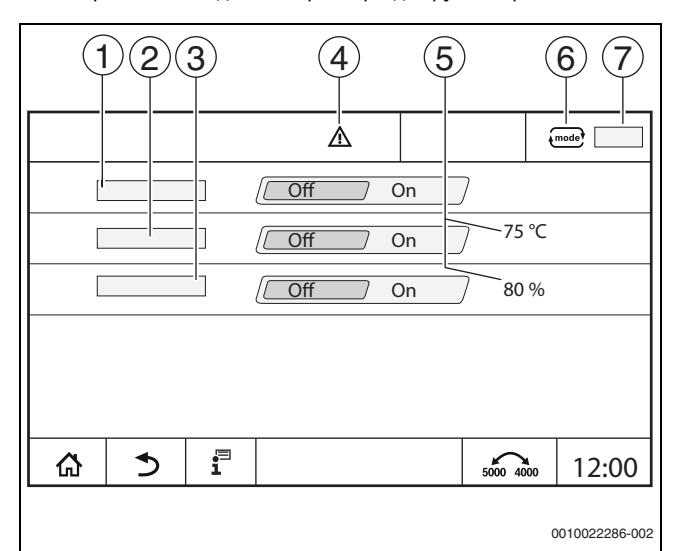

#### *Рис. 18 Индикация Ручной режим*

- [1] **Режим отопл.**
- [2] **Упр. по Т подающей линии**
- [3] **Регулирование мощности**
- [4] Знак внимания
- [5] Настройка нужного значения
- [6] Режим работы
- [7] **Ручной**/**Авто**

**Режим отопл.** [1]: при **Режим отопл. Включен** теплогенератор выходит на настроенную температуру или мощность.

**Температура подающей линии** [2]: при **Температура подающей линии Включен** теплогенератор выходит на настроенную температуру.

**Регулирование мощности** [3]: при **Регулирование мощности Включен** теплогенератор выходит на настроенную мощность.

#### При **Температура подающей линии** и **Мощность Включен**

теплогенератор запускается и с настроенной мощностью выходит на настроенную температуру.

При запуске учитываются настроенные условия эксплуатации теплогенератора. Настроенные элементы котлового контура (насос, исполнительный элемент) работают согласно условиям эксплуатации.

#### **Для завершения ручного режима:**

- ▶ Коснитесь **Режим отопл. Выкл.**.
- $\blacktriangleright$  Нажимайте кнопку  $\trianglelefteq$  до тех пор, пока в нижнем колонтитуле окна не появится сообщение, что тест окончен.
- Чтобы закрыть окно с уведомлением:
- $\triangleright$  Вверху справа нажмите  $\vert x \vert$ .

<span id="page-22-0"></span>**7.3.2 Настройте Ручной режим при помощи** 

Режим работы Ручной режим посредством  $\longleftrightarrow$  должен настраиваться и подбираться для каждой функции отдельно.

- ▶ Выполняйте требования инструкции по эксплуатации системы управления.
- ▶ Откройте окно обзора теплогенераторов.
- $\triangleright$  Коснитесь  $\left\{ \text{mode} \right\}$

Индикатор состояния LED становится желтым  $(\rightarrow$  рис[. 3,](#page-9-3) [10], стр[. 10\)](#page-9-3). Предупреждающий знак появляется в виде желтого символа в заголовках обзора системы и теплогенератора. Индикация переключается с **Авто** на **Ручной** и становится желтой.

- ▶ Настройте необходимые параметры для ручного режима.
- ▶ Включите и настройте соответствующий насос и исполнительные элементы.

i

 $\overline{\mathbf{i}}$ 

Автоматическое отключение не происходит. Котел работает в пределах настроенных параметров.

### <span id="page-22-1"></span>**8 Настройки**

У этой системы управления некоторые температуры задаются через SAFe теплогенератора.

Значения температур можно задавать и изменять на сенсорном дисплее.

Оптимально настроенная система управления обеспечивает длительную продолжительность работы горелки. Не допускайте быструю смену температуры в теплогенераторе.

Плавные температурные переходы способствуют увеличению срока службы отопительной системы.

▶ Настройка системы управления с учетом особенностей оборудования ( $\rightarrow$  глава [9](#page-23-1), страница [24](#page-23-1)).

#### <span id="page-22-2"></span>**8.1 Установите адрес системы управления (2, рис. 35)**

 $\mathbf i$ 

Если совместно работают несколько систем управления в комплексе, то каждая из них должна получить свой, отличный от других, адрес. Если заданы два одинаковых адреса, то на дисплее пульта управления появляется сообщение о неисправности. Последовательность задания адресов систем управления:

- Сначала все системы управления, управляющие теплогенераторами.
- ▶ Затем все системы управления, которые управляют только потребителями.

У систем управления, управляющих теплогенератором, адрес не должен быть выше, чем адрес систем управления, управляющих только потребителями. Несоблюдение последовательности присвоения адреса может привести к тому, что системы управления с более высоким адресом перестанут распознаваться.

Настройка адресов ( $\rightarrow$  рис. [19,](#page-22-3) [5]) находится в системе управления на задней стороне пульта.

- ▶ Снимите пульт управления.
- ▶ Установите адрес системы управления (например, с помощью отвертки).

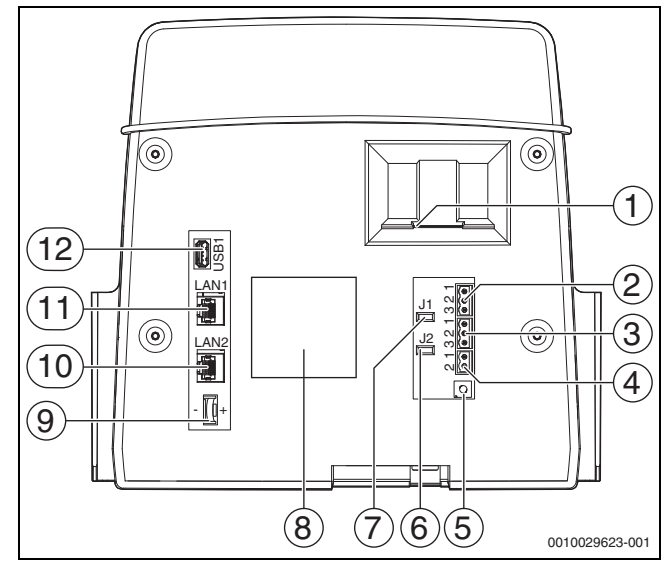

<span id="page-22-3"></span>*Рис. 19 Задняя сторона пульта управления*

- [1] Слот для SD-карты
- [2] Подключение CAN-BUS (не задействовано, предназначено для последующих функций)
- [3] Подключение Modbus-RTU, например, для блок-ТЭС
- [4] Подключение EMS (подключение теплогенератора EMS с собственным базовым управлением (блоком управления))
- [5] Настройка адреса системы управления
- [6] Перемычка для активизации нагрузочного сопротивления Modbus-RTU
- [7] Перемычка для активизации нагрузочного сопротивления CAN-BUS
- [8] Заводская табличка
- [9] Элемент питания CR2032
- [10] Подключение сети 2 (CBC-BUS)
- [11] Подключение сети 1 (Интернет, ModBus TCP/IP, CBC-BUS)
- [12] Подключение USB

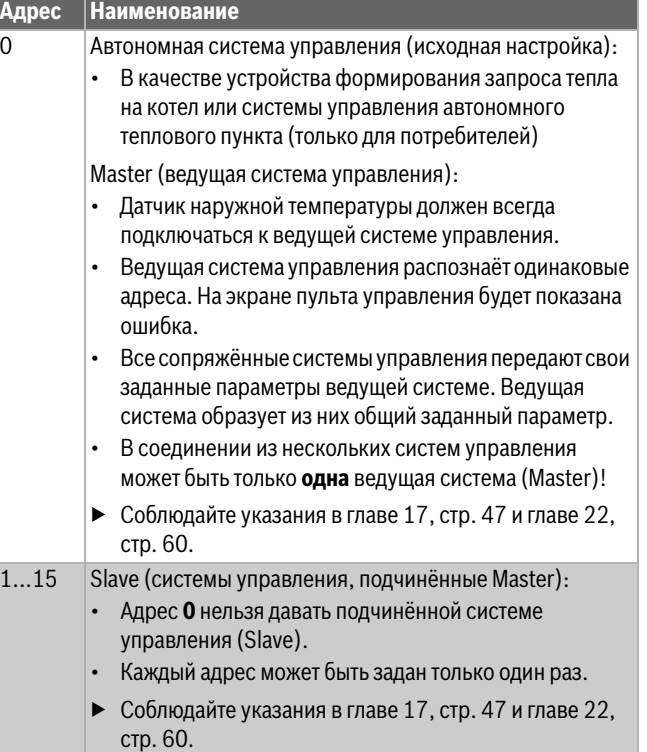

*Таб. 5 Адреса систем управления*

### <span id="page-23-0"></span>**8.2 Нагрузочные сопротивления**

Нагрузочные сопротивления J1 и J2 ( $\rightarrow$  рис. [19](#page-22-3), [7], [6], стр. [23](#page-22-3)) в состоянии поставки замкнуты (активированы = вставлены). Если через подключения шины  $\rightarrow$  рис[. 19,](#page-22-3) [2], [3], страница [23](#page-22-3)) создается сеть, необходимо разомкнуть перемычки у расположенных в центре абонентов шины. У первого и последнего участника шины перемычки остаются замкнутыми.

### <span id="page-23-1"></span>**9 Работы, выполненные на этапе "Ввод в эксплуатацию"**

▶ Во время ввода в эксплуатацию заполните и подпишите акт ввода в эксплуатацию ( $\rightarrow$  глава [29.1](#page-74-1), стр[. 75\)](#page-74-1).

### <span id="page-23-2"></span>**9.1 Помощник для пуска в эксплуатацию**

Для выполнения первых настроек после включения системы управления доступен **Помощник для пуска в эксплуатацию**.

Здесь выполняются основные настройки для работы с системой управления.

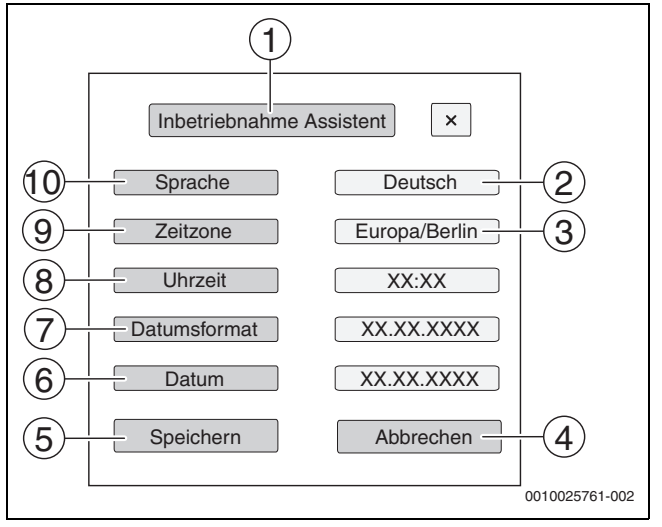

*Рис. 20 Помощник для пуска в эксплуатацию*

#### [1] **Помощник для пуска в эксплуатацию**

- [2] **Deutsch**
- [3] **Европа / Берлин**
- [4] **Отменить**
- [5] **Сохранить**
- [6] **Дата**
- [7] **Формат даты**
- [8] **Время**
- [9] **Часовой пояс**
- [10] **Язык**

После касания поля открывается открывается меню выбора конкретного пункта. Для каждого поля выбора:

- ▶ Выполните настройку.
- ▶ Коснитесь **Сохранить** или **Отменить**. При нажатии **Сохранить** настройки применяются и окно мастера настройки закрывается.

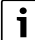

Если **Помощник для пуска в эксплуатацию** не запускается или прерывается, настройки можно изменить в соответствующих меню.

### <span id="page-23-3"></span>**9.2 Указания по пуску в эксплуатацию**

Перед пуском теплогенератора в эксплуатацию систему управления необходимо настроить с учетом требований теплогенератора и установки.

- $\blacktriangleright$  Настройте параметры ( $\rightarrow$  глав[а 10,](#page-24-0) страниц[а 25](#page-24-0)) под конкретный теплогенератор и конкретную установку.
- ▶ Следите за тем, чтобы при пуске в эксплуатацию вырабатывалось достаточно тепла и чтобы происходил отбор тепла (например, для приготовления горячей воды).

#### Иначе котёл выключится.

На экране появляются различные сообщения в зависимости от того, какой пульт вставлен в систему управления.

### <span id="page-24-0"></span>**10 Структура меню**

Электронная система управления имеет 2 уровня, на которых выполняются зависящие от установки настройки. Показываемые уровни и параметры зависят от установленных модулей и предустановленных параметров. **Параметры, которые не требуются для выбранной функции, не показываются.** 

Неактивные параметры показаны серыми.

В этой инструкции наряду с основными функциями системы управления представлены также функции наиболее часто применяемых модулей FM-MM, FM-MW и FM-SI.

Основное управление и работа с меню на пульте управления рассматриваются в главе [6](#page-15-0) со стр. [16.](#page-15-0)

▶ Выполняйте требования инструкции по эксплуатации.

Для открытия сервисного меню:

 $▶$  Нажмите и удерживайте знак  $\mathbb{P}^{\mathbb{A}}$  ( $\rightarrow$  рис. [14,](#page-19-5) [1], стр[. 20\)](#page-19-0) ок. 5 секунд. Появится обзор сервисного меню со знаками доступных

функций ( $\rightarrow$  рис[. 15,](#page-19-4) стр. [20\)](#page-19-4).

Для настройки параметров:

- ▶ Коснитесь соответствующего знака.
- ▶ Выполните настройки.

# $\mathbf i$

В следующих таблицах первоначальные установки показаны **выделенными** в графе "Параметр/диапазон".

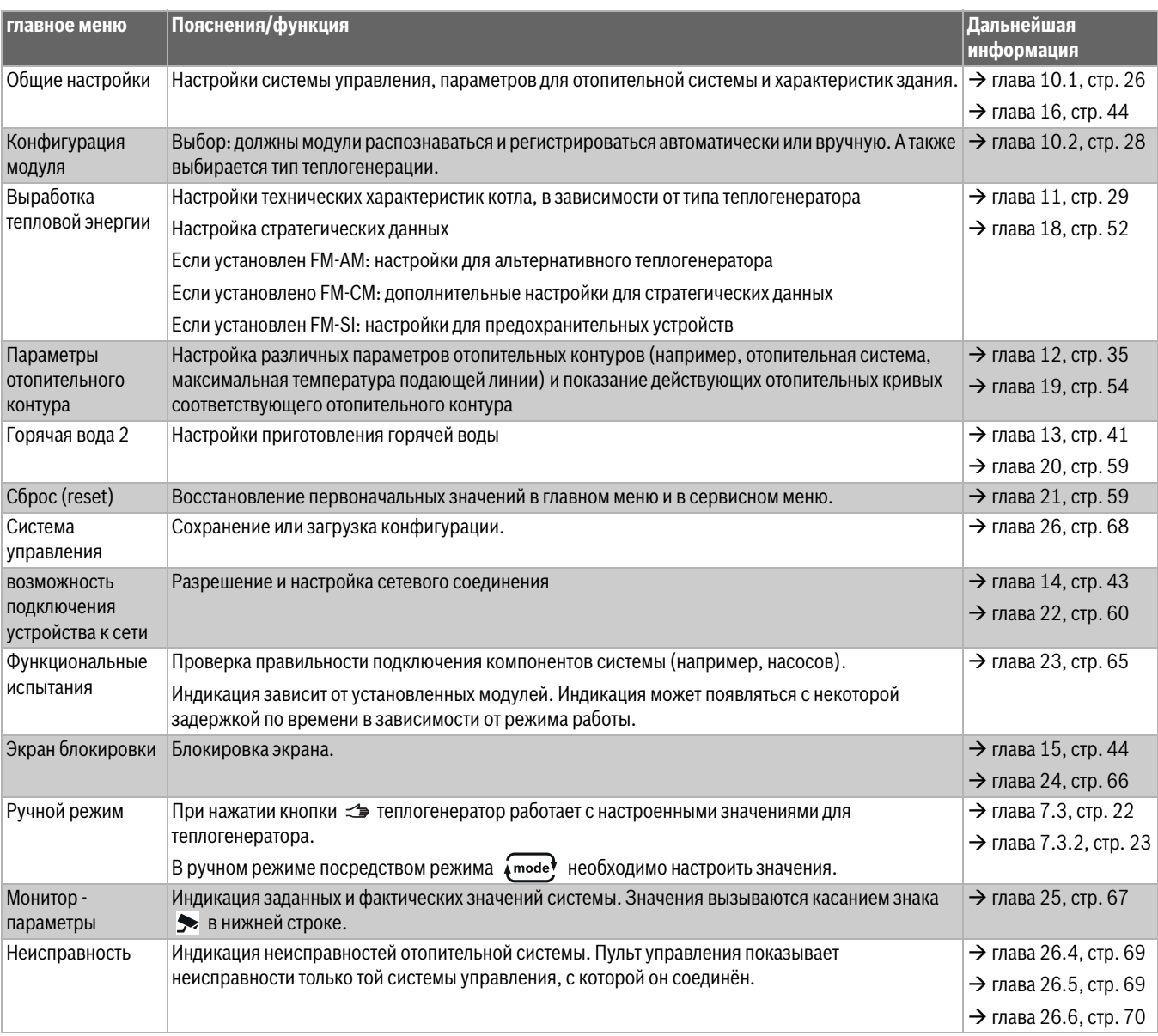

*Таб. 6 главное меню*

### <span id="page-25-0"></span>**10.1 Общие настройки**

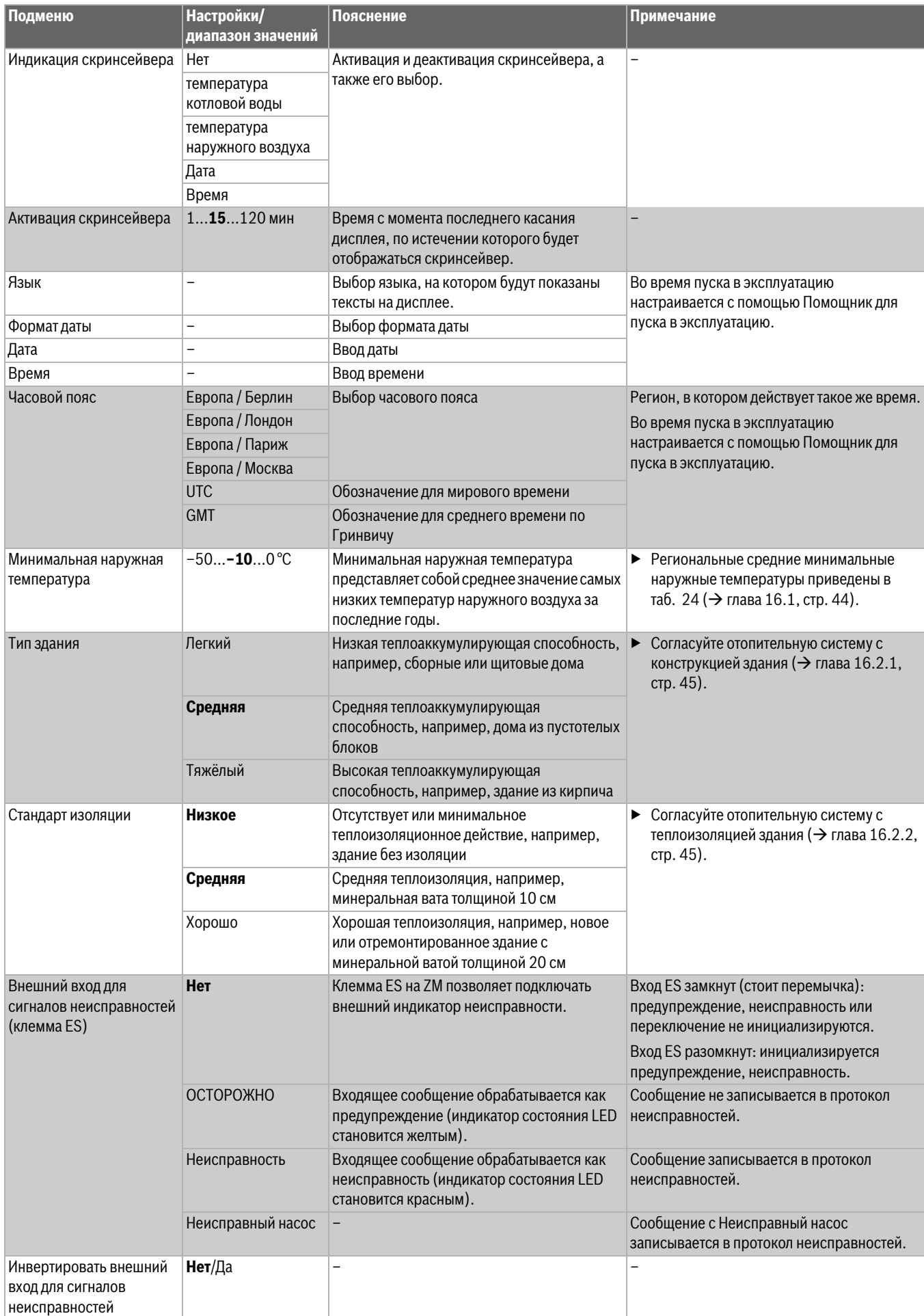

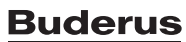

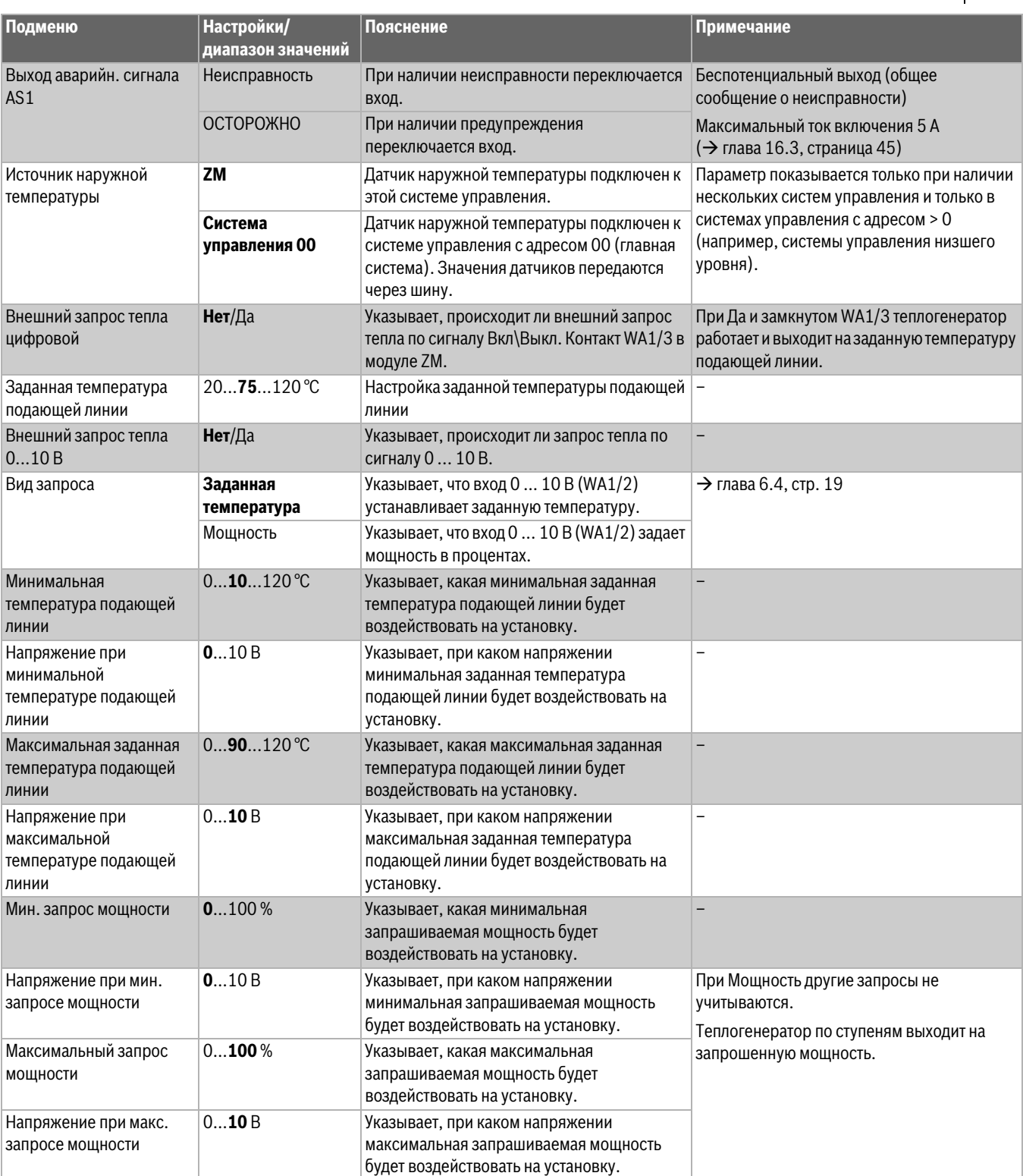

*Таб. 7 Меню Общие настройки*

#### <span id="page-27-0"></span> $10.2$ Конфигурация модуля

При включении системы управления или после сброса модули автоматически считываются и распознаются. Если модули не распознаются автоматически:

## • Задайте модули вручную.

 $\sqrt{1}$ 

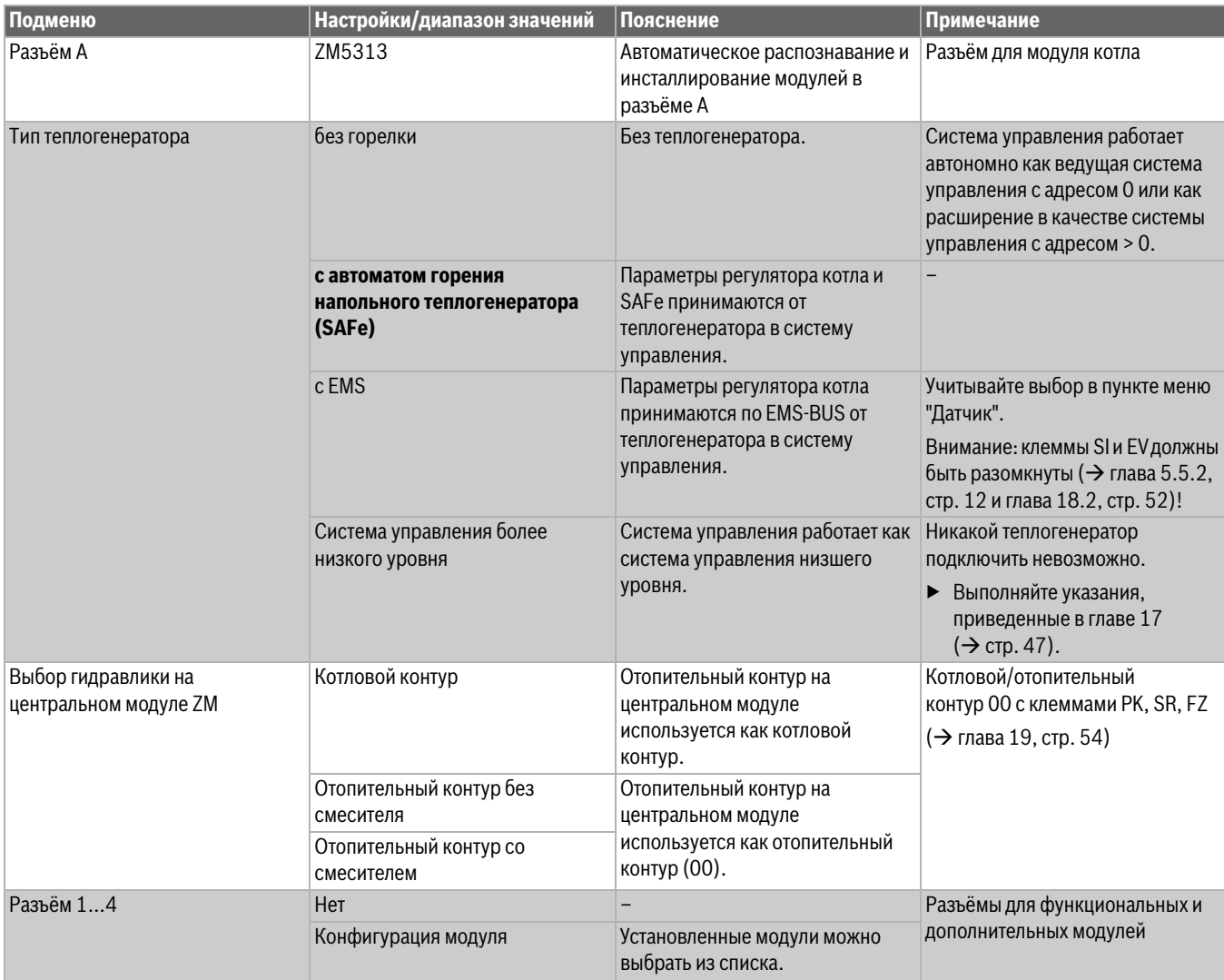

Таб. 8 Меню Конфигурация модуля

#### <span id="page-28-0"></span> $11$ Выработка тепловой энергии

#### <span id="page-28-1"></span> $11.1$ Первоначальные настройки котла

 $\overline{\mathbf{i}}$ 

В зависимости от выбранного типа котла и горелки на экран выводятся специальные параметры его настройки.

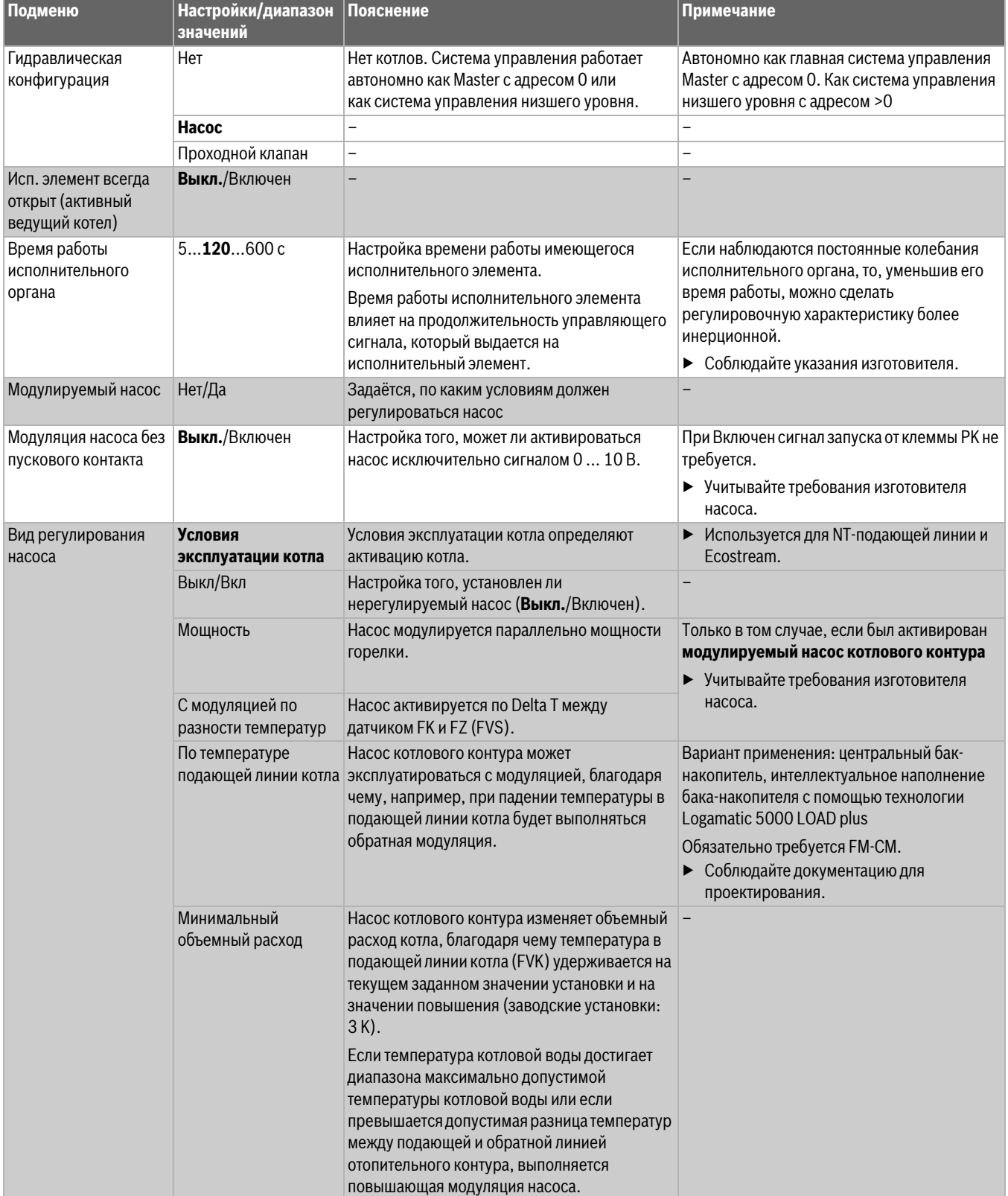

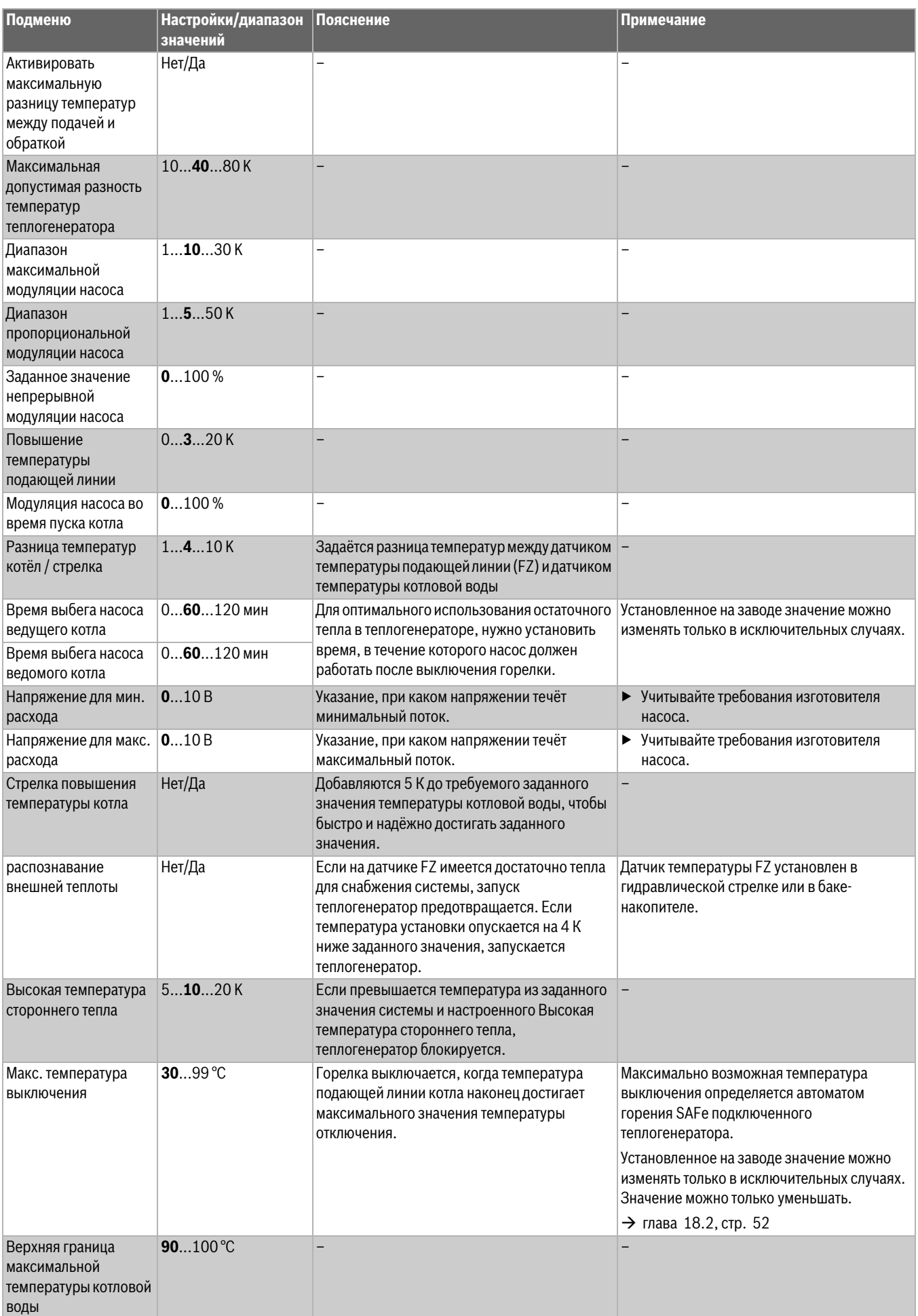

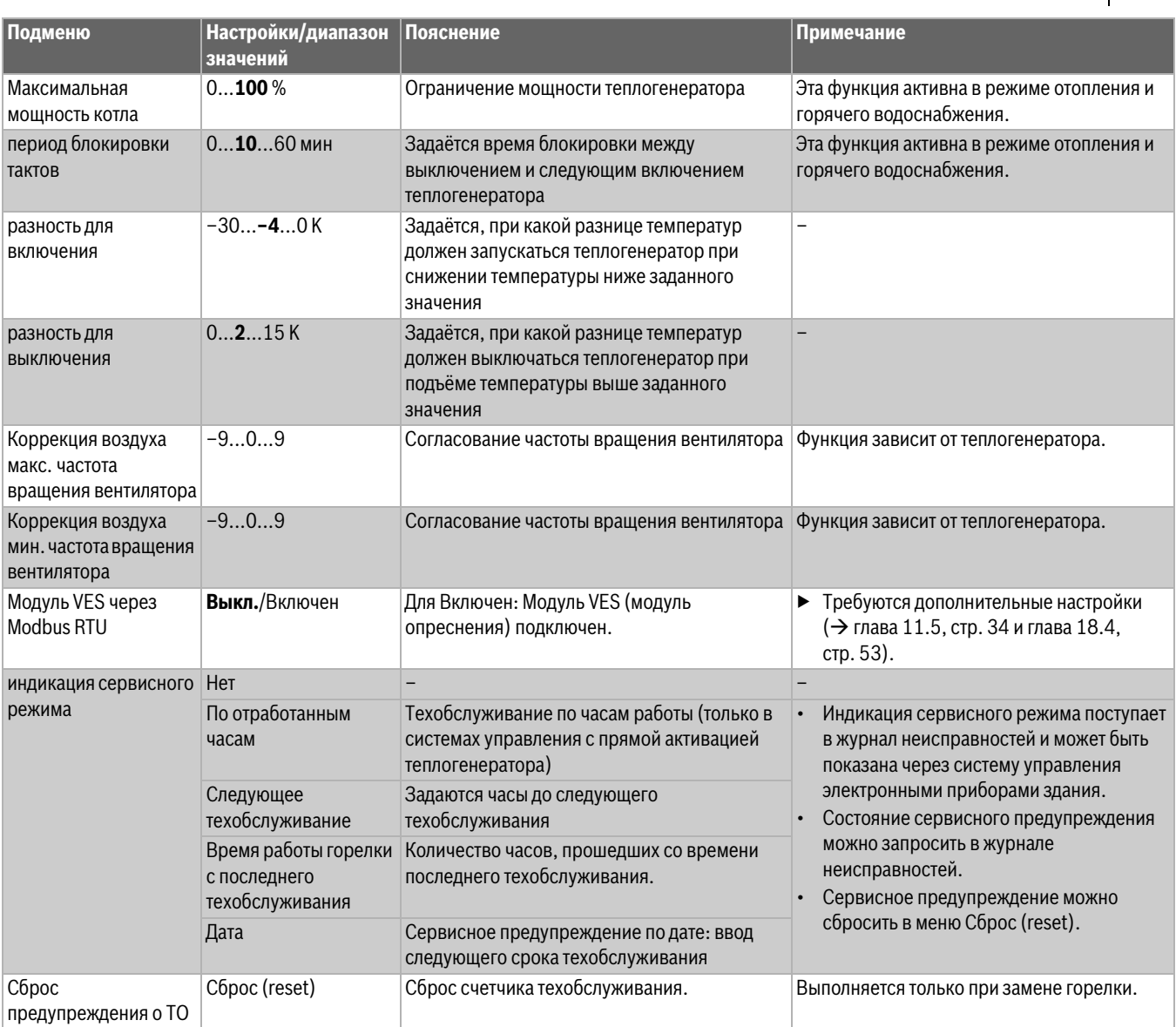

 $\overline{7a6.9}$ Меню Выработка тепловой энергии > Первоначальные настройки котла

#### <span id="page-30-0"></span> $11.2$ Стратег. данные

Стратегические данные могут настраиваться только в системе управления с адресом О. Заводские установки задаются всегда даже в установках с теплогенератором.

В котельной с несколькими котлами:

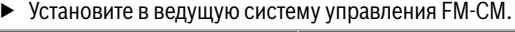

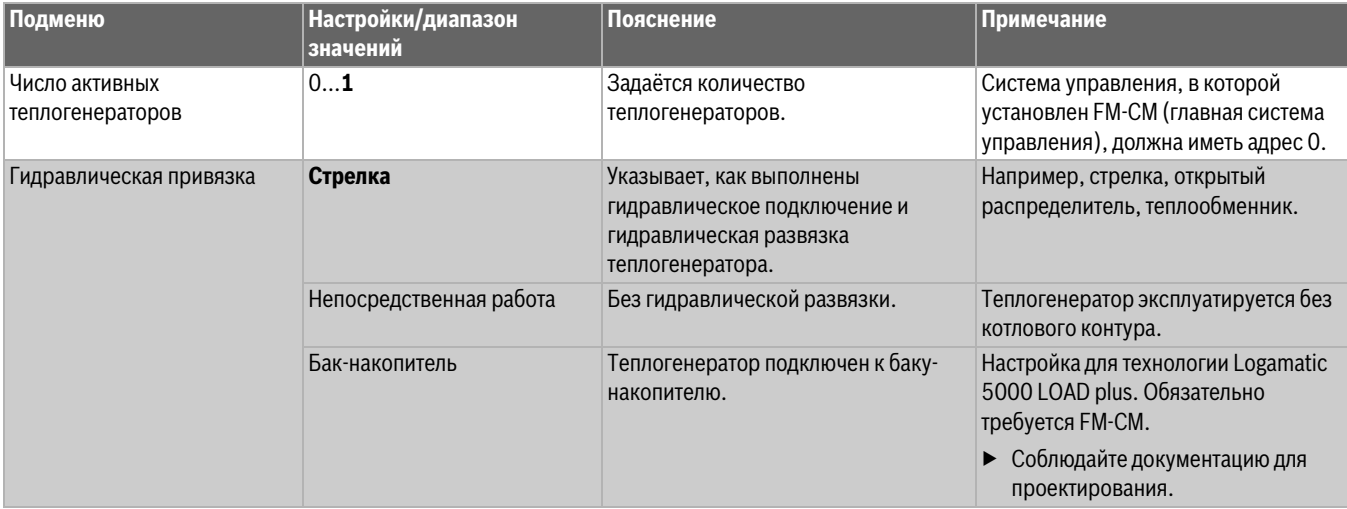

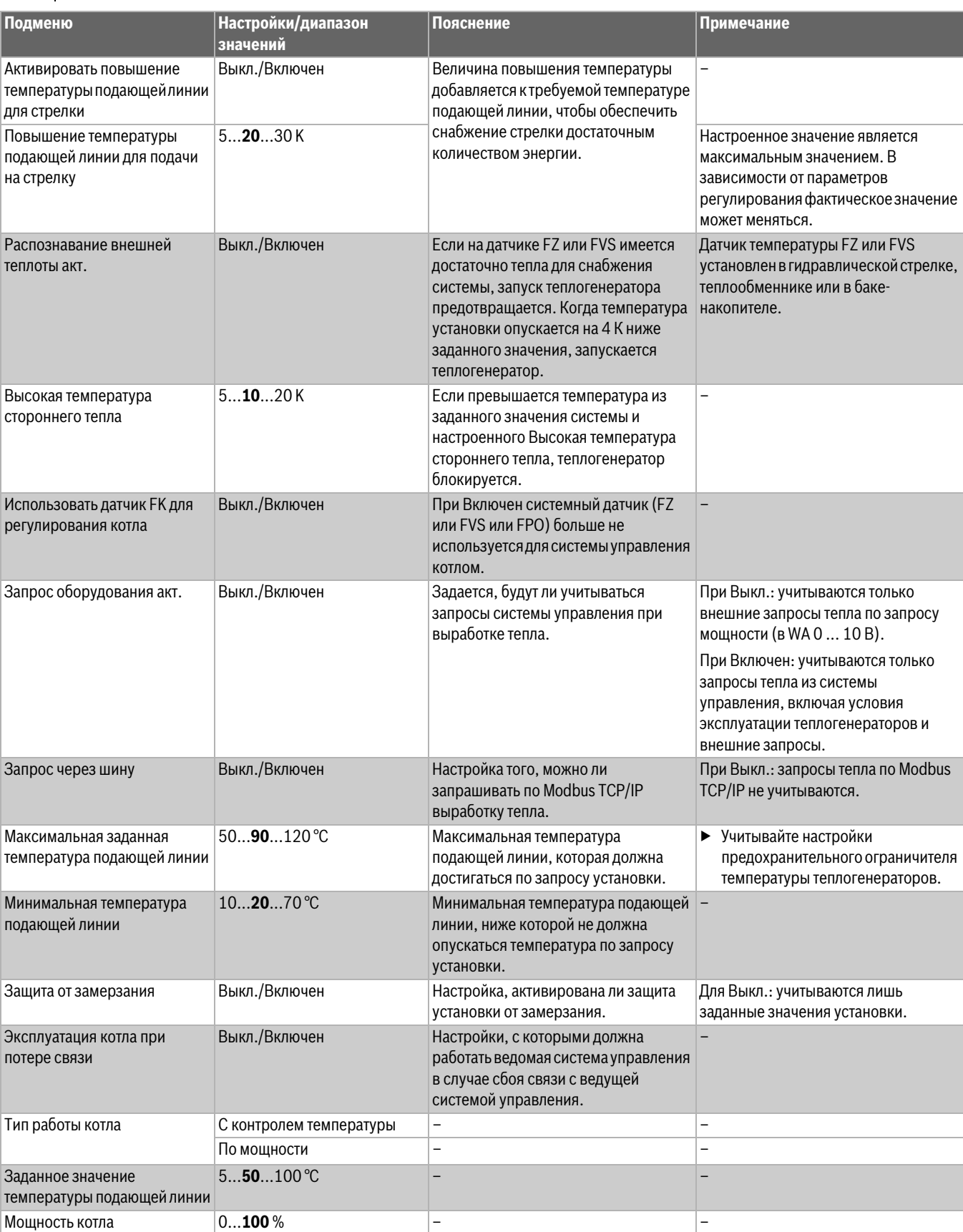

*Таб. 10 Меню Выработка тепловой энергии > Заводские установки стратегические данные*

### <span id="page-32-0"></span>**11.3 Система управления более низкого уровня**

Настройки параметров появляются только тогда, когда выполнена настройка под пунктом Конфигурация модуля **>Теплогенератор>в качестве системы управления более низкого уровня**.

#### <span id="page-32-1"></span>**11.3.1 Заводские установки**

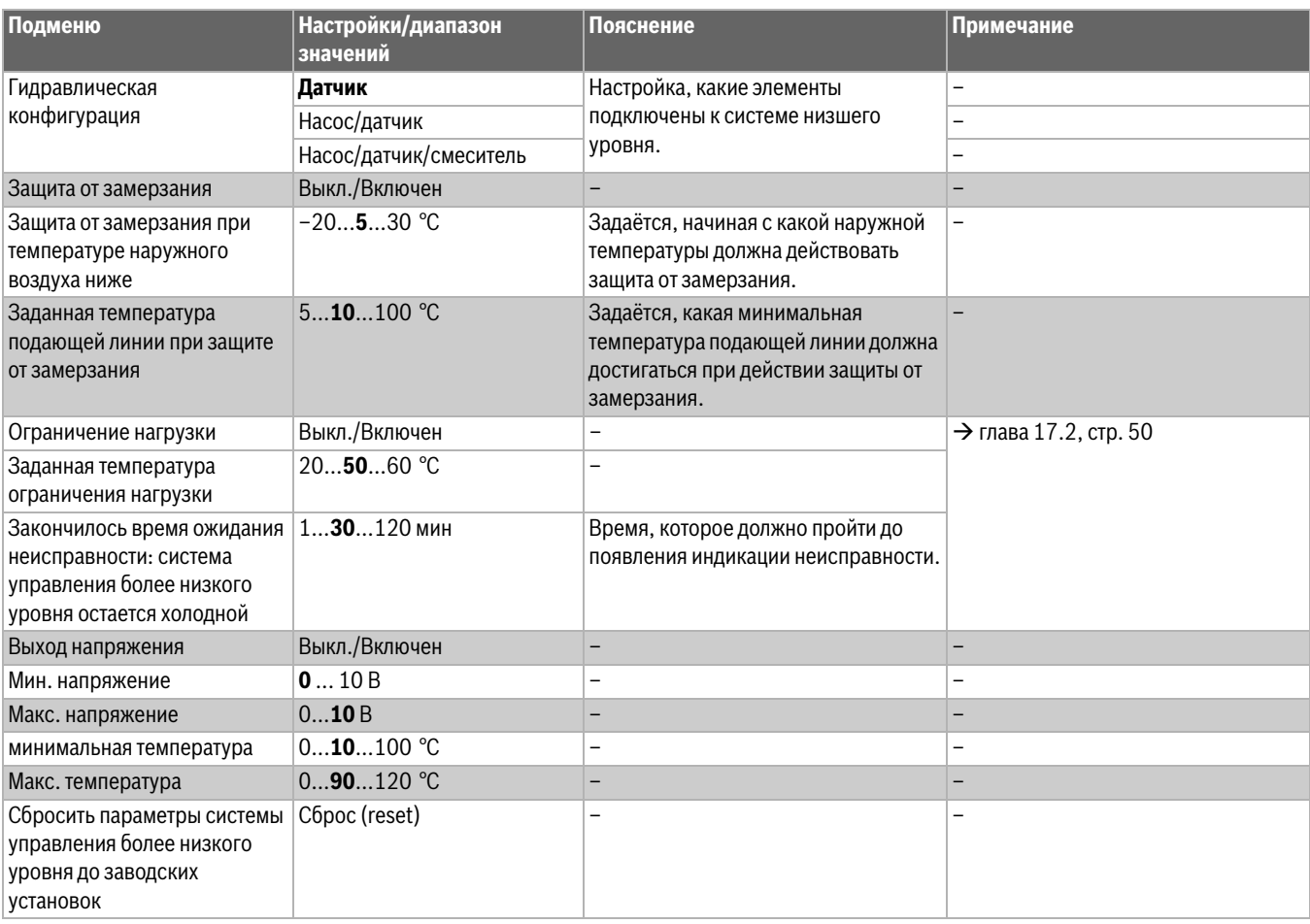

*Таб. 11 Меню Выработка тепловой энергии > Питание системы управления более низкого уровня > Заводские установки* 

### <span id="page-32-2"></span>**11.3.2 Гидравлическая конфигурация**

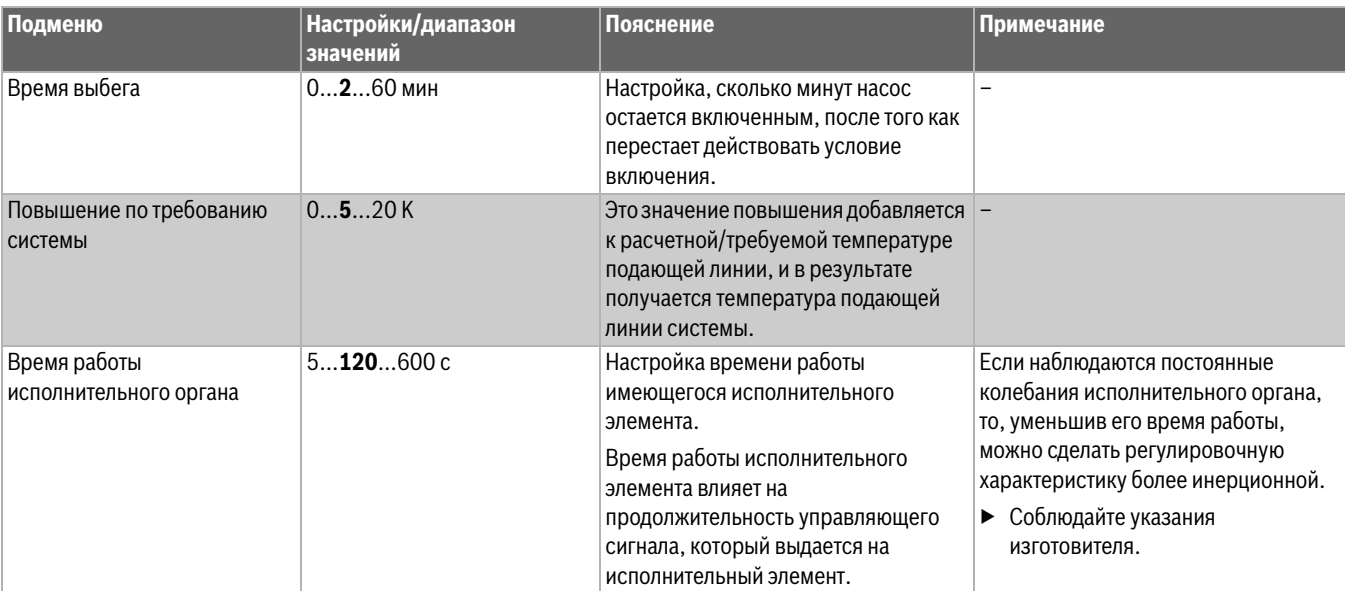

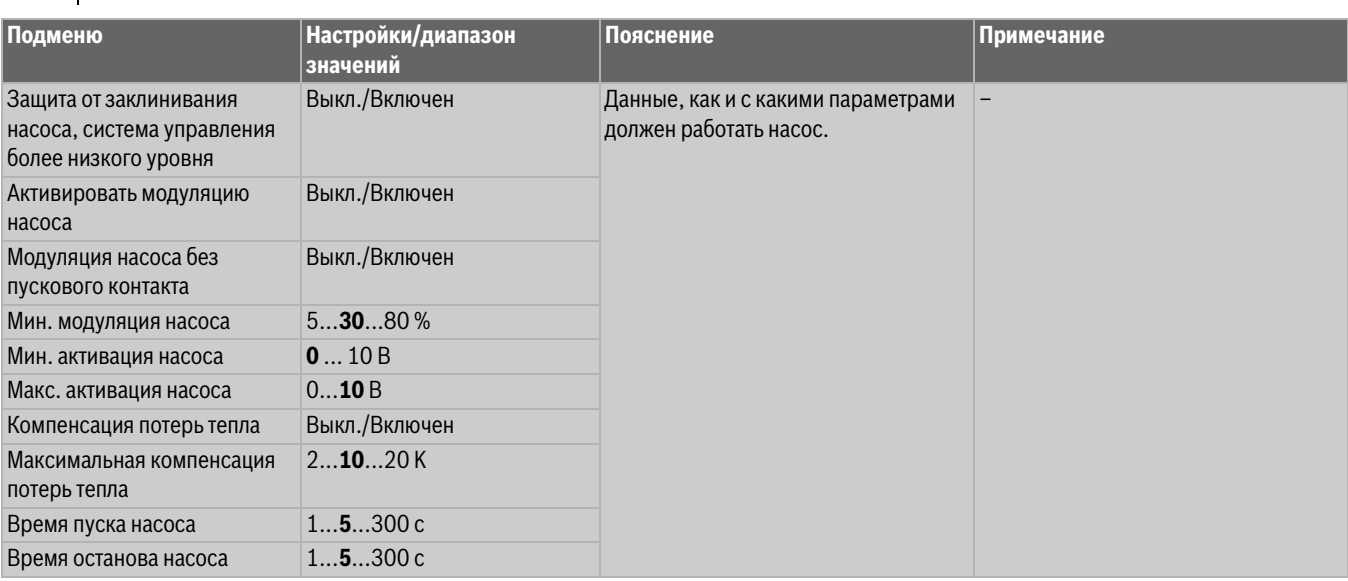

*Таб. 12 Меню Выработка тепловой энергии > Питание системы управления более низкого уровня > Гидравлическая конфигурация*

### <span id="page-33-0"></span>**11.4 Настройки предохранительных устройств (FM-SI)**

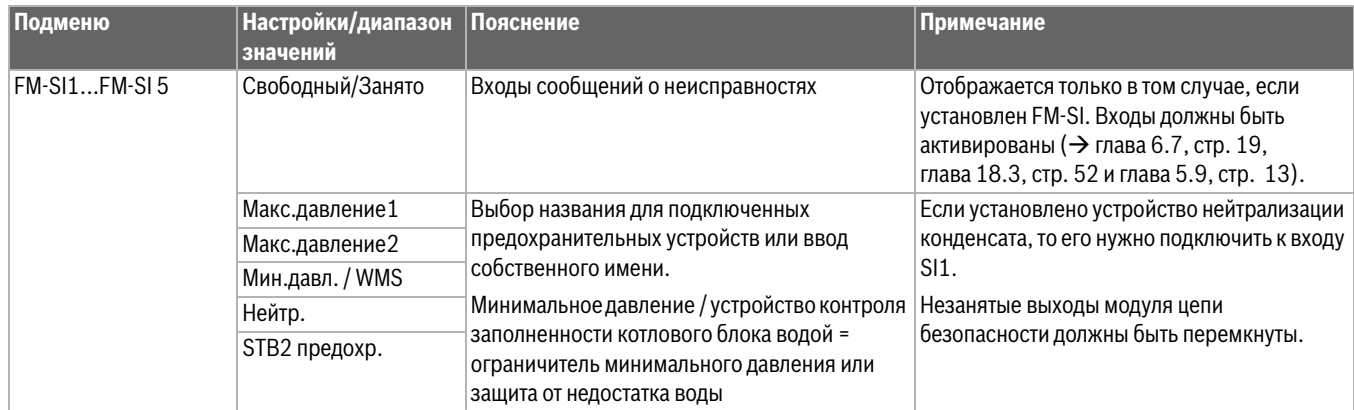

*Таб. 13 Меню Выработка тепловой энергии > Настройки предохранительных устройств*

### <span id="page-33-1"></span>**11.5 Настройки Модуль VES**

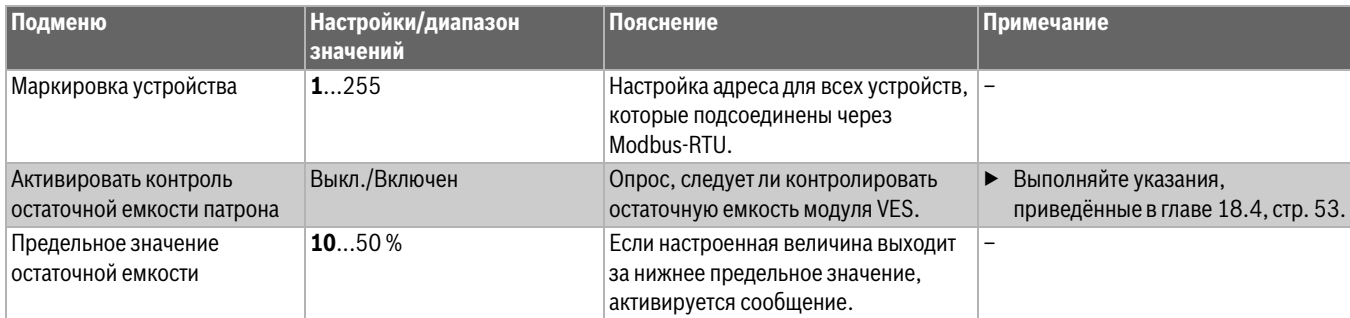

*Таб. 14 Меню Выработка тепловой энергии > Настройки Модуль VES*

#### <span id="page-34-0"></span>12 Параметры отопительного контура

Контур на центральном модуле (PK, SR, FZ) может использоваться как отопительный контур со смесителем или как котловой контур. Если один компонент выполняет какую-либо функцию, то другие компоненты не могут использоваться для других функций.

Пример: если SR работает как исполнительный орган котлового контура, то РК не может использоваться для отопительного контура без смесителя.

При использовании как отопительного контура он будет показан на дисплее как отопительный контур 00.

# $\mathbf i$

Показываются только те контуры, которые доступны через модули. Если контуры имеются, но неактивны, то знак отопительного контура будет серым. Если отопительные контуры имеются и активны, то знаки отопительного контура будут показаны нормально/белыми.

#### Индикация отопительных контуров

Присвоение обозначения отопительному контуру зависит от разъёма, в который вставлен модуль отопительного контура. Отопительные контуры нумеруются по порядку разъёмов. Это значит, что отопительные контуры на разъёме 1 будут показаны на дисплее как отопительный контур 01 и 02. Отопительные контуры на разъёме 2 будут показаны на дисплее как отопительный контур 03 и 04. Если в разъём вставлен другой модуль, то эти номера отопительных контуров отсутствуют.

Если отопительному контуру присвоено название, то оно будет показано.

#### <span id="page-34-1"></span> $12.1$ Заводские установки

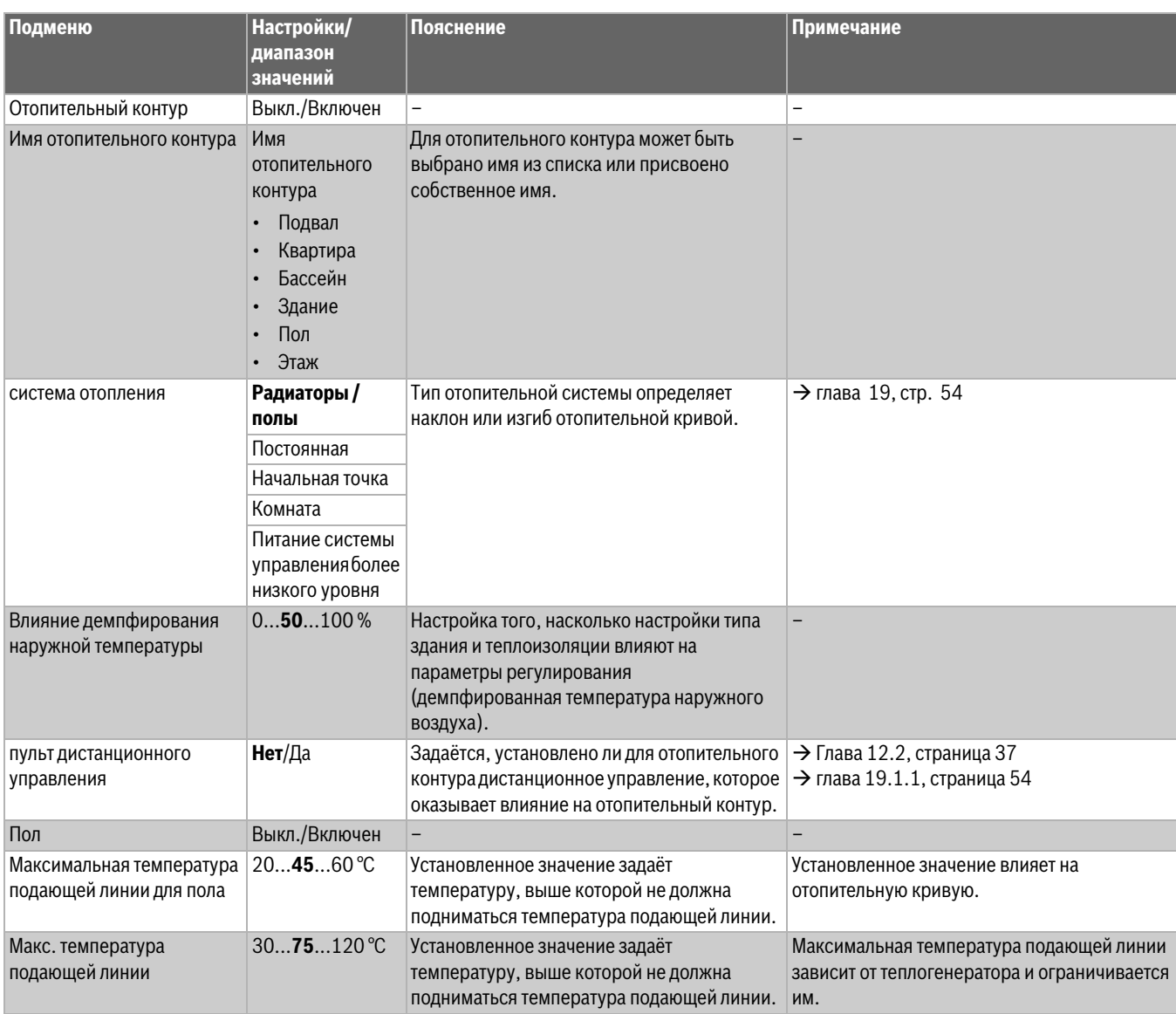

 $12$ 

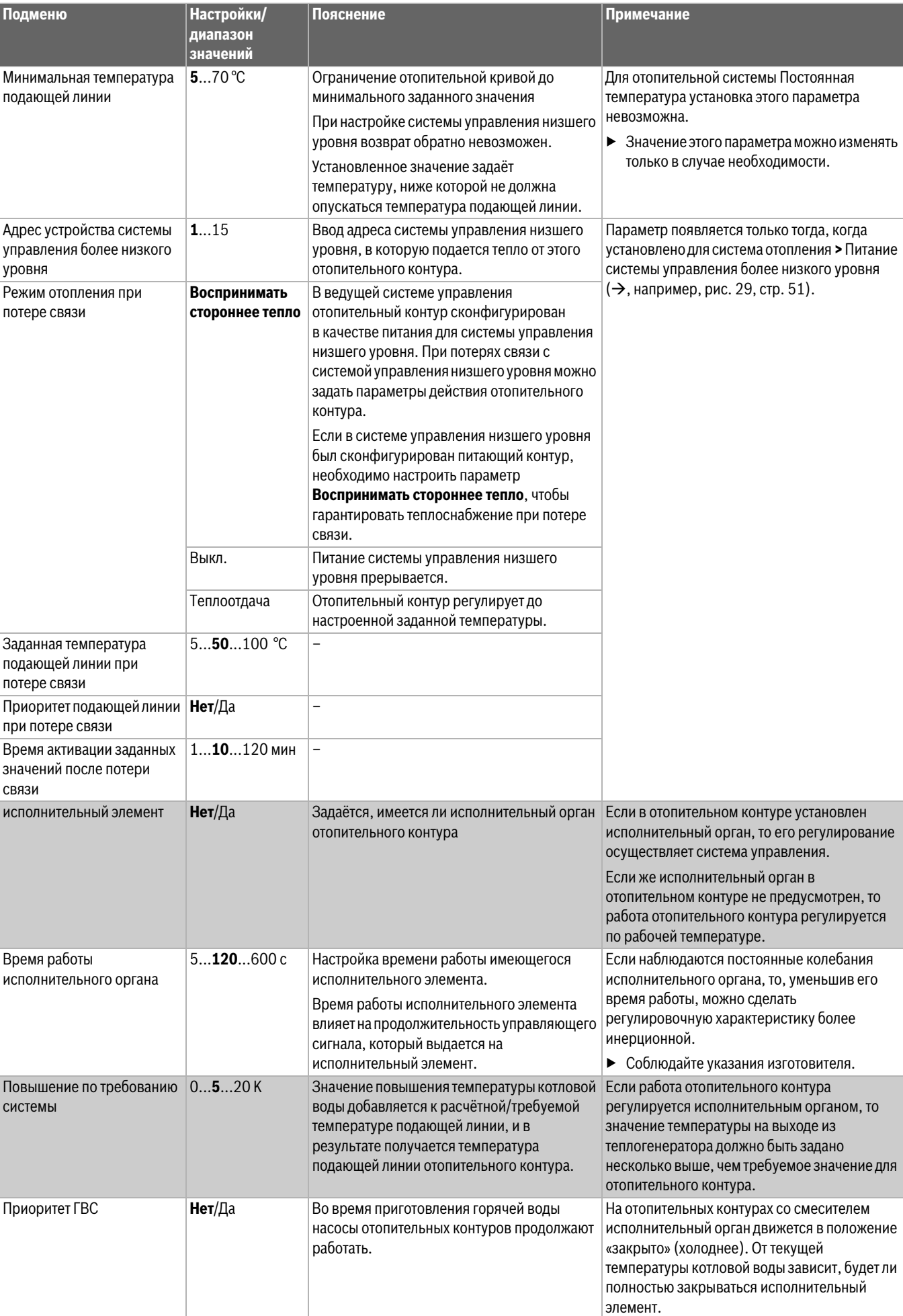
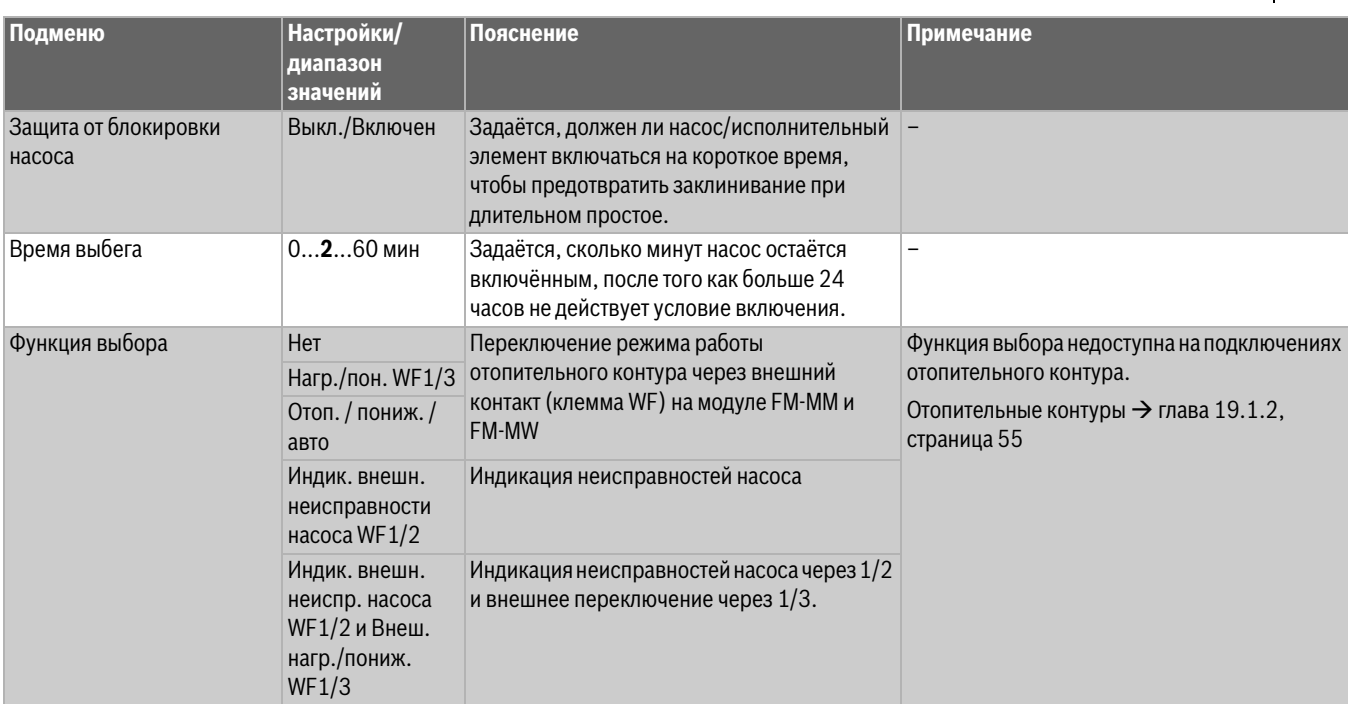

<span id="page-36-0"></span>*Таб. 15 Меню Параметры отопительного контура > Заводские установки*

## **12.2 Отопительная кривая, Режим работы**

Для каждой отопительной кривой можно отдельно выполнить собственные настройки для каждого режима работы.

#### **Отопительная кривая**

Заданная отопительная кривая относится к заданной в пункте меню **Параметры отопительного контура >** Заводские установки **система отопления**. Настройки могут быть выполнены в таблице или в графическом изображении меню **Графическая настройка** (→ глав[а 19.3,](#page-56-0) стр. [57](#page-56-0)).

#### **Режим работы**

Из любого режима работы можно переходить в другие режимы работы:

- **Автоматический режим отопления**
- **Автоматический пониженный режим**
- **Ручной режим отопления**
- **Ручной пониженный режим**
- **Отпуск**

Настройки для всех режимов работы. Отопительная кривая может быть также задана графически ( $\rightarrow$ инструкция по эксплуатации).

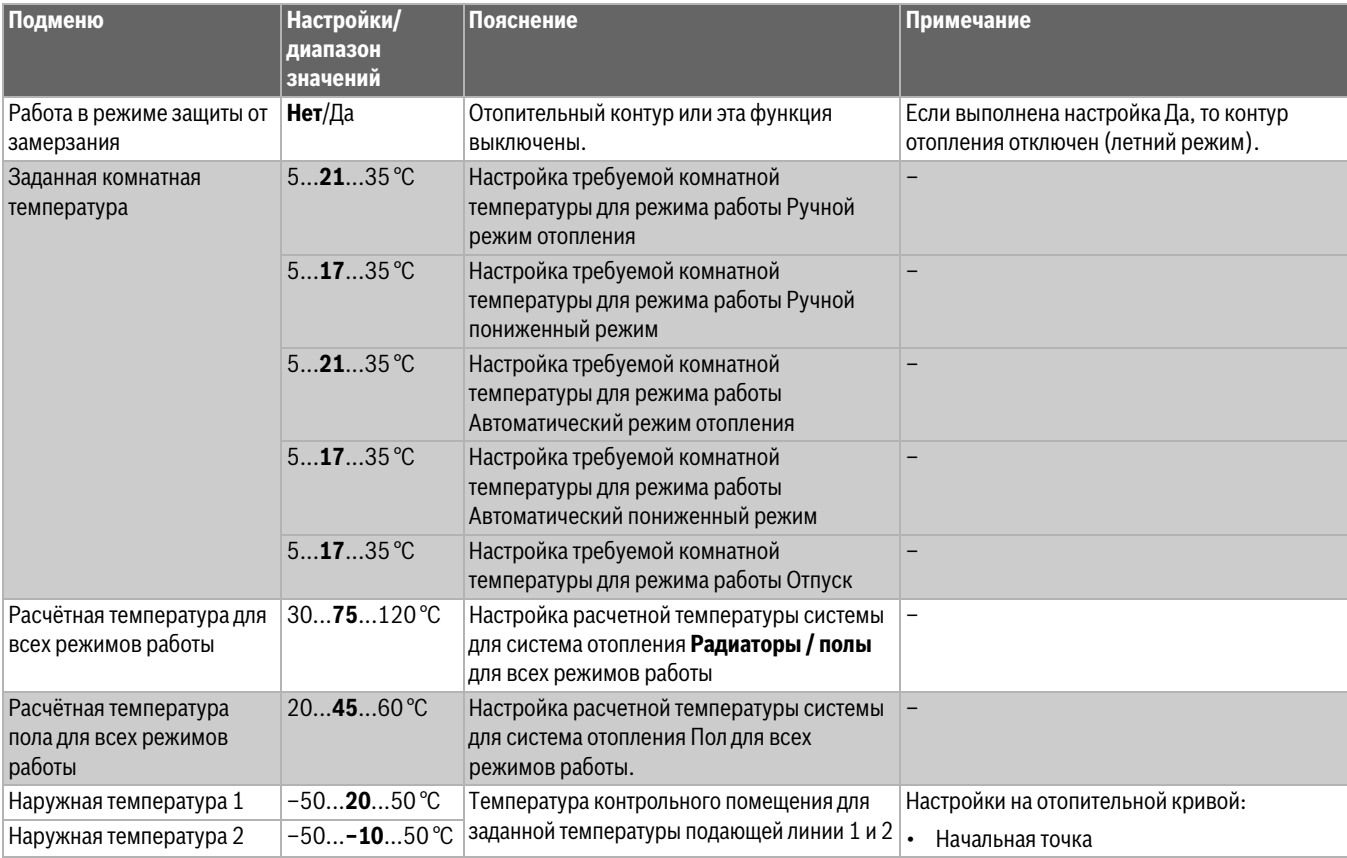

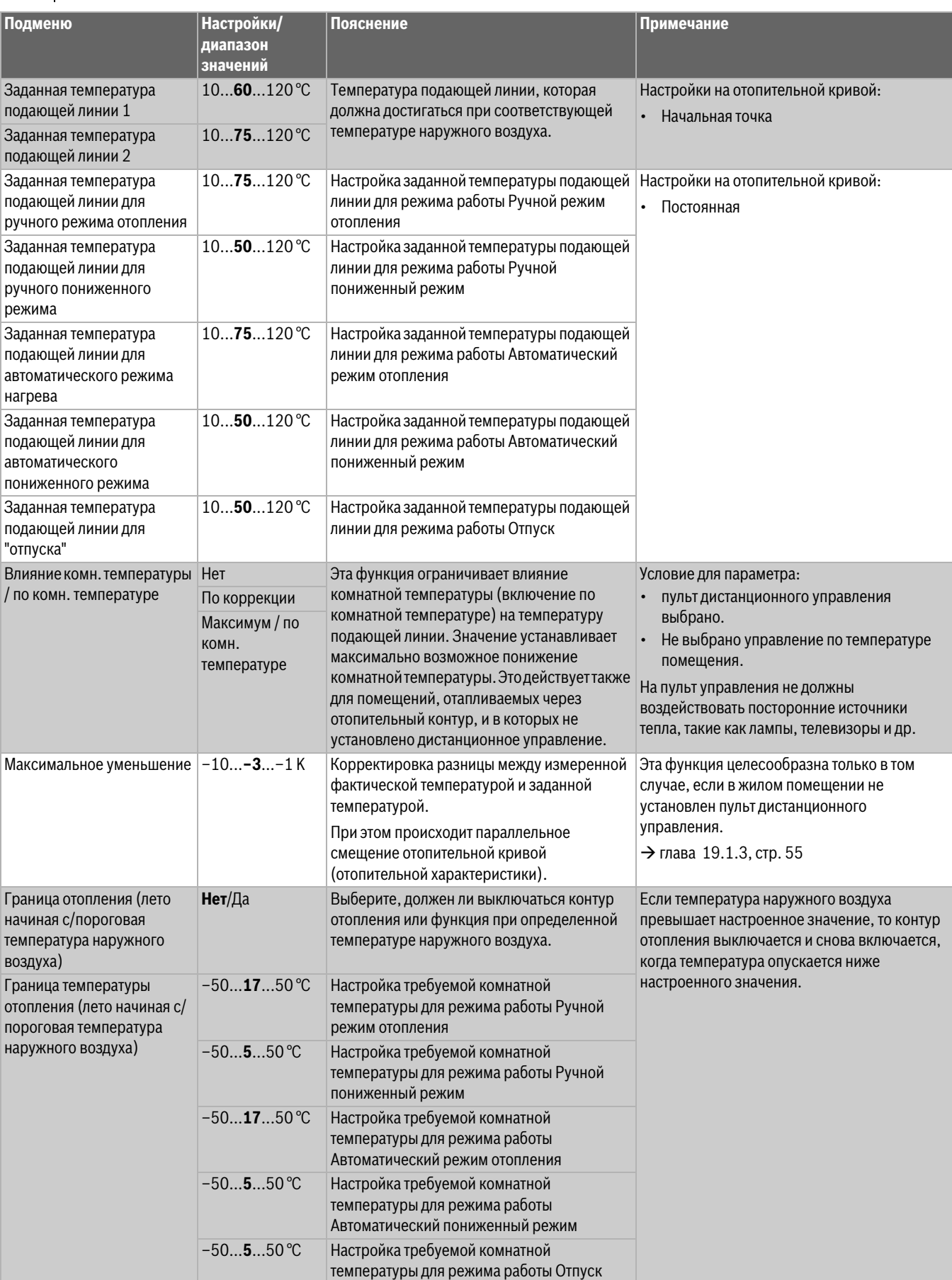

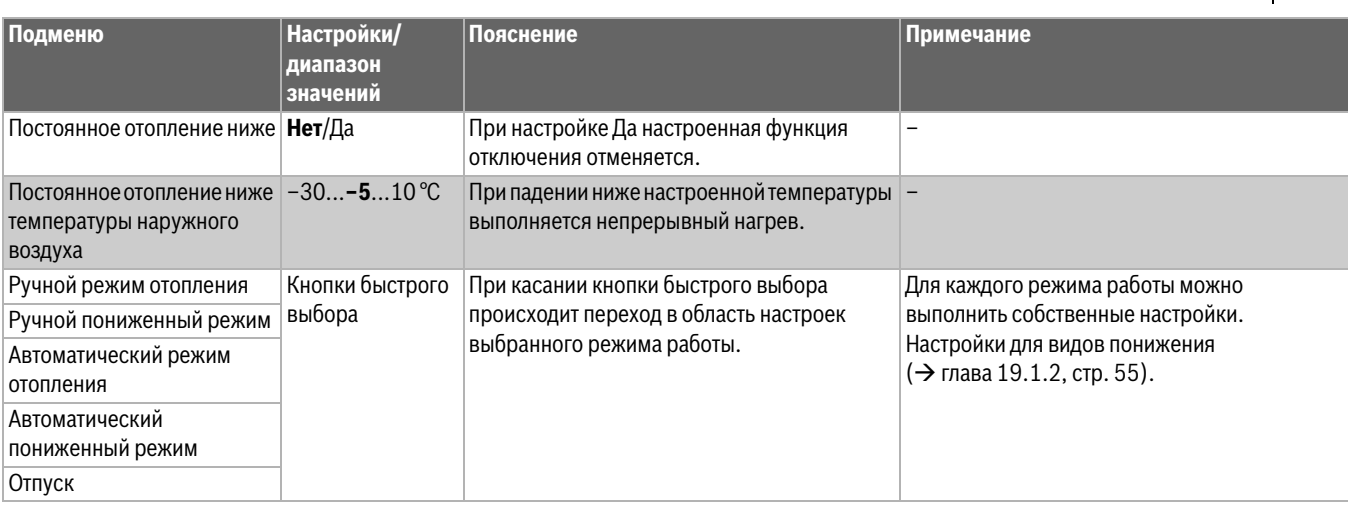

*Таб. 16 Меню Параметры отопительного контура > Отопительная кривая*

# **12.3 Защита от замерзания**

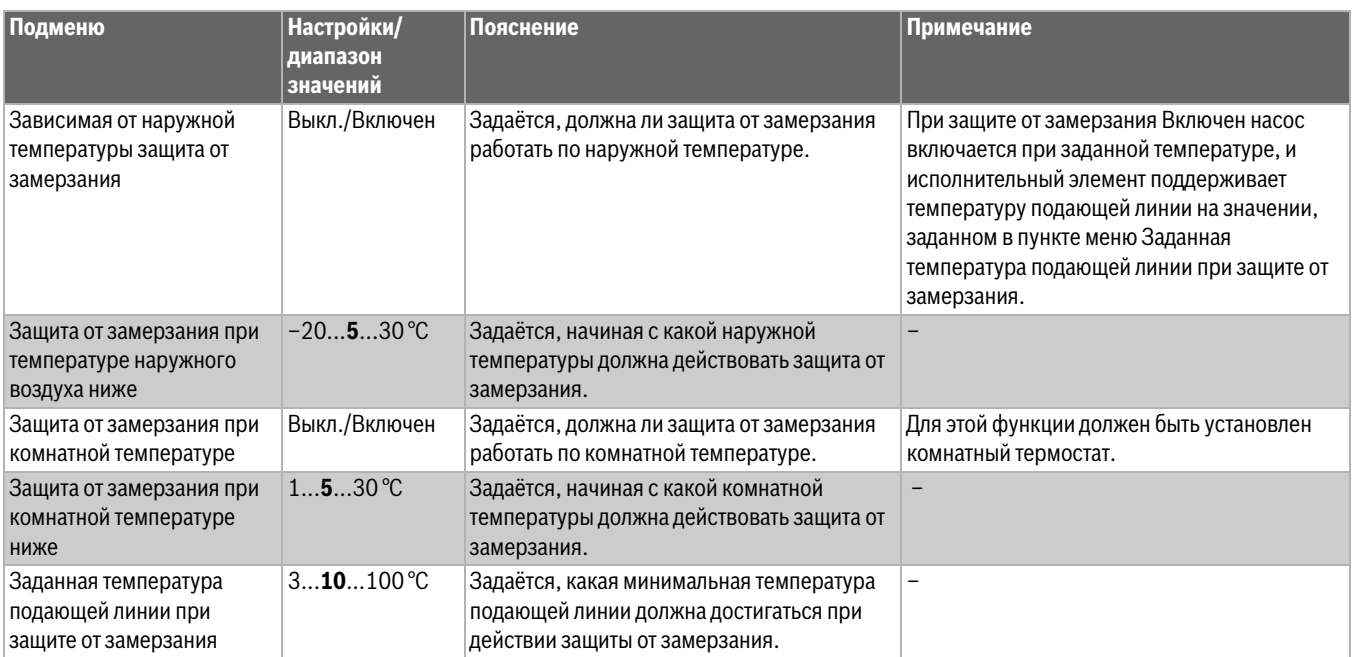

*Таб. 17 Меню Параметры отопительного контура > Защита от замерзания*

# <span id="page-39-0"></span>**12.4 Сушка монолитного пола**

## *УВЕДОМЛЕНИЕ*

#### **Возможно повреждение оборудования!**

При несоблюдении допустимой температуры нагрева и рабочей температуры монолитного пола, а также допустимых рабочих температур для полимерных труб (вторичный контур) возможно повреждение некоторых частей отопительной системы или монолитного пола.

- ▶ При наличии обогрева пола соблюдайте рекомендованную изготовителем максимальную температуру подающей линии.
- ▶ Не превышайте допустимые заданные величины.
- ▶ В отношении сушки пола соблюдайте указания производителя.
- ▶ Несмотря на использование программы сушки монолитного пола ежедневно осматривайте систему и ведите протокол.

Программа сушки монолитного пола представляет собой специальную программу отопительного контура, с помощью которой монолитный пол сушится с использованием определенного профиля температуры и времени. Заданное значение подающей линии увеличивается ступенчато и после времени выдержки снова ступенчато понижается. Этот вид регулирования активен только до тех пор, пока монолитный пол не будет высушен, или пока не завершится время программы.

#### **Внимание!**

Перед запуском сушки монолитного пола:

▶ настройте условия сушки.

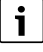

Сушка монолитного пола должна включаться отдельно для каждого отопительного контура.

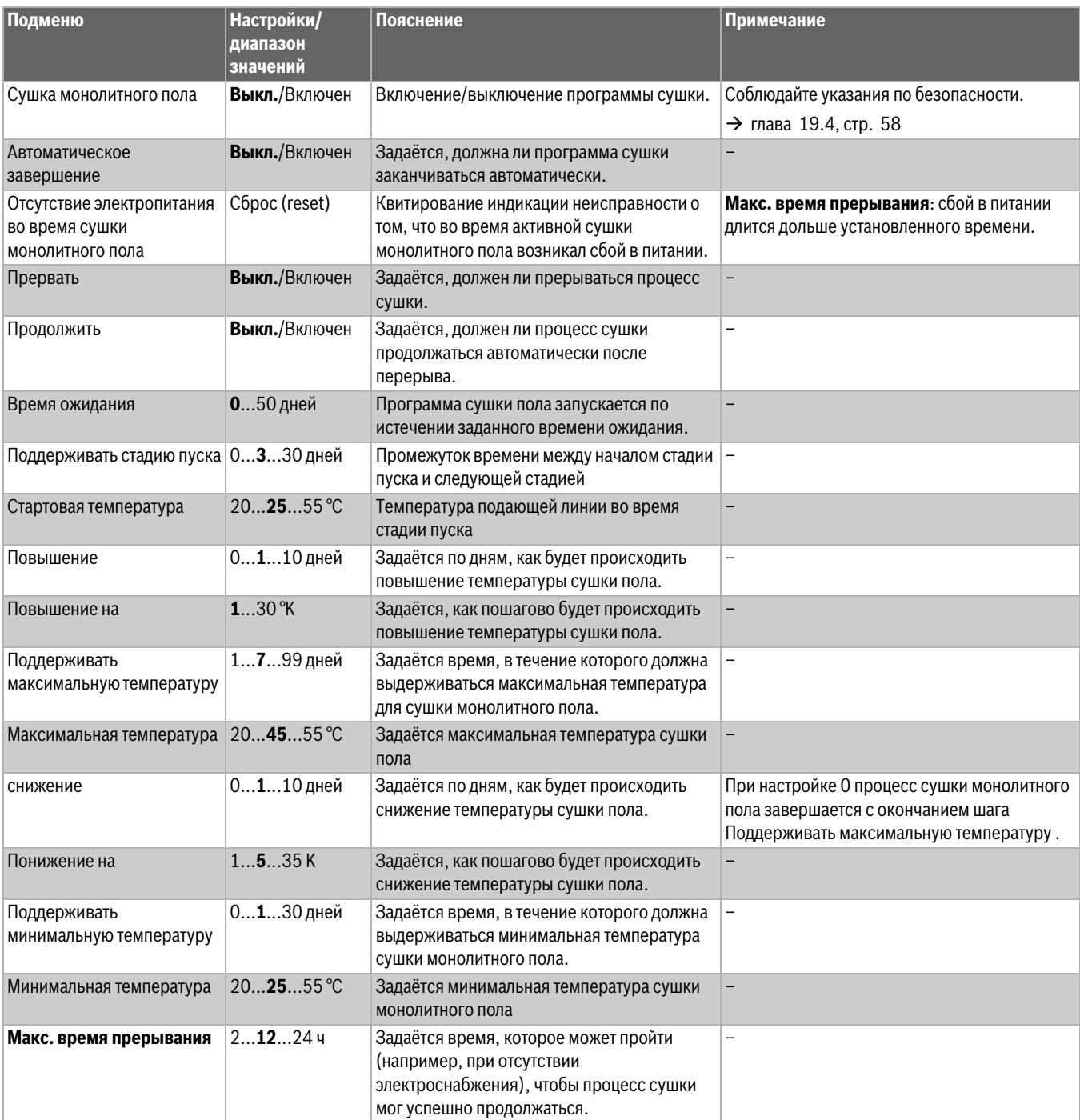

*Таб. 18 Меню Параметры отопительного контура > Сушка монолитного пола*

# **13 ГВС**

#### **OCTOPOЖHO**

# **Возможно ошпаривание горячей водой!**

Если температура горячей воды задана выше > 60 °C, то существует опасность ошпаривания.

▶ Не открывайте только кран горячей воды, не разбавляя холодной.

#### **OПACHO** ΄ Ι

#### **Угроза для жизни от легионелл!**

При низкой температуре горячей воды возможно образование легионелл.

- ▶ Активируйте термическую дезинфекцию **-или-**
- ▶ Поручите специалисту настроить в сервисном меню ежедневный нагрев.
- ▶ Соблюдайте положение о питьевой воде.

#### **13.1 Заводские установки**

# $\overline{\mathbf{i}}$

#### Далее описывается функция **Горячая вода 2**.

▶ Если горячая вода приготавливается через другой функциональный модуль, то пользуйтесь инструкцией для этого модуля.

Другие настройки:

▶ См. инструкцию по эксплуатации

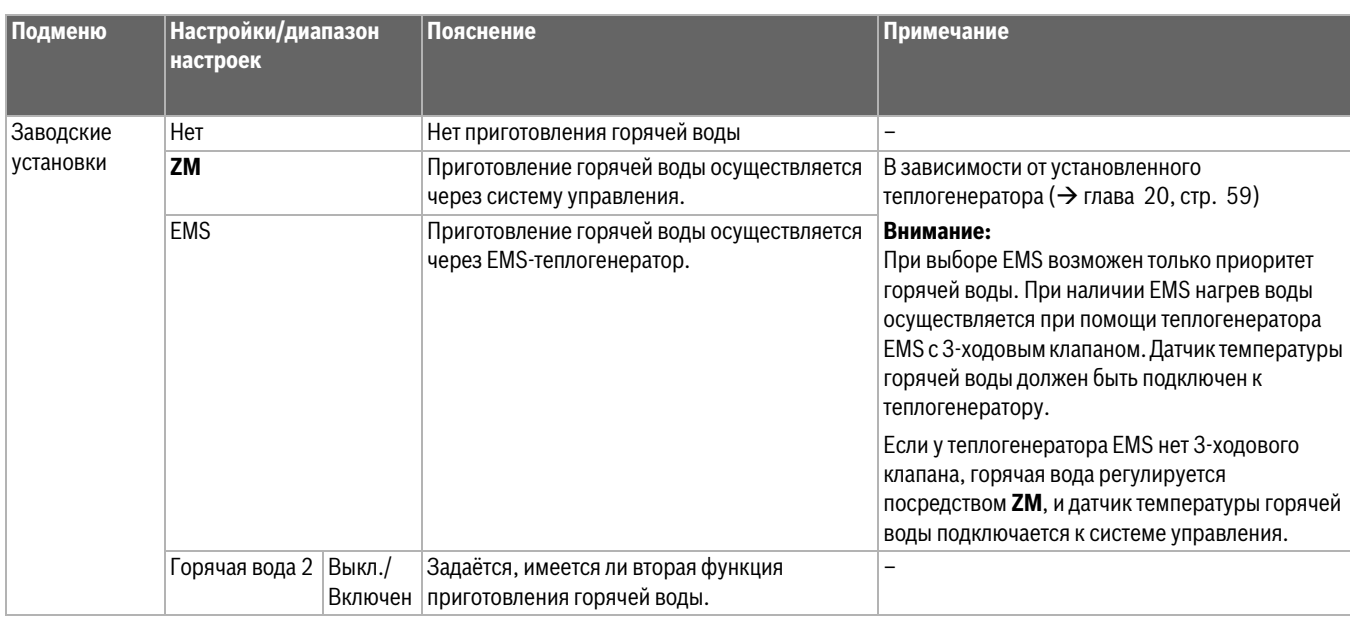

*Таб. 19 Меню Горячая вода 2 > Заводские установки*

# **13.2 Меню "Настройки ГВС"**

Если имеется несколько возможностей приготовления горячей воды, они будут пронумерованы.

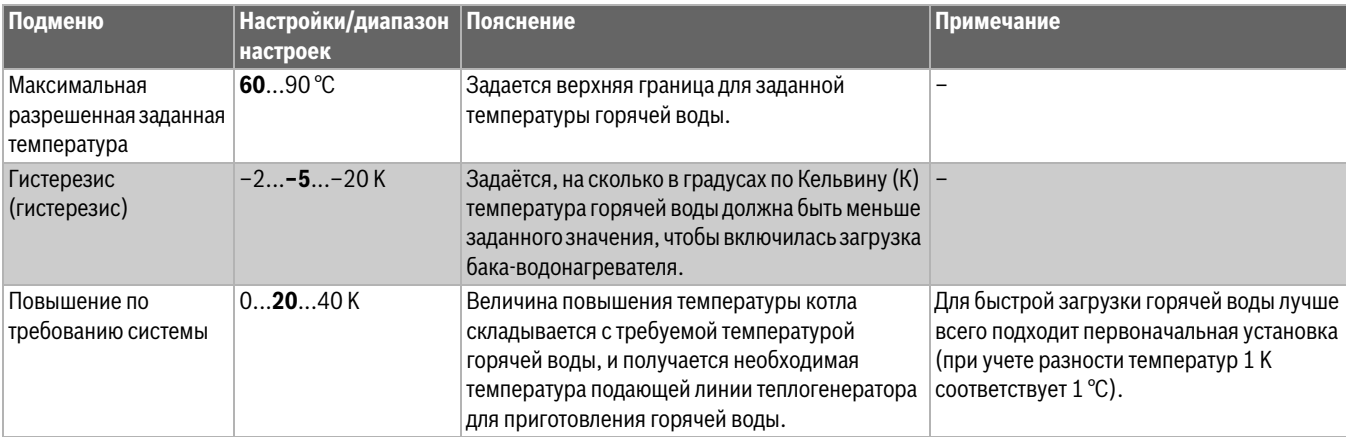

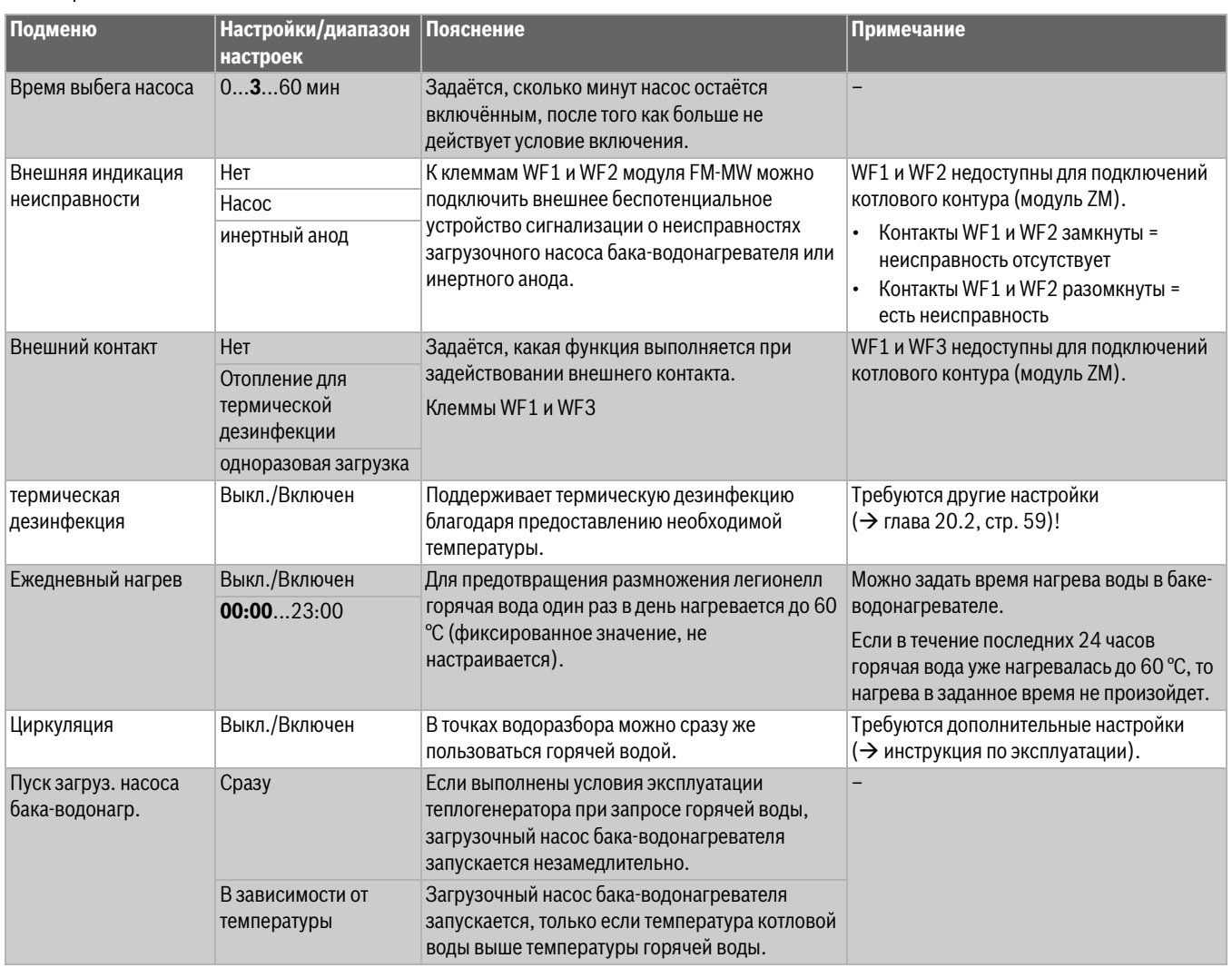

Таб. 20 Меню Горячая вода 2 > Заводские установки

# 13.2.1 термическая дезинфекция

#### $\sqrt{1}$ **ВНИМАНИЕ**

### Возможно ошпаривание горячей водой!

Если в контуре горячей воды отопительной системы не установлен термостатически регулируемый смеситель:

• Во время проведения дезинфекции и сразу после неё нельзя открывать только кран горячей воды, не смешивая её с холодной.

Параметр термическая дезинфекция позволяет использовать термическую дезинфекцию благодаря предоставлению необходимой температуры и включению насосов.

Дополнительные специфические национальные предустановки, например температура и время выбега, на месте эксплуатации задаются силами заказчика.

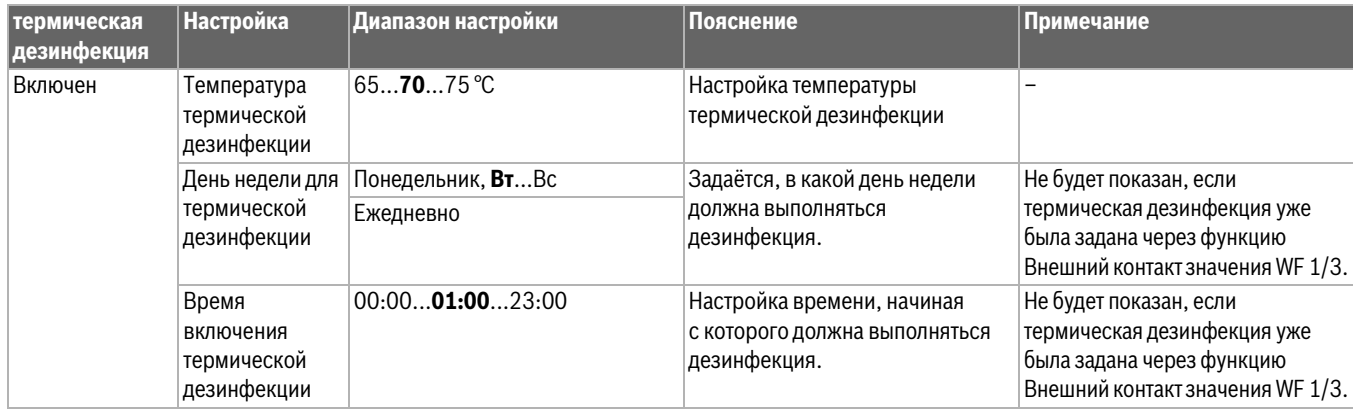

Таб. 21 Меню термическая дезинфекция

#### 14 возможность подключения устройства к сети

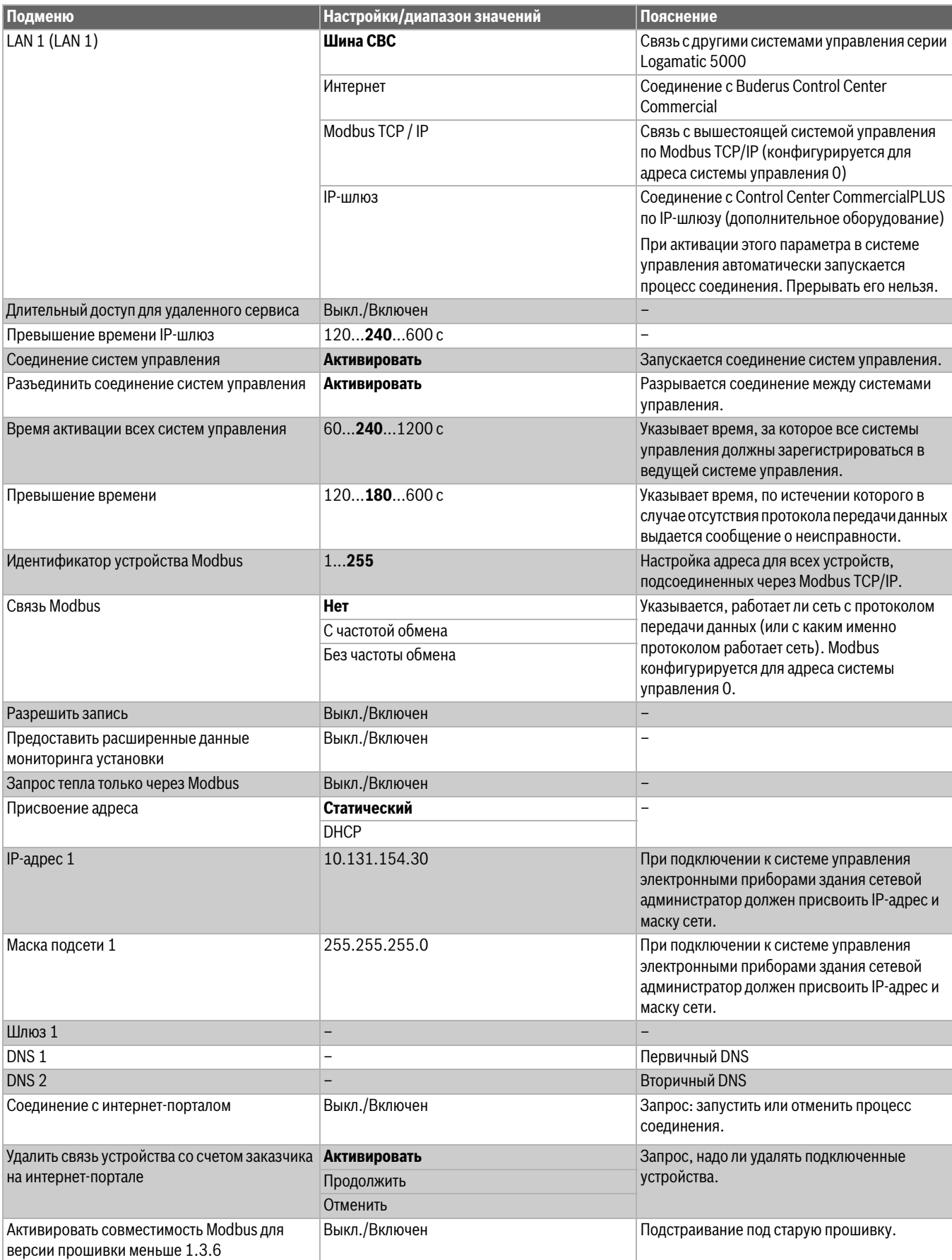

Таб. 22 Меню возможность подключения устройства к сети

# **15 Экран блокировки**

Главное и сервисное меню могут быть защищены 4-значным паролем. Пароль при поставке 0000. При настройке **главное меню** вся система управления заблокирована. При настройке **сервисное меню** сервисное меню защищено от несанкционированного доступа.

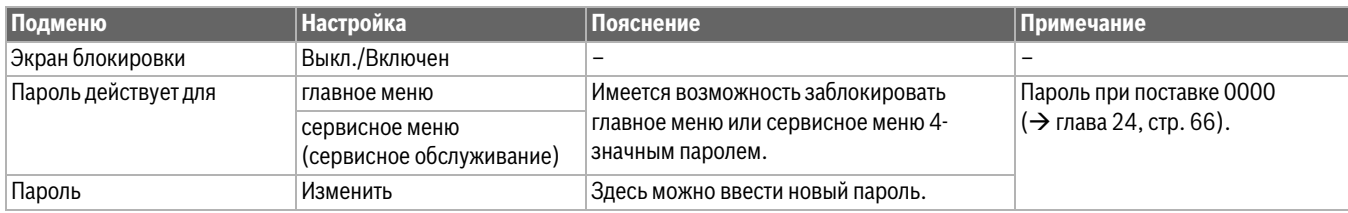

*Таб. 23 Меню Экран блокировки*

## **16 Информация о сервисном меню "Общие данные"**

# **16.1 Подменю "Минимальная наружная температура"**

Минимальная наружная температура представляет собой среднее значение из самых низких температур за последние годы. Она вместе с расчётной температурой определяет конечную точку отопительной кривой. При низкой минимальной наружной температуре отопительная кривая будет более пологой, при высокой - более крутой.

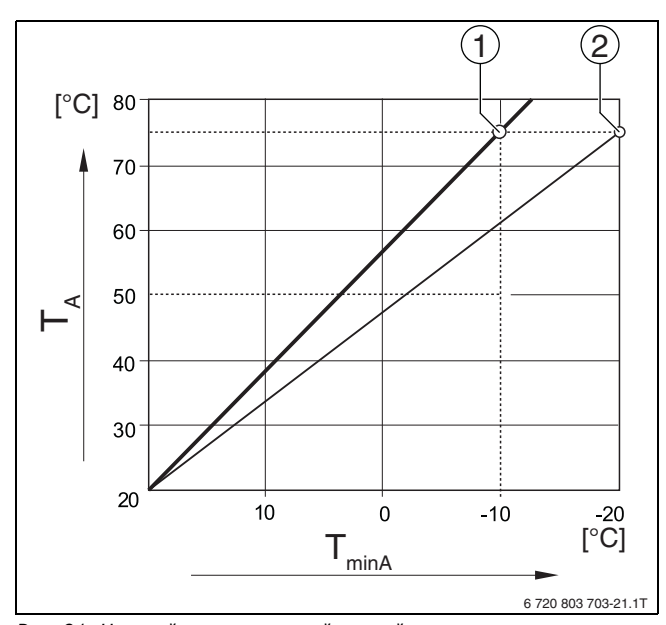

*Рис. 21 Настройка отопительной кривой: угол наклона определяется расчётной температурой и минимальной наружной температурой*

- TminA Минимальная температура наружного воздуха
- TA Расчётная температура (температура подающей линии, которая должна быть достигнута при минимальной наружной температуре)
- [1] Задано: расчётная температура 75 °C, минимальная наружная температура –10 °C (основная кривая) [2] Задано: расчётная температура 75 °C,
- минимальная наружная температура –20 °C

# $\mathbf i$

Минимальная наружная температура для больших европейских городов (среднее значение) приведена в таблице [24](#page-43-0). Если вашего города нет в таблице:

▶ Рассчитайте среднее значение для двух ближайших городов или задайте в меню значение теплопотребности здания.

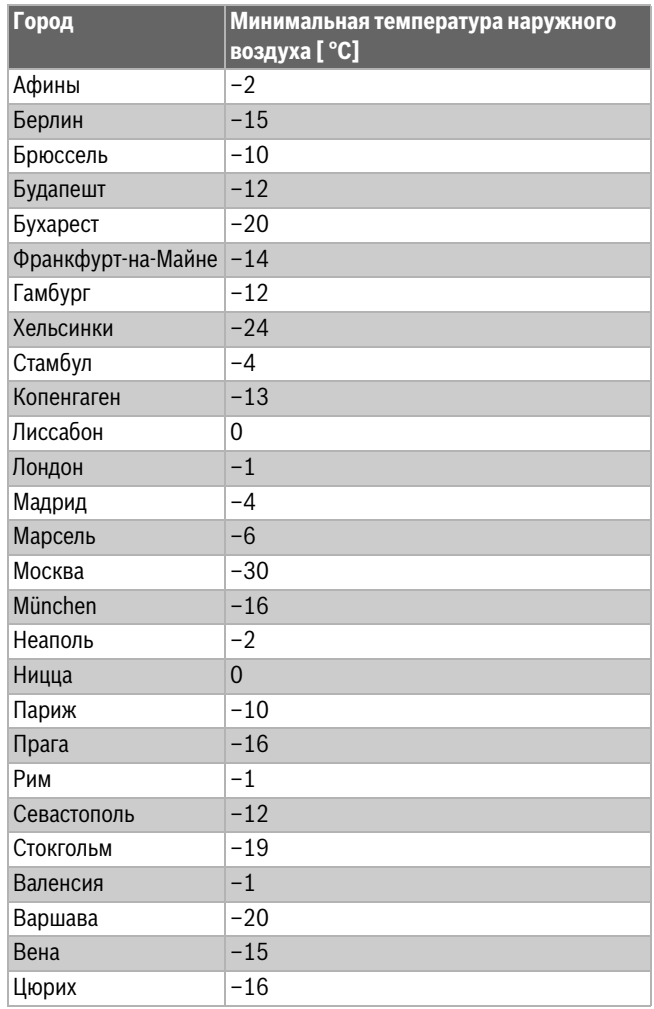

<span id="page-43-0"></span>*Таб. 24 Минимальная наружная температура некоторых городов*

### **16.2 Подменю "тип здания, стандарт изоляции"**

Параметры **Здание** и **Стандарт изоляции** описывают влияние аккумулирующей способности различных материалов и толщины изоляции на расчёт демпфированной наружной температуры и, таким образом, на отопительную кривую и точки переключения.

#### **16.2.1 Здание**

Сведения о пункте меню **Здание** касаются теплоаккумулирующей способности материала стен. Это значит, что стены с высокой теплоаккумулирующей способностью (**Тяжёлый**) медленно реагируют на внешние изменения температуры. Например, для кирпичных стен требуется длительное время, пока они нагреются или остынут до наружной температуры. Это позволяет благодаря сохранённому теплу дольше поддерживать дом тёплым при низких наружных температурах.

При низкой теплоаккумулирующей способности (**Легкий**) отапливаемое помещение быстро на внешние изменения температуры. Например, дом с деревянным каркасом не имеет теплоаккумулирующего материала, поэтому только теплоизоляция в стенах влияет на отопительную нагрузку помещений.

#### **16.2.2 Стандарт изоляции**

Сведения о пункте меню **Стандарт изоляции** касаются теплоизоляционной способности (теплопередачи) материала стен. Это значит, что стены с высокой степенью теплоизоляции (**Хорошо**) медленно реагируют на внешние изменения температуры. Например, стенам с высокой степенью теплоизоляции требуется больше времени, пока теплоаккумулирующая способность стен сделается заметной. Поэтому кирпичные стены с высокой степенью теплоизоляции дольше остаются теплыми. Это позволяет благодаря сохранённому теплу дольше поддерживать дом тёплым при низких наружных температурах.

#### **Обогрев пола**

У зданий с обогревом полов для **Стандарт изоляции** должно быть установлено **Хорошо**. Инерционность обогрева полов (время нагрева конструкции пола) аналогична высокой степени теплоизоляции здания.

#### **Настройки**

Далее показаны примеры первой настройки отопительной системы.

- Дом 1: кирпичные стены с теплоизоляцией 20 см
	- **Здание**: **Тяжёлый**
	- **Стандарт изоляции**: **Хорошо**
- Дом 2: дом из сборных элементов с каркасными стенами и теплоизоляцией 20 см
- **Здание**: **Легкий**
- **Стандарт изоляции**: **Хорошо**
- Дом 3: дом из пустотелых блоков без изоляции с обогреваемым полом
	- **Здание**: **Средняя**
	- **Стандарт изоляции**: **Хорошо**

## **Пример**

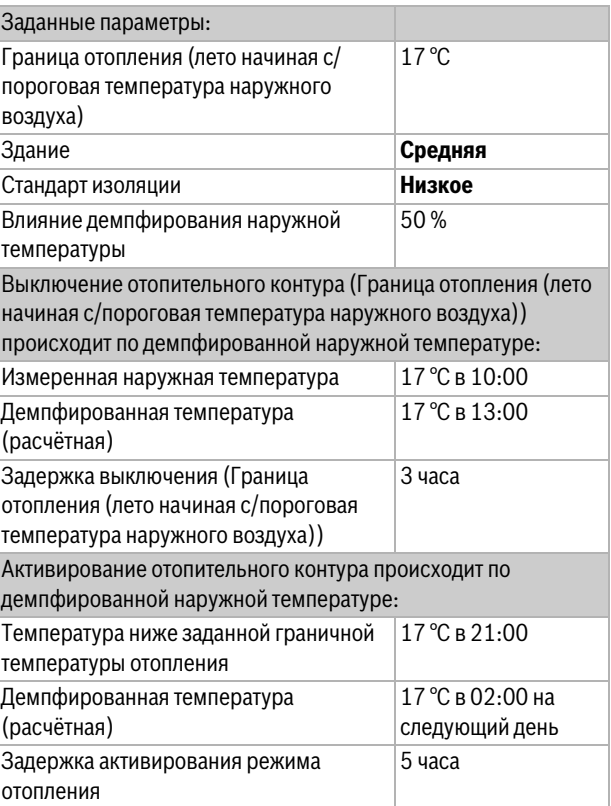

Чтобы достичь более быстрой реакции переключения, можно менять параметры **Граница отопления (лето начиная с/пороговая температура наружного воздуха)**, **Здание** и **Стандарт изоляции**.

#### **16.3 Выход общего сигнала неисправности**

Общее сообщение о неисправности в форме переключающего контакта AS1 (беспотенциальный, замыкающий или размыкающий по выбору) может передать индикацию или индикатор неисправности на диспетчерский пункт или на сигнальное устройство (например, аварийная лампа, звуковой сигнал).

**Указание:** если в отопительной системе эксплуатируются несколько систем управления в каскаде, на выход AS1 ведущей системы управления индикация неисправности подается и в том случае, если она появилась на одной из ведомых систем управления. И наоборот, на выход AS1 ведомой системы управления индикация неисправности подается только в том случае, если она сгенерирована именно этой системой управления.

# **16.4 Внешний запрос тепла**

Эта функция позволяет подключить внешний запрос тепла на клеммы WA1/2/3.

Можно выбрать из нескольких функций:

- **Выкл/Вкл** запроса тепла через клеммы WA1/3
	- Контакты WA1 и WA3 разомкнуты = запрос тепла выкл.
	- Контакты WA1 и WA3 замкнуты = запрос тепла вкл. Котёл при запросе тепла работает до максимально достижимой температуры (**Макс. температура**).
- Регулирование по температуре или по мощности через сигнал 0...10 В на WA1/2
	- Регулирование по температуре ( $\rightarrow$  глав[а 16.4.1,](#page-45-2) стр. [46](#page-45-2))
	- Регулирование по мощности ( $\rightarrow$  глава [16.4.2,](#page-45-3) стр. [46](#page-45-3)).

 $\mathbf i$ 

В режиме контроля температуры или мощности посредством сигнала 0 ... 10 В через контакт WA1/2 также может переключаться контакт WA1/3, чтобы отдельно запрашивать теплогенератор. Контакт WA1/3 выдает деблокировку теплогенератора.

Благодаря контакту WA1/2 происходит модуляция теплогенератора по сигналу 0 ... 10 В.

Если имеется насос котлового контура и контакт WA1/3 постоянно замкнут (перемычка), насос котлового контура (клемма PK) будет работать постоянно.

▶ Соблюдайте схему соединений.

# <span id="page-45-2"></span>**16.4.1 Температура 0...10 V**

Если для входа 0...10 В выбрано **Температура** , то при

необходимости можно для внешнего входа 0...10 В согласовать начальную и конечную точку.

Начальное значение (точка включения) на графике при положительной характеристике установлена на 0,6 В ( $\rightarrow$  рис[. 22](#page-45-0)).

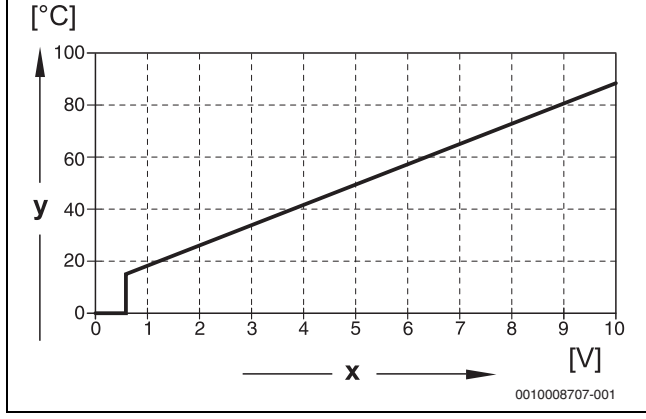

<span id="page-45-0"></span>*Рис. 22 Вход 0...10 В Температура* 

x Напряжение на входе, В (первоначальная установка) y Заданная температура котловой воды в °C

При параметрировании характеристики с отрицательным наклоном (например, 0 В = 90 °C) убедитесь, что все входы 0...10 В системы управления подключены. Открытый вход соответствует 0 В и, например, запросу тепла 90 °C.

i

В случае запроса по температуре независимо от сигнала 0–10 В всегда будет учитываться наибольшее заданное значение температуры в системе управления.

# <span id="page-45-3"></span>**16.4.2 Мощность 0...10 V**

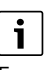

Если для входа 0...10 В выбрано **Мощность**, то котёл реагирует исключительно на этот запрос. Это значит, что система управления не учитывает другие запросы (например, ГВС, отопительные контуры).

Если для входа 0...10 В выбрано **Мощность**, то при необходимости характеристику можно адаптировать к внешнему управлению по мощности.

Начальное значение (точка включения) на графике при положительной характеристике установлена на 0,6 В ( $\rightarrow$  рис. [23](#page-45-1)).

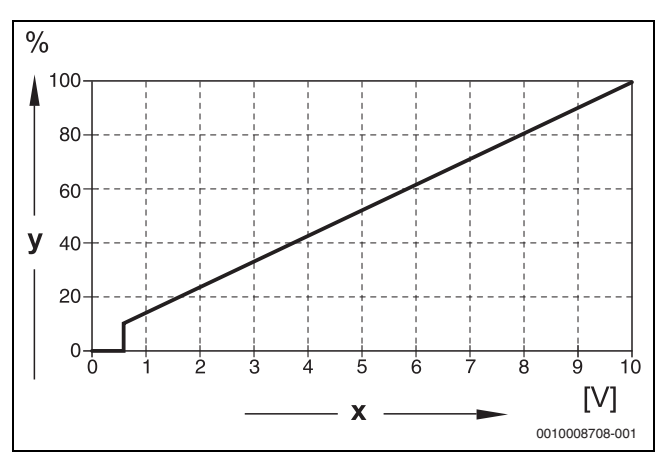

<span id="page-45-1"></span>*Рис. 23 Вход 0...10 В Мощность*

x Напряжение на входе, В (первоначальная установка) y Запрос мощности, %

 $\mathbf i$ 

При параметрировании характеристики с отрицательным наклоном (например, 0 В = 100 %) убедитесь, что все входы 0...10 В системы управления подключены. Открытый вход соответствует 0 В и, например, запросу мощности 100 %.

 $\overline{\mathbf{i}}$ 

# **17 Информация о сервисном меню "Конфигурация модуля"**

## **17.1 Система управления низшего уровня и автономный регулятор отопления**

Система управления может работать как система управления низшего уровня или как автономный регулятор отопления. В зависимости от ситуации применения необходимо обращать внимание на следующие условия и настройки.

#### **Главная система управления с адресом 0**

• Главная система управления с активацией котла

#### (Настройка: Конфигурация модуля > **Тип теплогенератора** > **с горелкой, совместимой с котлом** или > **с EMS**).

Система управления может связываться с другими подчиненными системами управления (расширения или системы управления низшего уровня) в каскаде (система шины).

Функции подающего устройства для подчиненных систем управления в этой системе управления можно реализовать с помощью функциональных модулейFM-MM/MW.

• Главная система управления в качестве системы управления низшего уровня

#### (Настройка: Конфигурация модуля > **Тип теплогенератора** > **в качестве системы управления более низкого уровня**).

Система управления может активировать только потребителей (не теплогенераторы). Система может связываться с другими подчиненными системами управления (расширения или системы управления низшего уровня) в каскаде (системе шины).

Функции подающего устройства в этой системе управления можно реализовать с помощью центрального модуля. По клемме UBR максимальное заданное значение температуры всех потребителей в комплексе систем управления может выводиться в виде сигнала 0 ... 10 В.

#### **Подчиненная система управления с адресом 1 ... 15**

• Подчиненная система управления в качестве системы управления ведомого котла в каскаде

(Настройка: Конфигурация модуля > **Тип теплогенератора** > **с горелкой, совместимой с котлом** или > **с EMS**).

Система управления может активировать как котел, так и потребителя. Она обменивается данными с главной системой управления (адрес «0») в комплексе систем управления (система шины).

• Подчиненная система управления в виде расширения

### (Настройка: Конфигурация модуля > **Тип теплогенератора** > **без горелки**)

Система управления может активировать только потребителей (не теплогенераторы). Она обменивается данными с главной системой управления (адрес «0») в комплексе систем управления (система шины).

Функции подающего устройства в этой системе управления недоступны, но могут быть реализованы с помощью главной системы управления.

• Подчиненная система управления в качестве системы управления низшего уровня

#### (Настройка: Конфигурация модуля > **Тип теплогенератора** > **в качестве системы управления более низкого уровня**)

Система управления может активировать только потребителей (не теплогенераторы). Она обменивается данными с главной системой управления (адрес «0») в комплексе систем управления (система шины). Функции подающего устройства в этой системе управления можно реализовать с помощью центрального модуля. По клемме UBR максимальное заданное значение температуры всех потребителей в комплексе систем управления может выводиться в виде сигнала 0 ... 10 В.

# Настройки системы управления низшего уровня/автономного регулятора отопления (примеры)

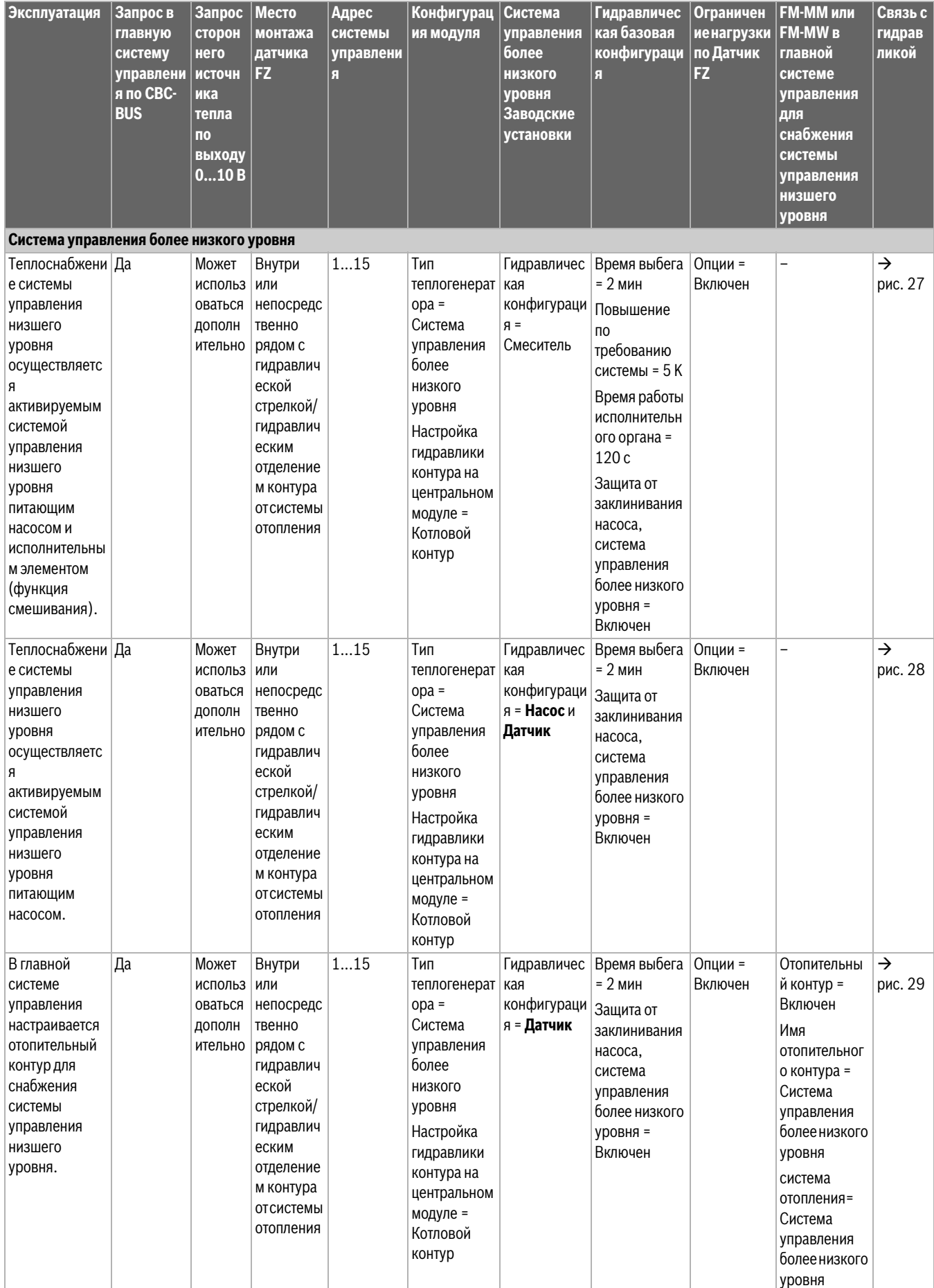

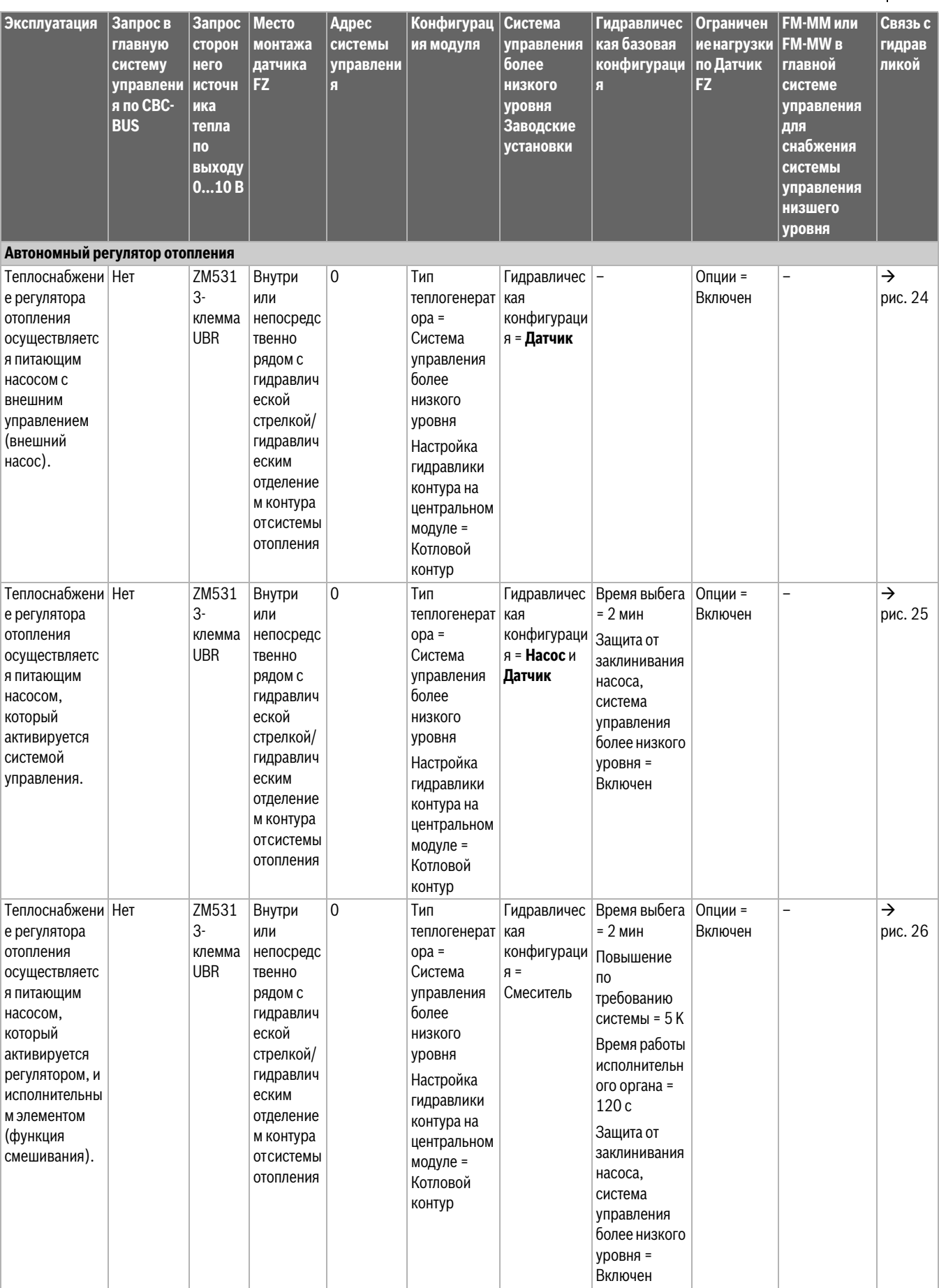

*Таб. 25 Настройки системы управления низшего уровня/автономного регулятора отопления (примеры)*

# **17.2 Система управления низшего уровня и питающий контур**

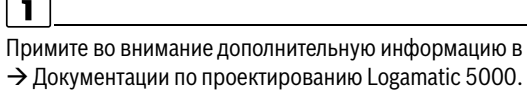

 $\overline{\cdot}$ 

Питающий контур обеспечивает теплоснабжение систему управления низшего уровня. Питающий насос продолжает работать до тех пор, пока у одного или нескольких потребителей системы управления низшего уровня существует запрос тепла. Это происходит независимо от объема запрашиваемого тепла, и до тех пор, пока условия защиты котла не приводят к отключению насоса. Питающий контур можно реализовать несколькими способами:

#### **Функции питающего контура к системе управления низшего уровня**

При использовании системы управления Logamatic 5311 или Logamatic 5313 следующие функции могут применяться в системе управления низшего уровня или в питающем контуре.

**Функция предварительного смешивания:** каждый питающий контур для уменьшения потери тепла дополнительно можно оборудовать смесителем («гидравлическая конфигурация = смеситель»). Данная функция предварительного смешивания посредством датчика FZ/FV будет автоматически выходить на заданное значение системы управления низшего уровня.

**Компенсация потери тепла:** на участке от котла до системы управления низшего уровня возникающие потери тепла будут компенсироваться. Необходимый для этого датчик температуры FZ в системе управления низшего уровня определяет потери температуры в сравнении с заданной температурой системы управления низшего уровня. Величину потери температуры необходимо суммировать как величину сдвига к запрашиваемой температуре системы управления низшего уровня (заводская установка: 10 K, **Гидравлическая конфигурация** > **Компенсация потерь тепла**).

**Ограничение нагрузки (сброс нагрузки):** ограничение нагрузки воздействует на подключенных к системе управления низшего уровня потребителей; если фактическое значение датчика FZ значительно ниже заданного значения (6 K), в отопительных контурах без смесителя останавливаются насосы. В отопительных контурах со смесителем закрываются смесители. По мере приближения к заданному значению (4 K) насосы снова включаются, т. е. смесители снова открываются. На время ограничения нагрузки смеситель остается закрытым. Ограничение нагрузки отменяется, если датчик FZ достигает заданного значения, или если по истечении 30 минут (заводская настройка) на датчике FZ не достигается заданное значение. В таком случае на пульте управления появляется индикация неисправности «Установка не нагревается». Ограничение нагрузки отменяется, насос работает в отопительном контуре без смесителей и смеситель начинает работать в своем стандартном режиме смешивания в отопительном контуре со смесителями.

**Режим нагрева при потере связи:** во время потери связи между главной системой и системой управления низшего уровня главная система самостоятельно предоставляет для теплоснабжения системы управления низшего уровня фиксированную, настраиваемую заданную температуру подающей линии (только вариант 3, ТЭЦ и система управления низшего уровня ( $\rightarrow$  рис. [29\)](#page-50-2), заводские установки: 50 °C). Потеря связи выводится как индикация неисправности.

**Главная система управления в качестве системы управления низшего уровня, без активации котла посредством Logamatic 5000**

 $\mathbf{i}$ 

Клемма UBR (Logamatic 5313) служит в системе управления низшего уровня без активации котла (адрес «0») в качестве выхода 0 ... 10 В для заданного значения из системы управления низшего уровня.

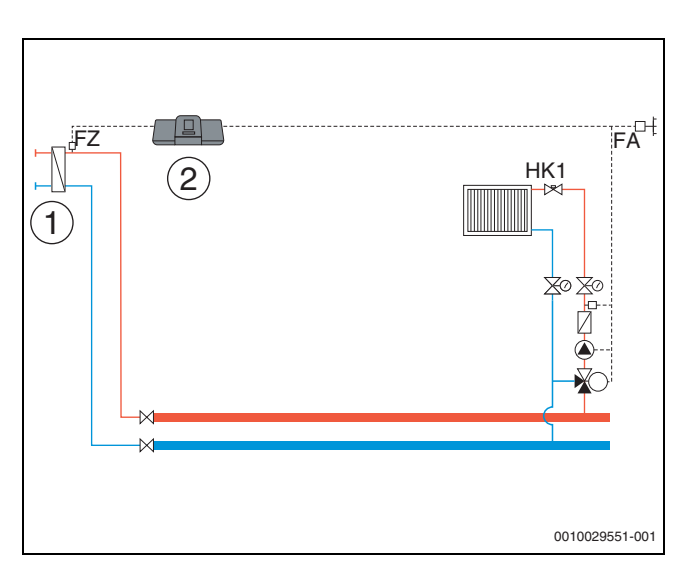

<span id="page-49-0"></span>*Рис. 24 Вариант 1: сторонний источник тепла с собственным питающим насосом, ограничением нагрузки и компенсацией потери тепла по датчику FZ*

- [1] Сторонние источники тепла с собственным питающим насосом
- [2] Logamatic 5313, (адрес «0» с 1 × FM-MM: ведущая система управления в качестве системы управления низшего уровня, с датчиком (необходим датчик FZ), без активации котла)

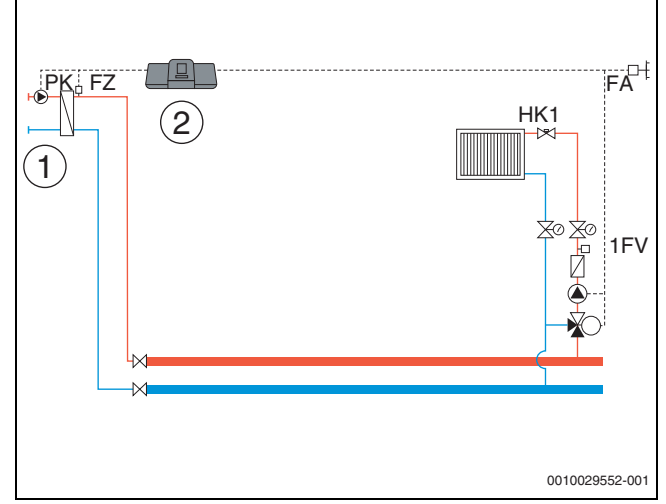

<span id="page-49-1"></span>*Рис. 25 Вариант 2: сторонний источник тепла без собственного питающего насоса, ограничения нагрузки и компенсации потери тепла по датчику FZ*

- [1] Сторонний источник тепла без собственного питающего насоса
- [2] Logamatic 5313, (адрес «0» с 1 × FM-MM: ведущая система управления в качестве системы управления низшего уровня, с насосом (необходимы насос PK и датчик FZ), без активации котла)

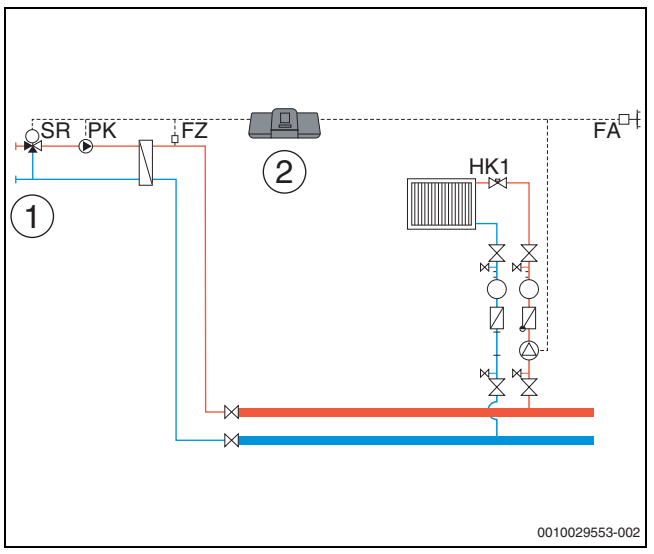

- <span id="page-50-3"></span>*Рис. 26 Вариант 3: сторонний источник тепла без собственного питающего насоса, ограничения нагрузки, функции предварительного смешивания и компенсации потери тепла по датчику FZ*
- [1] Сторонний источник тепла без собственного питающего насоса
- [2] Logamatic 5313, (адрес «0» с 1 × FM-MM: ведущая система управления в качестве системы управления низшего уровня, со смесителем (необходимы исполнительный элемент SR, насос PK и датчик FZ), без активации котла)

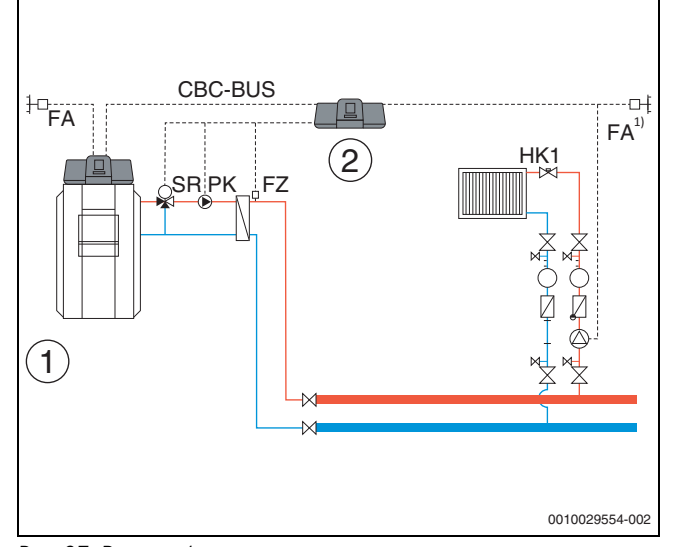

#### **ТЭЦ и система управления низшего уровня с Logamatic 5000**

- <span id="page-50-0"></span>*Рис. 27 Вариант 1: система управления низшего уровня с функцией предварительного смешивания, компенсацией потери тепла по датчику FZ и ограничением нагрузки*
- [1] ТЭЦ с Logamatic 5313, адрес «0»
- [2] Система управления низшего уровня Logamatic 5313, (адрес «1» с 1 × FM-MM: система управления низшего уровня со смесителем (необходимы исполнительный элемент SR, насос PK и датчик FZ)
- 1) Система управления низшего уровня на выбор с собственным датчиком наружной температуры или с получением от главной системы

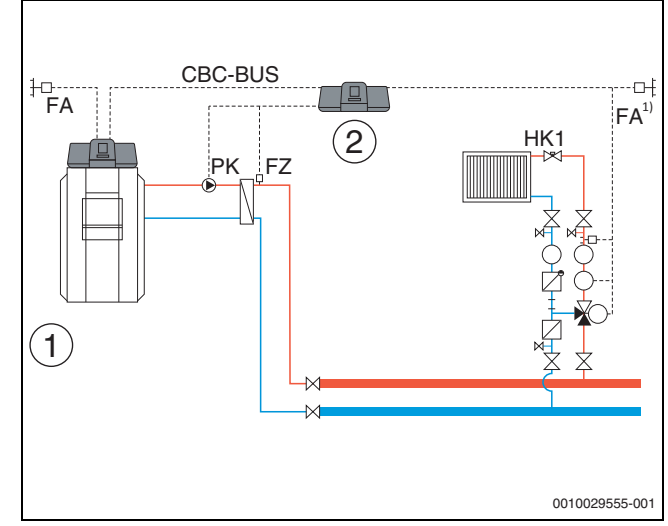

- <span id="page-50-1"></span>*Рис. 28 Вариант 2: система управления низшего уровня с компенсацией потери тепла по датчику FZ и ограничением нагрузки*
- [1] ТЭЦ с Logamatic 5313
- [2] Система управления низшего уровня Logamatic 5313, (адрес «1» с 1 × FM-MM: система управления низшего уровня с насосом (необходимы насос PK и датчик FZ))
- $1)$  Система управления низшего уровня на выбор с собственным датчиком наружной температуры или с получением от главной системы

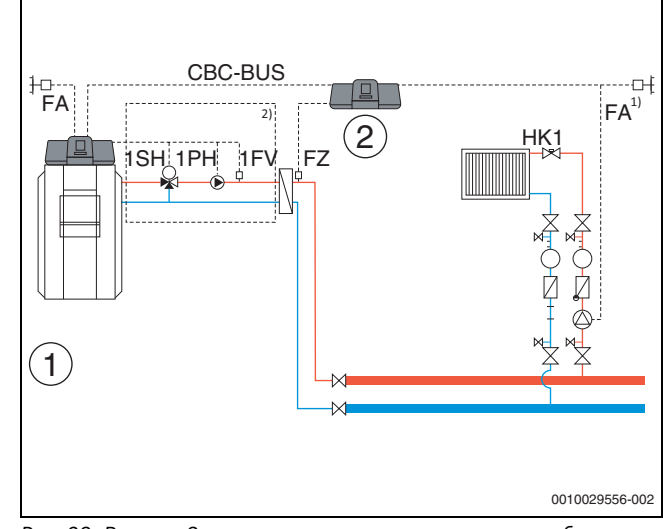

- <span id="page-50-2"></span>*Рис. 29 Вариант 3: система управления низшего уровня без функции предварительного смешивания, с компенсацией потери тепла по датчику FZ, ограничением нагрузки и режимом нагрева при потерях тепла*
- [1] ТЭЦ с Logamatic 5313
- [2] Logamatic 5313, 1 × FM-MM (адрес «1» с 1 × FM-MM: система управления низшего уровня с датчиком (необходим датчик FZ))
- 1) Система управления низшего уровня на выбор с собственным датчиком наружной температуры или с получением от главной системы
- $^{2)}$  Питающий контур для системы управления низшего уровня через HK1 ... 8 в главной системе управления (необходимы исполнительный элемент SH, насос PK и датчик FZ); на отопительный контур допускается одна система управления низшего уровня

#### Системные требования к питающему насосу

Только в Logamatic 5311 и Logamatic 5313 имеются функции «питающего контура к системе управления низшего уровня». Для пользования этими функциями в системе управления низшего уровня обязательно должен быть подающий датчик (FZ).

Ограничение отопительного контура 0 в системе управления низшего уровня: в системе управления, регулирующей питающий контур, использование отопительного контура 0 невозможно.

Без многократного присвоения, без распределения по отдельным отопительным контурам: для каждого питающего насоса можно присвоить не более одной системы управления (ведущая система или система управления низшего уровня), и эту систему управления можно присвоить только в совокупности. Это означает, что присвоение питающего насоса отдельным отопительным контурам или общего питающего насоса нескольким системами управления низшего уровня не параметрируется. Двойная подающая функция для одной и той же системы управления низшего уровня (1 × главной системы, а также 1 × подчиненной системы) также исключена.

Дополнительная информация: значение датчика наружной температуры системы управления низшего уровня на рис. 24. рис. 29 на выбор может приниматься ведущей системой управления, или для системы управления низшего уровня может устанавливаться собственный датчик наружной температуры.

Питающий насос РК не модулируется, а работает по 2-точечной схеме (on/off) (клемма РК Mod не работает).

#### 18 Информация о сервисном меню. теплогенерация

18.1 Первоначальные настройки котла

#### 18.1.1 Установить функцию насоса

 $\mathbf i$ 

Клеммы сигнала широтно-импульсной модуляции не работают.

#### Управление насосом котлового контура через 0 - 10 В

Насос котлового контура можно подключить с возможностью модуляции через выход 0...10 В (РК MOD).

- Учитывайте максимальные и минимальные значения напряжения насоса по данным изготовителя насоса.
- Задайте параметры Напряжение для мин. расхода и Напряжение для макс. расхода.

### С модуляцией по разности температур 0-10 В

Модуляция насоса активируется так, чтобы достигалась настроенная разность температур между подающей линией/ датчиком температуры гидрострелки и датчиком температуры котловой воды.

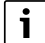

Рекомендация при гидравлической стрелке: задайте 0...10 В по мошности.

#### 0...10 В по мошности

Сигнал 0-10 В ориентируется на текущую затребованную мощность горелки:

- 100 % мощности горелки = 10 В (максимальная модуляция  $HACOCA$
- Минимальная мощность горелки = 0 В (минимальная модуляция Hacoca)

 $\mathbf i$ 

Рекомендация: установите гидравлический разделитель системы.

Чтобы обеспечить исправную работу, насос котлового контура должен быть рассчитан на гидравлику отопительной системы:

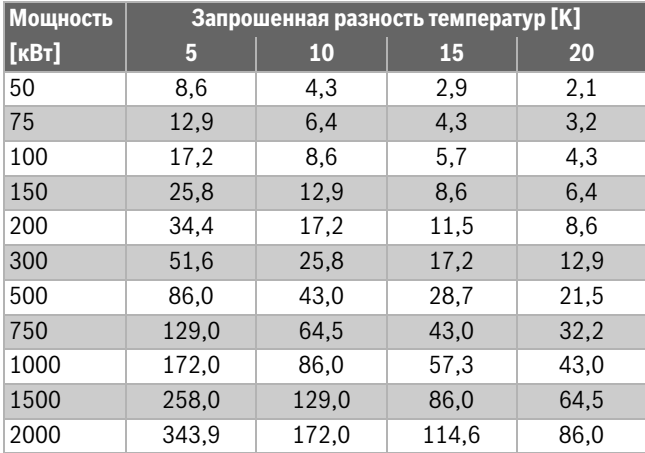

Таб. 26 Рекомендуемые объемные потоки для расчета насоса котлового контура РК [  $m^3/4$ ]

#### Макс. температура для котлов EMS 18.2

**Макс. температура** у котлов EMS задается автоматом управления напольным теплогенератором (SAFe), который связан с системой управления. Макс. температура можно уменьшить только в меню системы управления.

Максимальная температура выключения задается в меню технические характеристики котла в пункте Макс. температура.

Если теплогенератор не достигает свою заданную Макс. температура, то ее можно также ограничить через внешний параметр. Например, через:

- Регулятор используемого теплогенератора
- Автомат горения (SAFe) в используемом теплогенераторе
- Сигнал 0-10 В внешнего задания заданного значения

#### 18.3 Информация о модуле FM-SI

При срабатывании нескольких подключенных к модулю безопасности предохранительных устройств, на дисплее будет показана только одна индикация неисправности. Будет показан только вход с низшим номером в качестве индикации неисправности. Если сработали другие предохранительные устройства, сведения о них будут отображаться в меню Монитор параметры и в меню информации.

#### Пример

Сработали предохранительные устройства на FM-SI1 и FM-SI4. На дисплее показано только срабатывание контакта FM-SI1. В меню Монитор - параметры - Журнал неисправностей можно увидеть оба сработавших подключения.

 $\mathbf i$ 

Если модуль не получает электропитание 230 В по причине не вставленного штекера, входы сигналов безопасности проанализировать не получится. Выдаётся сигнал неисправности, хотя цепь безопасности замкнута.

# **18.4 Информация о модуле опреснения (Модуль VES)**

 $\overline{\mathbf{i}}$ 

Эта функция / это изделие доступна/доступно не во всех странах. Для получения дополнительной информации обращайтесь к своему контактному лицу.

Этот модуль служит для контроля и опреснения горячей воды. Байпасный модуль опреснения уменьшает проводимость горячей воды для достижения режима эксплуатации с низким содержанием соли и фильтрует горячую воду.

С помощью Logamatic 5000 можно контролировать остаточную емкость патрона опреснения. Путем настройки предельного значения создается сообщение для замены патрона опреснения.

В качестве значений контроля модуля VES передаются среди прочего:

- **Модуль VES**: статус, режим работы, рабочее состояние и температура.
- Горячая вода: объемный расход и проводимость.
- Патрон: проводимость, остаточная емкость и прогноз проводимости.

В качестве неисправностей передаются среди прочего: неисправность модуля и сбой связи с модулем. Неисправность модуля не влияет на функцию управления установки.

Если установлен **Модуль VES**, он отображается в области **Выработка тепловой энергии** в системе управления.

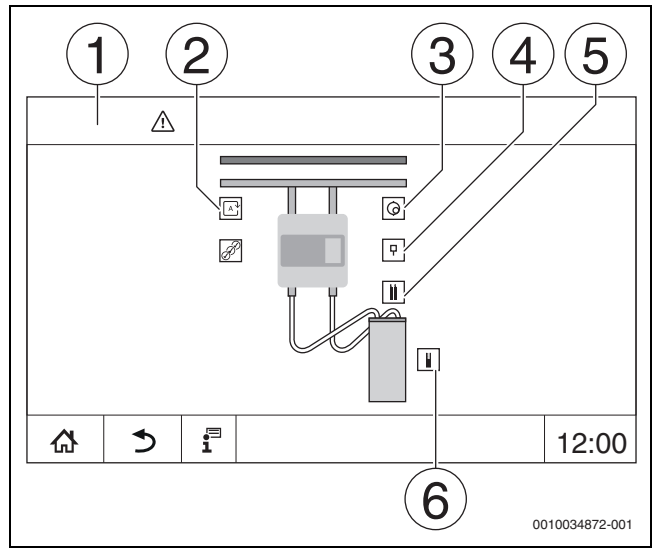

*Рис. 30 Индикация Модуль VES*

- [1] **Выработка тепловой энергии > Модуль VES**
- [2] **Режим работы модуля VES**
- [3] **Расход**
- [4] **Температура модуля VES**
- [5] **Проводимость воды в системе отопления**
- [6] **Остаточная емкость патрона**

#### **Электрическое подключение системы управления**

 $\mathbf i$ 

Максимальная длина кабеля между системой управления и **Модуль VES** составляет 20 м. В качестве коммуникационного кабеля должен применяться экранированный кабель, например LIYCY 2 x 0,75 (TP)  $mm<sup>2</sup>$ .

**Модуль VES** должен подключаться через интерфейс Modbus к контролируемой системе управления.

▶ Соблюдайте положения инструкции по монтажу и эксплуатации модуля VES и системы управления.

#### **Клеммы Modbus**

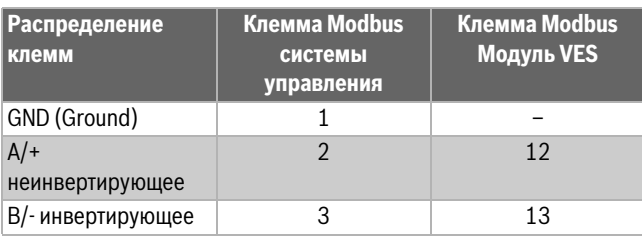

*Таб. 27 Клеммы Modbus*

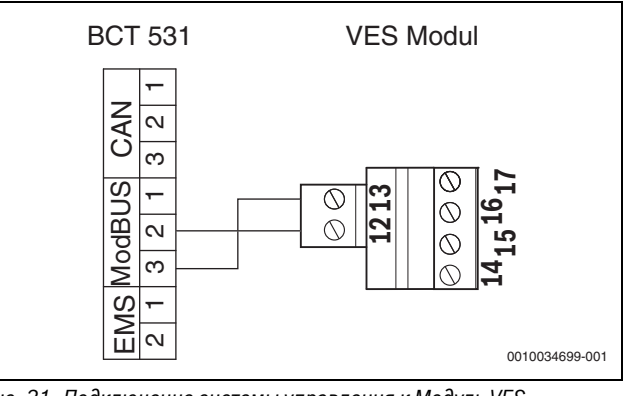

*Рис. 31 Подключение системы управления к Модуль VES*

### **18.5 Информация о модуле HSM plus**

# i

Эта функция / это изделие доступна/доступно не во всех странах. Для получения дополнительной информации обращайтесь к своему контактному лицу.

 $\mathbf i$ 

Если подключается один модуль HSM plus к системе управления серии Logamatic 5000, в единой системе могут работать только 9 систем управления.

Модули Logaflow HSM plus представляют собой гидравлические модули, имеющие собственную систему управления. Они находятся в единой системе ведомых устройств управления.

#### **Условие**

Для соединения модуля HSM plus с системой управления серии Logamatic 5000 версия программного обеспечения системы управления должна быть не ниже **SW 1.6.x**.

#### **Электрическое подключение системы управления**

Электрическое подключение выполняется заказчиком. Соединение для обмена данными выполняется с помощью кабеля LAN. На ведущей системе управления кабель подключается к разъему LAN 2 ( $\rightarrow$  рис. [19](#page-22-0), [10], стр[. 23\)](#page-22-0). На контроллере HSM plus System Controller (BSM) кабель подключается к разъему LAN 1.

#### **Адрес системы управления**

На заводе-изготовителе отдельным различным контроллерам присваиваются фиксированные IP-адреса и, следовательно, адреса модулей. Модуль HSM plus в единой системе устройств управления, одна ведомая система управления с адресом ≥ 10.

#### **Соединение систем управления (Pairing)**

Соединение систем управления должно запускаться только на ведущей системе управления.

# $\mathbf i$

На контроллере BSM не показывается, что активно соединение систем управления.

Если соединение было успешным, модуль HSM plus в области **установка** в системе управления отображается с адресом 10.

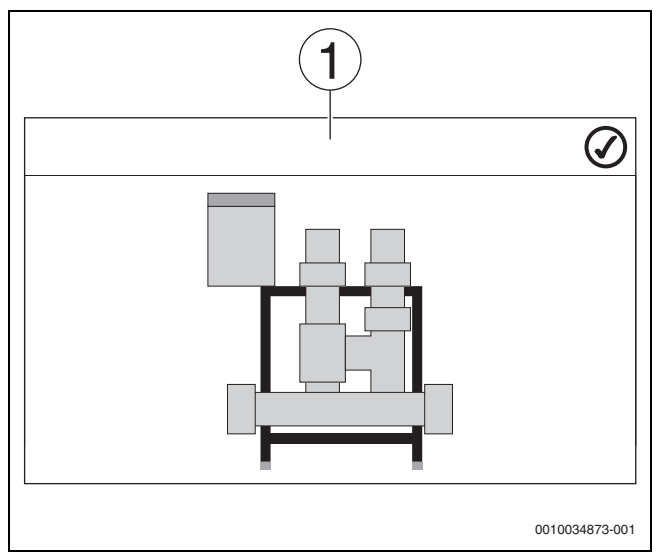

*Рис. 32 Индикация HSM plus*

- [1] Система
- ▶ Соблюдайте положения инструкции по монтажу и эксплуатации модуля HSM plus и системы управления.

# **19 Информация о сервисном меню "Параметры отопительного контура"**

## **19.1 Основные настройки**

В основных настройках задаются основные параметры отопительного контура. В соответствии с этими настройками будут показаны или не показаны другие параметры.

#### **19.1.1 пульт дистанционного управления (терморегулятор для помещений)**

Если горит LED летнего режима ( $\rightarrow$  рис. [33](#page-53-0), [5]), значит, настраивание температуры при помощи ручки управления и переключение режима невозможны. В таком случае температура задается предустановленными параметрами отопительного контура.

Пример: если на отопительной кривой настроено **Работа в режиме защиты от замерзания**, кнопки и ручка управления не будут изменять функцию или температуру.

Температура в **Автоматический режим отопления** задается ручкой управления.

Температура в **Автоматический пониженный режим** задается через настройку ΔТ на пульте дистанционного управления.

# Режимы работы **Ручной режим отопления** и **Ручной пониженный режим** задаются кнопками на пульте дистанционного управления.

Температуры идентичны температурам автоматического режима. Предустановленные значения в сервисных меню

перезаписываются заданными на пульте дистанционного управления значениями.

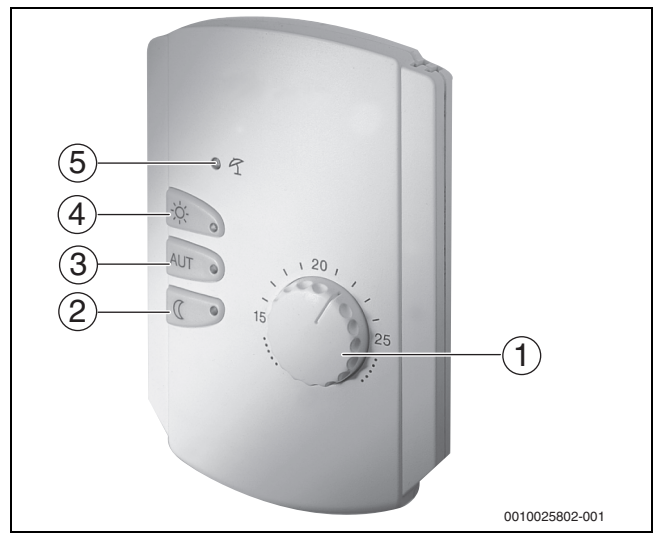

*Рис. 33 пульт дистанционного управления BFU*

- <span id="page-53-0"></span>[1] Ручка регулятора заданной температуры в помещении
- [2] Кнопка с индикацией (LED) для ручного ночного режима (постоянно пониженный режим)
- [3] Кнопка с LED для автоматического режима (режим нагрева и ночной режим по таймеру)
- [4] Кнопка с LED для ручного режима нагрева (режим постоянного отопления)
- [5] LED для летнего режима (возможно только приготовление горячей воды)

# <span id="page-54-0"></span>19.1.2 Подменю "Функция выбора

 $\overline{\mathbf{i}}$ 

Пункт меню Функция выбора показан только в том случае, если в пункте меню пульт дистанционного управления установлено Нет.

Функция Функция выбора позволяет с помощью переключателя заказчика, подсоединённого к розовым клеммам WF1/2/3, переключать режим работы отопительного контура. Клеммы WF1/ 2/3 являются беспотенциальными контактами. Этот вход системы управления конфигурируется здесь.

Можно выбрать из нескольких функций:

- Переключение Нагр./пон. WF1/3 через клеммы WF1 и WF3
	- Контакты WF1 и WF3 замкнуты = режим нормального **ОТОПЛАНИЯ**
	- Контакты WF1 и WF3 разомкнуты = пониженный режим
- Переключение Отоп. / пониж. / авто через клеммы WF1/2/3  $\ddot{\phantom{0}}$ 
	- Контакты WF1 и WF3 замкнуты = режим нормального отопления
	- Контакты WF1 и WF2 замкнуты = пониженный режим
	- Все контакты разомкнуты = автоматический режим
	- Все контакты замкнуты = режим нормального отопления
- Внешняя индикация или индикатор неисправности через клемму  $\bullet$ WF1/2
	- Контакты WF1 и WF2 разомкнуты = сообщение о неисправности
- Внешняя индикация или индикатор неисправности через клеммы WF1/2 и переключение режим отопления/пониженный режим через клемму WF1/3
	- Контакты WF1 и WF2 разомкнуты = сообщение о неисправности
	- Контакты WF1 и WF3 замкнуты = режим отопления
	- Контакты WF1 и WF3 разомкнуты = пониженный режим

#### <span id="page-54-1"></span>19.1.3 Подменю "Смещение комнатной температуры"

# $\mathbf i$

Эта функция целесообразна только в том случае, если в жилом помещении не установлен пульт дистанционного управления. Если установлено дистанционное управление, то комнатная температура определяется по измеренному пультом дистанционного управления значению.

Если фактическая температура, измеренная термометром, отличается от заданной температуры, то с помощью этой функции можно скорректировать эти значения.

При корректировке происходит параллельное смещение отопительной кривой.

#### Пример:

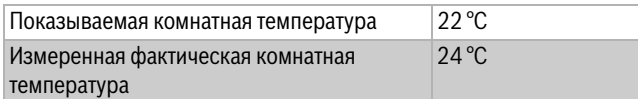

Таб. 28 Пример коррекции показаний комнатной температуры

Показываемое значение на 2 °С ниже измеренного.

Чтобы достичь в помещении заданную комнатную температуру, нужно для смещения комнатной температуры установить -2. Таким образом происходит изменение отопительной кривой.

В температурных настройках приведены температуры, у которых предустановлены граница и согласование. В соответствии с этими настройками будут показаны или не показаны другие параметры.

#### 19.2 Регулировка температуры

#### 19.2.1 Режимы работы

Для режимов работы ( $\rightarrow$  рис. 35, [2], стр. 56) и расширенных функций ( $\rightarrow$  рис. 34, [6], стр. 34) можно задать собственные температуры и критерии переключений. Настройки можно выполнять отдельно для каждого отопительного контура и для каждого режима работы.

Возможны следующие настройки:

- Автоматический режим отопления
- Автоматический пониженный режим
- Ручной режим отопления (→ рис. 34, [2])
- Ручной пониженный режим (→ рис. 34, [4])
- Отпуск $(\rightarrow$  рис. 34, [7])

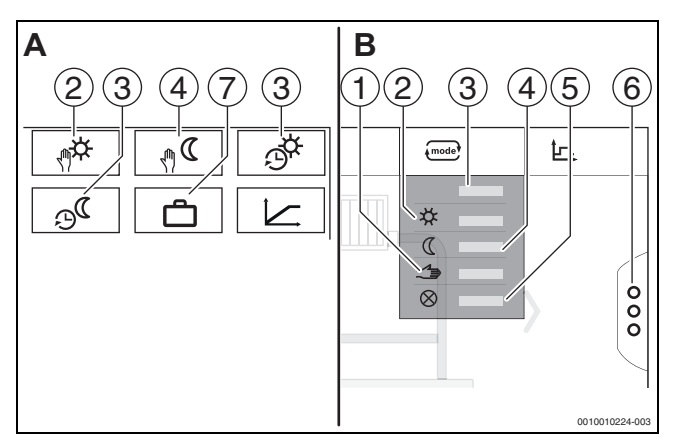

## <span id="page-54-2"></span>Рис. 34 Виды режимов работы

- A Индикация в сервисном меню
- B Индикация в главном меню
- $[1]$ Ручной режим
- $[2]$ Ручной режим отопления
- $[3]$ **ARTO**
- $[4]$ Ручной пониженный режим
- $[5]$ Выкл.
- $[6]$ Дополнительные функции
- Отпуск  $[7]$

#### Автоматический режим отопления

Автоматический режим отопления предварительно задается через параметры в сервисных меню. Параметры можно изменить в программе работы по времени ( $\rightarrow$  рис. 35, [4], [5], стр. 56).

# **Автоматический пониженный режим**

**Автоматический пониженный режим** предварительно задается через параметры в сервисных меню. Параметры можно изменить в программе работы по времени ( $\rightarrow$  рис. [35,](#page-55-0) [4], [6], стр. [56](#page-55-0)).

Выполнение изменений во временной программе:

▶ Выберите отопительный контур.

- Чтобы вызвать программу отопления:
- $\blacktriangleright$  Коснитесь поля  $\mathbb{R}^3$ .
- ▶ Измените значения температуры смещением точек  $($   $\rightarrow$  рис. [35,](#page-55-0) [5], [6]).

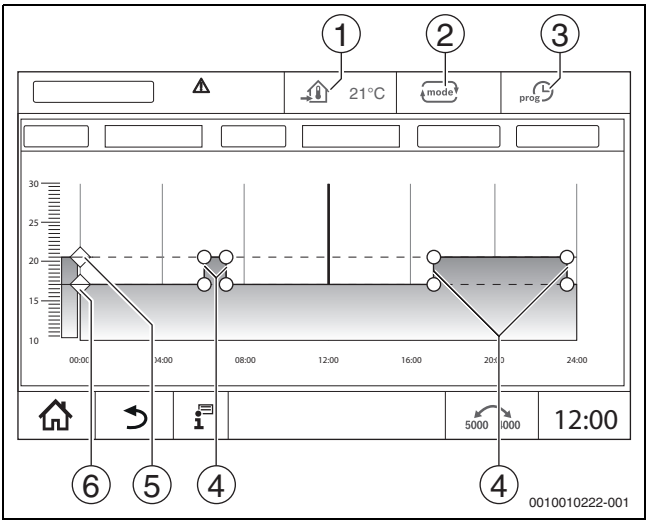

<span id="page-55-0"></span>*Рис. 35 Изменение Автоматический пониженный режим во временной программе*

- [1] Заданная температура помещения (только индикация)
- [2] Режим работы
- [3] Активная временная программа
- [4] Точка переключения
- [5] Заданная температура помещения для режима отопления
- [6] Заданная температура помещения для пониженного режима

#### **Ручной режим отопления**

Режим работы **Ручной режим отопления** задается через

параметры в сервисных меню. Настроенное значение показывается в знаке  $\mathcal{D}$ .

Для изменения параметров:

- ▶ Выберите отопительный контур.
- $\blacktriangleright$  Коснитесь поля  $\overline{\text{mode}}$ . Откроется поле выбора.
- $\blacktriangleright$  Коснитесь поля  $\ddot{\blacktriangleright}$ .
- $\triangleright$  Коснитесь поля  $\widehat{\mathcal{A}}$ .
- Откроется поле ввода.
- Введите в поле требуемую температуру и подтвердите ее.

Изменение не влияет на другие параметры. Нет влияния на температуру в режимах **Авто** и **Ручной пониженный режим**. При повторном выборе функции значение будет показано снова.

# **Ручной пониженный режим**

Режим работы **Ручной пониженный режим** задается через параметры в сервисных меню. Настроенное значение показывается

Для изменения параметров:

рядом со знаком  $\widehat{A}$ .

- ▶ Выберите отопительный контур.
- **Коснитесь поля .......** Откроется поле выбора.
- $\blacktriangleright$  Коснитесь поля  $\mathcal C$ .
- Коснитесь поля  $\widehat{\mathcal{A}}$ .
- Откроется поле ввода.
- ▶ Введите в поле требуемую температуру и подтвердите ее.

Изменение не влияет на другие параметры. Нет влияния на температуру в режимах **Авто** и **Ручной режим отопления**. При повторном выборе функции значение будет показано снова.

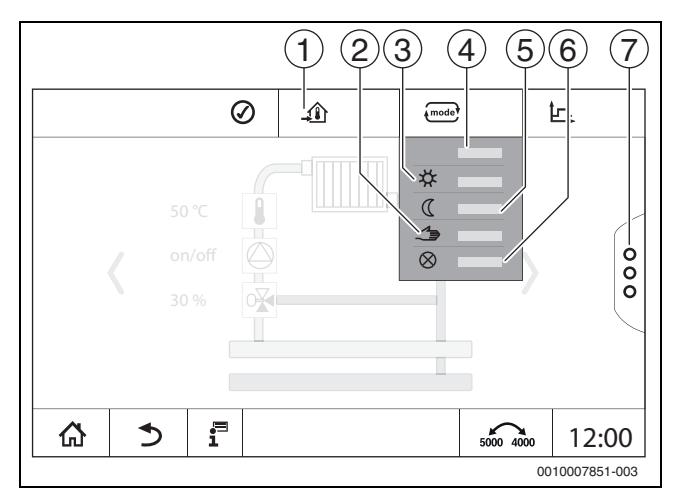

*Рис. 36 Режимы работы*

- [1] Установка температуры
- [2] Ручной режим
- [3] **Ручной режим отопления**
- [4] **Авто**
- [5] **Ручной пониженный режим**
- [6] **Выкл.**
- [7] **Дополнительные функции**

# **Отпуск**

Параметры для функции "Отпуск" предварительно задаются в сервисных меню.

Здесь настраиваются значения, которые будут действовать, когда конечный потребитель активирует программу "Отпуск".

#### Для изменения **Граница отопления (лето начиная с/пороговая температура наружного воздуха)**:

- ▶ Выберите отопительный контур.
- $\blacktriangleright$  Коснитесь поля  $\frac{8}{9}$ . Откроется поле выбора.
- ▶ Коснитесь цифрового поля. Откроется поле ввода.

▶ Введите в поле требуемую температуру и подтвердите ее.

Изменение не влияет на другие параметры. При повторном выборе функции значение будет показано снова. Остальные настройки не влияют на значение.

## **19.2.2 Виды понижения**

Из-за того, что для каждого отопительного контура и каждого режима работы можно вводить различные параметры, для каждого отопительного контура также нужно отдельно вводить виды понижения.

Виды понижения зависят от отопительной системы и заданных в ней параметров.

Переключение между **Автоматический режим отопления** (день) и **Автоматический пониженный режим** (ночь) может происходить автоматически по временной программе или вручную через внешний контакт на функциональном модуле FM-MM.

Для ранее известных видов понижения нужно выполнить следующие настройки:

- ▶ Через сервисное меню **>Отопительный контур >** Отопительная кривая выберите режим работы **Автоматический пониженный режим** (ночь).
- ▶ Выполните настройки для понижения.

#### **Понижено**

Система управления переключается на низкую температуру в помещении (температура в режиме понижения) и осуществляет непрерывное управление насосом отопительного контура. Система управления работает с отопительной кривой, параллельно смещенной вниз и зависящей от наружной температуры.

Настройки для параметров:

Работа в режиме защиты от замерзания **Нет** Граница отопления (лето начиная **Нет** с/пороговая температура наружного воздуха)

#### **Пороговая температура наружного воздуха (по наружной температуре)**

Этот режим работы сочетает **Работа в режиме защиты от замерзания** и **Автоматический пониженный режим**. При наружной температуре ниже заданного значения котел работает в **Автоматический пониженный режим**, если наружная температура выше этого порога, то котел находится в **Работа в режиме защиты от замерзания**.

Настройки для параметров:

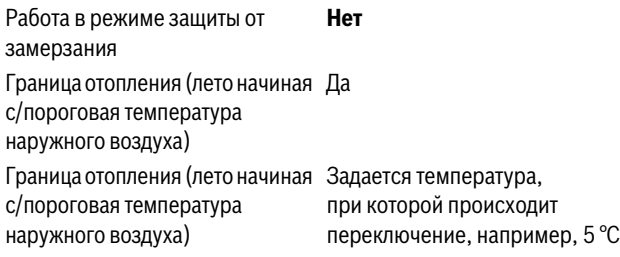

#### **Работа в режиме защиты от замерзания (отключ.)**

В пониженном режиме отопительный контур всегда выключается. Насос отопительного контура в этом режиме работы полностью выключен, но защита от замерзания продолжает действовать.

Настройки для параметров:

Работа в режиме защиты от замерзания Да

**Порог комнатной температуры (по температуре в помещении)** Отопительная система находится в **Работа в режиме защиты от замерзания**, пока температура помещения не опустится ниже заданного минимального значения (температура в режиме понижения). Иначе система управления переходит на

**Автоматический пониженный режим**. Эту функцию можно активировать только в том случае, если в контрольном помещении установлен пульт дистанционного управления.

#### Настройки для параметров:

**Влияние комн. температуры / по комн. температуре** и **Максимум / по комн. температуре**

## <span id="page-56-0"></span>**19.3 Информация о главном меню Отопительная кривая**

Заданная отопительная кривая относится к выбранной в пункте меню **Параметры отопительного контура >** Заводские установки отопительной системы. Настройки могут быть выполнены в таблице или в графическом изображении.

Отопительная кривая задается отдельно для каждого отопительного контура.

Отопительная кривая зависит от предустановленных параметров отопительного контура. Она ограничена параметрами **Мин. темп. подающей линии** и **Макс. температура подающей линии**.

#### **Выбор списка**

В выборе списка можно через выделение или скрытие открывать списки с изменяемыми параметрами.

#### **Графическое изображение**

Графическое изображение доступно только для **система отопления Радиаторы / полы**.

На графическом изображении можно изменять контрольные точки отопительной кривой (касанием и перемещением).

Если в контрольной точке будет поставлена комнатная температура или ромб, то на дисплее будет выделена температура. Касанием и сдвигом заданной комнатной температуры [10] изменяется комнатная температура. Изменение также сохраняется в программе работы по времени.

Отопительная кривая показывается для установленного режима [5]. Касанием поля режима можно его переключить.

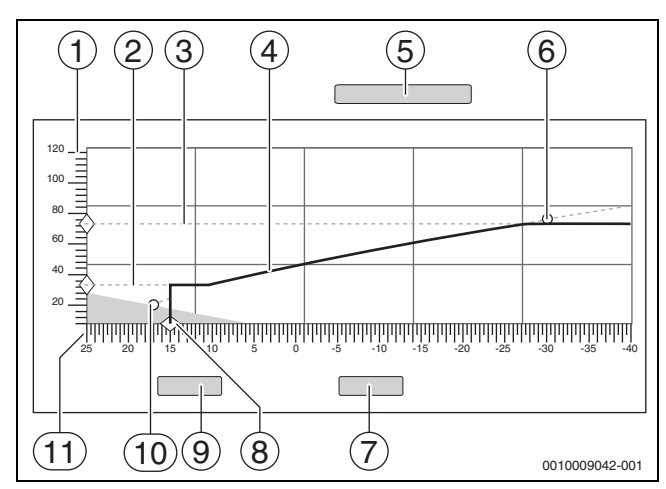

*Рис. 37 Отопительная кривая*

- [1] **Температура подающей линии**
- [2] **Мин. темп. подающей линии**
- [3] **Макс. температура подающей линии**
- [4] Отопительная кривая
- [5] Режим работы
- [6] Расчетная температура
- [7] **Отменить**
- [8] **Граница отопления (лето начиная с/пороговая температура наружного воздуха)**
- [9] **Сохранить**
- [10] Температура в помещении
- [11] **температура наружного воздуха**

## <span id="page-57-0"></span>**19.4 Подменю Сушка монолитного пола**

### *УВЕДОМЛЕНИЕ*

#### **Повреждение установки вследствие несоблюдения допустимых температур нагрева и рабочих температур.**

При несоблюдении допустимой температуры нагрева и рабочей температуры монолитного пола, а также допустимых рабочих температур для полимерных труб (вторичный контур) возможно повреждение некоторых частей отопительной системы или монолитного пола.

- ▶ При наличии систем обогрева полов соблюдайте рекомендованную изготовителем максимальную температуру подающей линии.
- ▶ Не превышайте допустимые заданные величины.
- ▶ В отношении сушки пола соблюдайте указания производителя.
- ▶ Несмотря на использование программы сушки монолитного пола ежедневно осматривайте систему и ведите протокол.

Если в систему отопления входит обогрев полов, то можно установить программу сушки монолитного пола.

 $\mathbf i$ 

Перед активированием функции:

▶ Проконсультируйтесь со специалистами по изготовлению монолитного пола по вопросам сушки монолитного пола.

В случае прерывания подачи напряжения сушка пола продолжится с того момента, на котором этот процесс остановился.

Продолжительность перерыва не должна быть больше времени, установленного в параметре **Макс. время прерывания**. Если перерыв длится дольше, то сушка пола не продолжится, и будет выдано сообщение о неисправности.

Сушку пола можно запустить в любое время после ввода параметров.

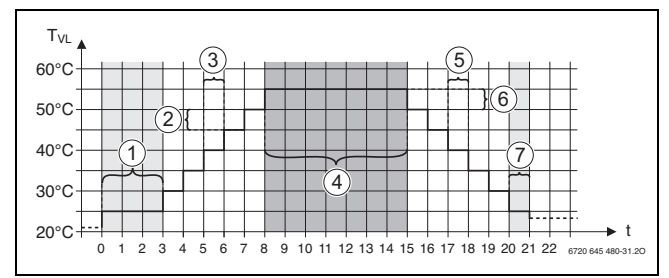

*Рис. 38 Сушка монолитного пола*

- t Время в днях
- T<sub>VL</sub> Температура подающей линии
- [1] **Стартовая температура**, **Поддерживать стадию пуска**
- [2] **Повышение на**
- [3] **Повышение**
- [4] **Максимальная температура**, **Поддерживать максимальную температуру**
- [5] **снижение**
- [6] **Понижение на**
- [7] **Минимальная температура**, **Поддерживать минимальную температуру**
- $\mathbf{i}$

Температура и настройки периода сушки Сушка монолитного полазадаются в программе ( $\rightarrow$  глава [12.4](#page-39-0), стр[. 40\)](#page-39-0).

# **19.5 Сушка монолитного пола в системе с отопительным контуром без смесителя**

#### *УВЕДОМЛЕНИЕ*

#### **Возможно повреждение оборудования из-за несоблюдения предварительных условий.**

Несоблюдение условий сушки пола в системе с отопительным контуром без смесителя может привести к периодическому срабатыванию теплогенератора и разрушению монолитного пола.

▶ Соблюдайте условия сушки пола.

Условия сушки пола для системы с отопительным контуром без смесителя:

- Конденсационный котёл без требования к минимальной температуре котловой воды
- Отбор тепла при сушке больше минимальной мощности котла

# <span id="page-58-0"></span>**20 Информация о сервисном меню "Данные ГВС"**

#### **BHИMAHИE** /I`

#### **Возможно ошпаривание горячей водой!**

Если заданная температура горячей воды задана больше 60 °C, то существует опасность ошпаривания.

▶ Не открывайте только кран горячей воды, не разбавляя холодной.

### **20.1 Циркуляционные системы**

В линии рециркуляции температура горячей воды в трубопроводах не должна опускаться более чем на 5 К ниже температуры воды в баке-водонагревателе. При гигиенически безупречных условиях линии рециркуляции для экономии энергии оптимально, чтобы она прогревалась не более 8 из 24 часов с пониженной температурой, что достигается, например, отключением циркуляционного насоса.

### <span id="page-58-1"></span>**20.2 Подменю "Термическая дезинфекция"**

Параметр **термическая дезинфекция** позволяет использовать термическую дезинфекцию благодаря предоставлению необходимой температуры и включению насосов (насосы циркуляции / загрузочные насосы).

Дополнительные специфические национальные предустановки, например температура и время выбега, на месте эксплуатации задаются силами заказчика.

#### **20.2.1 Подменю термическая дезинфекция**

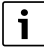

Соблюдайте действующие национальные требования к термической дезинфекции и соответствующему оборудованию, работающему с питьевой водой.

При выборе функции **термическая дезинфекция** горячая вода прогревается один или несколько раз в неделю до температуры, при которой гибнут возбудители болезней (например, легионеллы).

Во время проведения термической дезинфекции постоянно работают загрузочный насос бака-водонагревателя и насос рециркуляции.

Если выбрано **термическая дезинфекция**, **Да**, то термическая дезинфекция запускается по собственным или заводским параметрам.

В следующих пунктах меню термической дезинфекции можно изменить заводские настройки.

i

Если термическая дезинфекция задана через функцию **Внешний контакт** WF1/3, то функция **термическая дезинфекция** показываться не будет.

Система управления пытается в течение 180 минут достичь заданную температуру термической дезинфекции. Если температура дезинфекции за это время не достигается, то будет показана ошибка **Термическая дезинфекция неудачна**.

Термическую дезинфекцию можно также задать с помощью собственной программы включения по времени.

▶ Выполните настройки в **установка > Горячая вода 2 > Дополнительные функции**.

# <span id="page-58-2"></span>**21 Информация о сервисном меню Reset**

- Функции сброса параметров
- Время ожидания
- Индикация сервисного режима
- PID-параметры и
- **Экран блокировки**

находятся в соответствующих меню.

 $\mathbf i$ 

В меню Сброс (reset) можно сбросить все значения в главном и сервисных меню на заводские установки.

После подтверждения сброса нажатием **Сброс** процесс уже нельзя прервать!

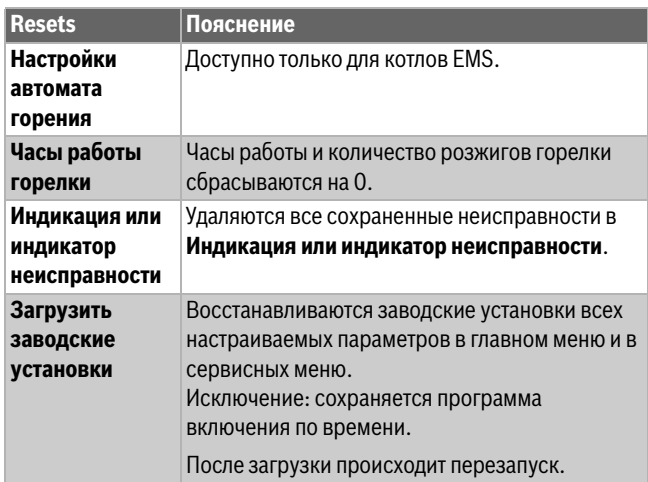

*Таб. 29 Можно сбросить следующие параметры*

 $\mathbf i$ 

Сопряжение (соединение систем управления) между ведущей и подчиненными системами управления будет утеряно, если ведущая система управления будет сброшена до заводских установок (**Загрузить заводские установки**). Однако оно сохранится, если до заводских установок будут сброшены только подчиненные системы. Когда сопряжение будет активировано в ведущей системе управления или когда будет загружена конфигурация ведущей системы управления, оборудование снова подключится.

**Пример Сброс (reset) Индикация или индикатор неисправности**

Функция **Индикация или индикатор неисправности** удаляет все сообщения о неисправностях. Эта функция удаляет все записи в **Индикация или индикатор неисправности**.

- $\blacktriangleright$  Вызовите сервисное меню ( $\rightarrow$  глав[а 6.8,](#page-19-0) стр. [20](#page-19-0)).
- Коснитесь reset.
- ▶ В списке **Индикация или индикатор неисправности** коснитесь поля Сброс (reset). Появится вопрос **Сбросить записи на первоначальные значения?**.
- ▶ Коснитесь поля **Отменить**. На экране снова появится список для выбора. Сброс прерван. **-или-**
	- ▶ Коснитесь поля **Сброс**.
	- Появится вопрос **Внимание! Во время этого процесса будут потеряны все настройки всех компонентов системы управления! Продолжить?**.
- ▶ Коснитесь поля **Продолжить**. Все имеющиеся записи удаляются.

#### 22 Информация о сервисном меню "Возможность подключения"

Эта функция позволяет системам управления соединяться друг с другом, а также подключаться к интернету или к компьютерной сети. Для создания соединения кабель передачи данных должен быть подключен к одному из подключений с 10 по 12 на пульте управления ( $\rightarrow$  рис. 4, стр. 11).

#### $22.1$ Создание сети с другими системами управления серии Logamatic 5000

Через разъёмы LAN1 (вход) и LAN2 (выход) можно создать соединение между системами управления. Для этого системы управления соединяются друг с другом кабелем LAN. Для каскадов теплогенераторов это должно происходить через функциональный модуль FM-CM.

• Пользуйтесь документацией главной системы управления.

#### 22.1.1 Создание сети

# $\mathbf i$

В установках с несколькими системами управления (расширения системы управления, каскады) все системы управления должны иметь одинаковую версию ПО.

Соединение между системами управления должно осуществляться через кабель LAN.

• При задании адреса систем управления соблюдайте указания в главе 8.1, стр. 23.

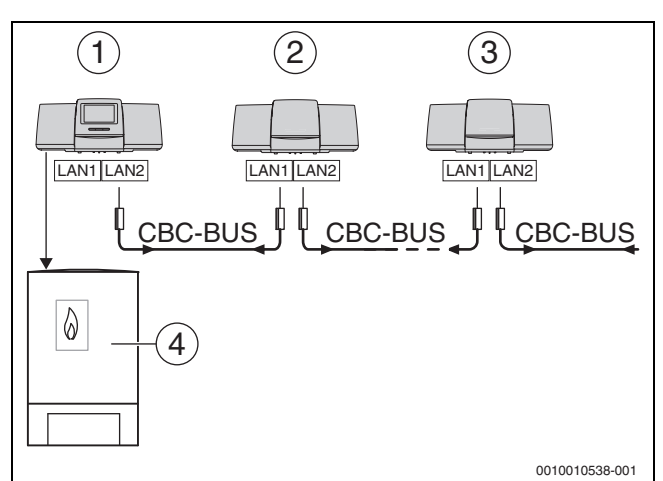

Рис. 39 Соединение систем управления

- Система управления 53xx, адрес 0 (Master)  $[1]$
- Система управления 53xx, адрес 1 (Slave)  $[2]$
- $[3]$ Система управления 53xx, адрес 2 (Slave)
- $[4]$ теплогенератор

#### Теплогенератор с ведущей системой управления

Теплогенератор с ведущей системой управления является ведущим котлом (Master) и имеет адрес системы управления 0.

- Вставьте кабель LAN в разъём LAN 2 ( $\rightarrow$  рис. 19, [10], стр. 23).  $\blacktriangleright$
- Установите переключатель адреса ( $\rightarrow$  рис. 19, [5], стр. 23) на 0.  $\blacktriangleright$

#### Теплогенератор с подчиненной системой управления, система управления низшего уровня (подчиненная) и системы расширения

Все теплогенераторы с подчиненной системой управления являются ведомыми котлами (Slaves) с адресом системы управления больше О.

• Вставьте кабель LAN из предыдущей системы управления в подключение LAN 1 ( $\rightarrow$  рис. 19, [11], стр. 23).

- $\triangleright$  Установите переключатель адреса ( $\rightarrow$ рис. 19, [5], стр. 23) на 1.
- Лля полсоелинения лругих веломых котлов:
- Выполните подключение как указано выше.
- $\triangleright$  Установите переключатель адреса ( $\rightarrow$ рис. 19, [5], стр. 23) на 2 или больше.

Адреса не должны повторяться.

• Выполняйте указания, приведённые в главе 8, стр. 23.

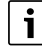

Подключение LAN 1 в ведущей системе управления (адрес 0) предусмотрен для подключения к интернету или к системе управления здания через шину Modbus TCP/IP и должен быть настроен соответствующим образом.

Подключение LAN 1 на системах управления с адресом >0 можно использовать только для внутренней связи между системами управления серии Logamatic 5000. Поэтому LAN 1 может не параметрироваться.

Разъём LAN 2 используется в основном для внутренней связи между системами управления серии Logamatic 5000. Он не зависит от адреса системы управления.

## <span id="page-59-1"></span>22.1.2 Соединение систем управления

Соединение систем управления происходит за настраиваемый период времени. При этом Master ищет участников на CBC-BUS. Все зарегистрированные системы управления появляются в обзоре ведущей системы управления.

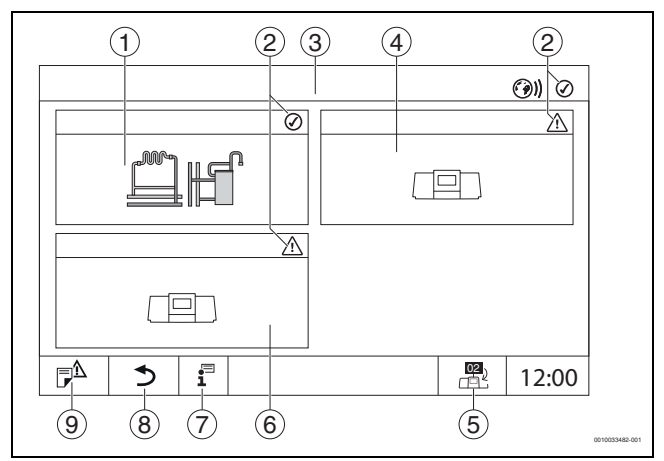

<span id="page-59-0"></span>Рис. 40 Обзор установки (пример)

- Система отопления ведущей системы управления  $[1]$
- $[2]$ Индикатор состояния соответствующей системы управления
- $[3]$ Выбранная система управления (в данном случае ведущая система управления с адресом системы управления 00)
- $[4]$ Сетевой компонент (подчиненная система управления с адресом 01)
- $[5]$ Переход в окно ведущей системы управления (показывается только у подчиненных систем управления)
- $[6]$ Сетевой компонент, например, подчиненная система управления или контур регулирования с собственным адресом системы управления (02)
- Дальнейшая информация о выбранной системе управления  $[7]$
- $[8]$ Поле для перехода к обзору выбранной системы управления или к обзору систем управления
- Поле для перехода на предыдущий уровень/к предыдущему  $[9]$ экрану выбранной системы управления

Процесс соединения выполняется после старта в фоновом режиме.

# $\mathbf i$

Во время процесса соединения ни в одной системе управления нельзя выполнять операции управления или настройки.

Чтобы соединить системы управления в сеть:

#### **Ведущая система управления (Master)**

# i

Линия связи с другими системами управления должна быть подключена к LAN 2.

- **►** Откройте сервисное меню (→ глава [6.8,](#page-19-0) стр. [20\)](#page-19-0).
- ► Коснитесь поля  $\textcircled{\odot}$ )).
- ▶ Коснитесь **Активировать**. Появится поле с запросом.
- ▶ Коснитесь **Продолжить**.
- ▶ Активируйте подчиненные системы.

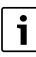

Все системы управления должны активироваться за указанное в **Время активации всех систем управления** время.

#### **Подчинённая система управления (Slave)**

- ▶ Откройте сервисное меню в каждой подчиненной системе  $(\rightarrow$  глава [6.8,](#page-19-0) стр. [20\)](#page-19-0).
- $\triangleright$  Коснитесь поля  $\odot$ ).
- ▶ Активируйте сетевое соединение.
- ▶ Запустите **Соединение систем управления**.
- ▶ Аналогично подсоединяются другие системы управления Slave. Во время процесса соединения индикатор состояния LED мигает желтым светом. Подчиненные системы, распознанные в процессе соединения, регистрируются в качестве участников и быстро мигают зеленым светом. Если эти системы не были распознаны, они будут мигать красным светом.

Когда процесс соединения завершён, появляется сообщение, что соединение прошло удачно. Индикатор состояния LED горит тем светом, который у него был до процесса соединения.

Если распознаны не все системы управления, выдается индикация или индикатор неисправности:

▶ Проверьте подключение приборов и присвоение адресов.

Если нет соединения с распознанной системой управления:

▶ Запустите **Соединение систем управления** на главной системе управления Master.

Создание соединения с системой управления выполнится заново.

# **22.2 Сетевое соединение (Buderus Control Center Commercial)**

 $\mathbf{i}$ 

Если сетевое соединение было разорвано механическим путем, процесс соединения необходимо выполнить заново.

- ▶ Отсоедините все системы управления.
- ▶ Выполните подключение систем управления.

Программное обеспечение системы управления позволяет создать соединение через интернет с Buderus Control Center Commercial. Через это соединение имеется возможность осуществлять дистанционный запрос и изменять отдельные параметры в главном меню.

Доступ на запись к сервисным меню невозможен.

Эти параметры можно изменить только на месте (не через систему дистанционного контроля и управления). Если удаленный доступ активирован, можно дистанционно задавать и настраивать данные (например, через систему дистанционного контроля и управления).

Запрос разрешения удаленного доступа будет показан сразу после наладки сетевого соединения.

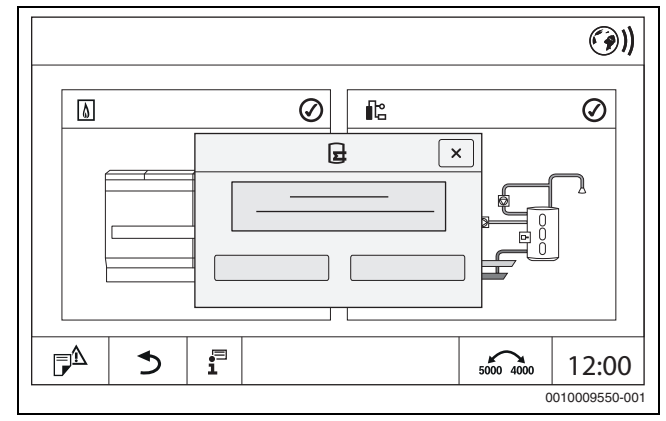

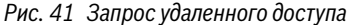

 $\mathbf i$ 

Чтобы установить интернет-соединение, необходимо из соображений безопасности зарегистрироваться на Buderus Control Center Commercial. Связь с системой управления осуществляется через этот портал.

#### Наладка интернет-соединения

# $\mathbf i$

Соединение с интернетом может осуществляться только через ведущую систему управления Master-с адресом О. Соединение через другие системы управления невозможно.

Настройки Интернет или Modbus доступны только для главной системы управления с адресом 0. Возможно только одно соединение.

Если соединение активировалось посредством Modbus, интернет-соединение будет недоступно.

Через разъём LAN 1 системы управления Master можно создать соединение с интернетом.

Для наладки сетевого соединения:

- Вставьте кабель LAN в подключение LAN  $1$  ( $\rightarrow$  рис. 19, [11], стр. 23) и соедините его с роутером.
- Вызовите сервисные меню. Коснитесь поля (1).

Появится шаблон регистрации.

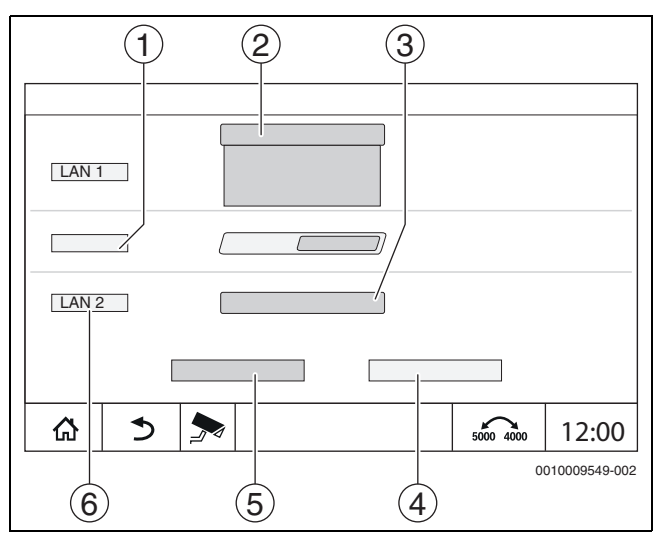

Рис. 42 Шаблон регистрации сети

#### $[1]$ Соединение систем управления

- $[2]$ Настройки для LAN 1
- $[3]$ Активировать
- $[4]$ **Отменить**
- $[5]$ Сохранить
- $[6]$ Разъединить соединение систем управления
- $\triangleright$  Коснитесь меню выбора для LAN 1. Открывается поле выбора.

Можно выполнить следующие настройки для LAN 1:

- Интернет  $\bullet$
- Шина СВС
- Modbus TCP / IP
- **IP-шлюз**
- Выберите Интернет.
- Настройте Присвоение адреса.

Соответственно выбору будут выделены параметры присвоения адреса.

При выборе DCHP адресные данные присваиваются

автоматически. При выборе Статический адресные данные нужно вводить вручную.

При выборе Статический показываются поля IP-адреса, маски сети и шлюза, которые нужно заполнить ( $\rightarrow$  рис. 43).

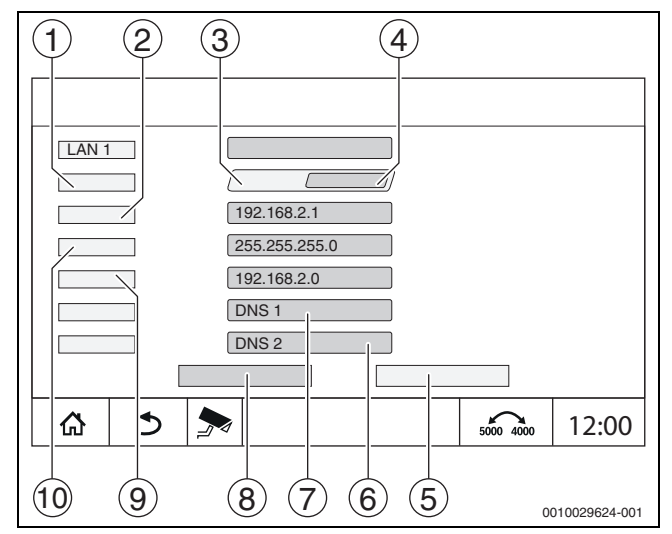

<span id="page-61-0"></span>Рис. 43 Ручное Присвоение адреса

- $[1]$ Присвоение адреса
- $[2]$ **IP-адрес 1**
- $[3]$ Статический
- $[4]$ **DHCP**
- $[5]$ Отменить
- DNS<sub>2</sub>  $[6]$
- $[7]$ DNS<sub>1</sub> Сохранить
- $[8]$ Шлюз 1
- $[9]$
- [10] Маска подсети 1

# Статус соединения

После выполнения проверки соединения в заголовке отображается состояние интернет-соединения ( $\rightarrow$  рис. 7, [5], стр. 16).

Состояние соединения для Buderus Control Center Commercial

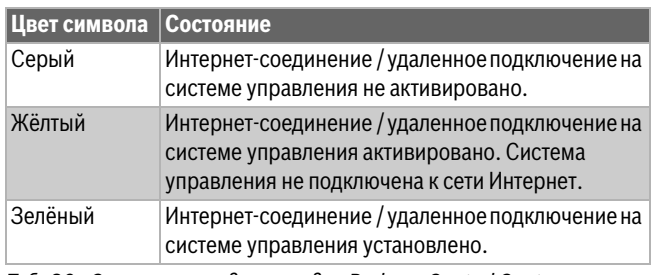

Таб. 30 Состояние соединения для Buderus Control Center Commercial

#### Состояние соединения для Control Center CommercialPlus

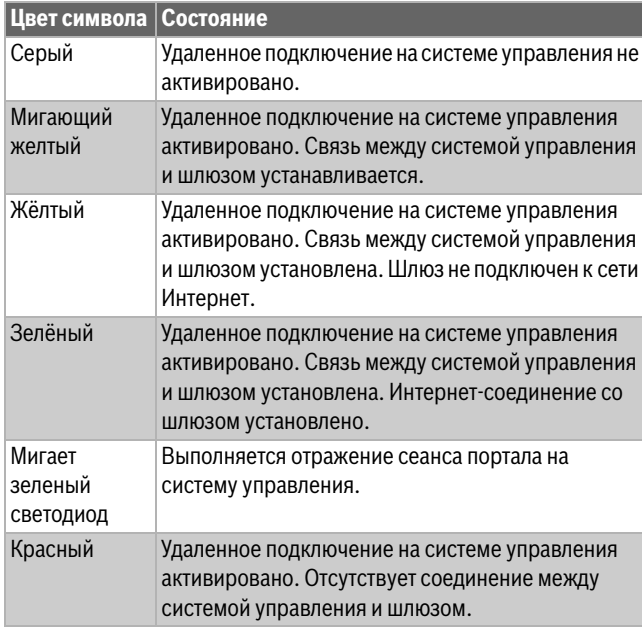

Таб. 31 Состояние соединения для Control Center CommercialPlus

#### Сетевые порты

Если система управления добавлена в сеть с активным брандмауэром, то должны быть открыты следующие порты:

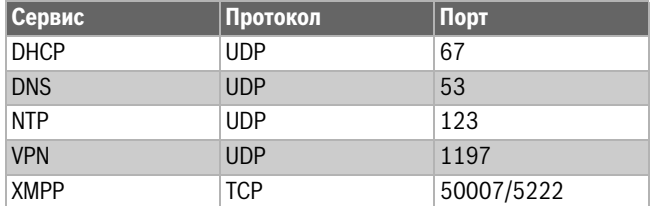

Таб. 32 Сетевые порты

#### $22.3$ Настройка доступа к Buderus Control Center **Commercial**

 $\mathbf{i}$ 

Эта функция / это изделие доступна/доступно не во всех странах. Для получения дополнительной информации обращайтесь к своему контактному лицу.

Чтобы установить интернет-соединение, из соображений безопасности необходимо зарегистрироваться на интернетпортале. Любая связь с системой управления осуществляется через этот портал. Регистрация выполняется только на месте эксплуатации (на системе управления) и не может быть выполнена через систему дистанционного контроля и управления.

Если активирован дистанционный доступ, то можно дистанционно задавать и изменять параметры. Кроме того, можно выполнить вход на интернет-портал.

# i

Доступ к интернет-порталу настраивается не на системе управления.

• Пользование компьютером с доступом к Интернету.

#### 22.3.1 Настройка доступа к интернет-порталу

Для получения доступа к Buderus Control Center Commercial нужно зарегистрировать систему управления.

 $22$ 

Для регистрации требуется Код активации (регистрационный код), который наклеен под передней крышкой ( $\rightarrow$  рис. 3, [4], стр. 10).

## Регистрация системы управления

• Вызовите шаблон для входа через интернет-адреса систем управления серии 5000 или 8000.

Ассистент регистрации открывается.

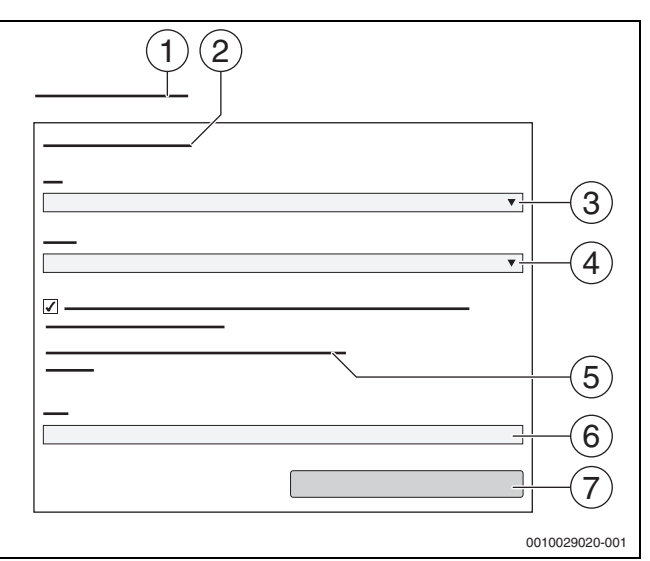

#### Рис. 44 Ассистент регистрации

- $[1]$ Ассистент регистрации
- Условия эксплуатации  $[2]$
- $[3]$ Страна
- $[4]$ Язык
- $[5]$ Текущая информация по защите персональных данных представлена на сайте:
- $[6]$ e-mail
- $[7]$ Дальше
- $\blacktriangleright$  Выберите страну [3].
- Выберите язык [4].

Условия эксплуатации можно вызвать щелчком по ним.

• Подтвердите согласие со следующим текстом: "Я согласен с действующими условиями использования, включая описание текущей услуги.".

Указания по защите данных можно вызвать щелчком по ним.

• В **e-mail** введите адрес электронной почты [6].

Адрес электронной почты является именем пользователя (логин).

Если электронное письмо не поступило:

▶ проверить папку спама.

Зарегистрированный адрес электронной почты является также именем пользователя:

- ▶ Коснитесь поля **Дальше** [7]. Для проверки будет отправлено сообщение на указанный адрес электронной почты.
- ▶ Откройте электронную почту и перейдите на интернет-портал по ссылке, указанной в регистрационном сообщении. После перехода по ссылке в регистрационном сообщении электронной почты появится запрос **Код активации**  $(\rightarrow$  рис. [3](#page-9-0), страница [10\)](#page-9-0).

После ввода **Код активации** откроется окно для ввода данных пользователя.

▶ Введите данные пользователя.

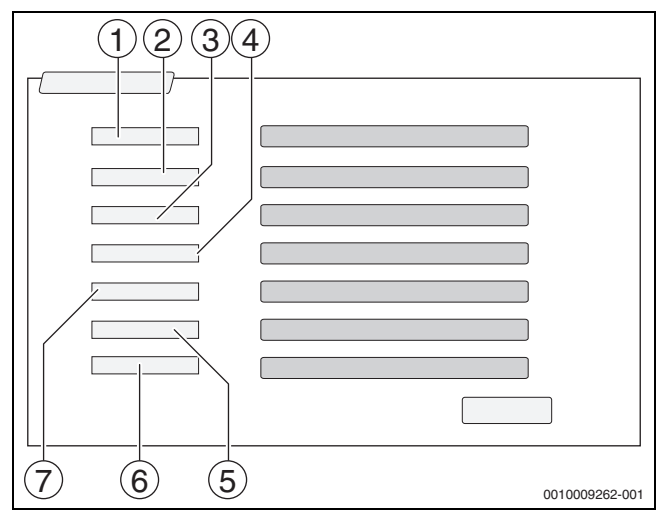

*Рис. 45 Настройки пользователя*

- [1] **Показывать имя** (Имя создается автоматически. Индикацию нельзя изменить.)
- [2] **e-mail** (Логин введен на странице 1. Индикацию нельзя изменить.)
- [3] **Фирма**
- [4] **Имя** (для фирмы: имя контактного лица)
- [5] **Фамилия** (для фирмы: имя фамилия лица)
- [6] **Мобильный телефон** с международным телефонным кодом (для фирмы: номер мобильного телефона контактного лица)
- [7] **Язык** (выбор языка)

Другие поля ввода:

- **Адрес** (улица/номер дома, для фирмы: улица/номер дома из адреса фирмы)
- **Индекс** (почтовый индекс, для фирмы: почтовый индекс из адреса фирмы)
- **Город** (для фирмы: город из адреса фирмы)
- **Страна** (код страны потребителя, например, DE = Германия, GB = Великобритания)
- **Пароль** (в соответствии с правилами Bosch пароль должен быть не короче 12 знаков и наряду с прописными и строчными буквами содержать как минимум один специальный знак)
- **Подтверждение пароляПодтвердить пароль** (вводимый второй раз пароль должен соответствовать введённому ранее)
- ▶ Коснитесь поля **Дальше**. Появляется окно для ввода информации о месте эксплуатации системы управления.
- ▶ Введите информацию о месте эксплуатации оборудования.
- ▶ Коснитесь поля **Дальше**.

Поля с символом \* являются обязательными.

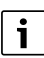

Поле **геопозиция** заполнять не надо. При касании поля **Поиск GPS** данные геопозиции рассчитываются по сведениям о месте эксплуатации оборудования.

По **геопозиция** на карте отмечается местонахождение оборудования.

По окончании регистрации происходит автоматический вход на портал.

▶ Коснитесь поля **Дальше**, чтобы сохранить данные пользователя. По окончании регистрации происходит автоматический вход на портал.

#### **22.3.2 Вход в Buderus Control Center Commercial**

После регистрации можно выполнить вход на следующей странице:

- ▶ Вызовите шаблон для входа с помощью https://www.buderuscommercial.de/login.html.
- ▶ Введите данные в окне входа в систему.
- ▶ Следуйте инструкциям **Помощника регистрации** и вводите необходимые данные.

# **23 Информация о сервисном меню "Функциональные испытания"**

# *УВЕДОМЛЕНИЕ*

# **Возможно повреждение системы из-за поломки элементов!**

Выполнение функционального испытания без предварительного наполнения и удаления воздуха из системы может привести к поломке элементов, например насоса.

▶ Чтобы элементы не работали всухую, перед включением заполните систему и удалите из нее воздух.

#### *УВЕДОМЛЕНИЕ*

#### **возможно повреждение оборудования из-за отключенных функций!**

На время выполнения функционального испытания теплоснабжение отопительной системы не обеспечивается. Все функции выключаются автоматически.

Чтобы предотвратить повреждение отопительной системы:

▶ Нужно выйти из функции **Функциональные испытания** после окончания теста.

# $\mathbf{i}$

Элементы, подключенные к базовому регулятору (блок управления) теплогенератора, в этом пункте меню проверить нельзя (например, насосы, исполнительные элементы).

Пункт меню **Функциональные испытания** позволяет с целью тестирования по отдельности временно активировать компоненты системы (например, насосы).

Будет показано рабочее состояние активированных компонентов системы (**Включен**, **Выкл.**, Температура ).

Если активировано **Функциональные испытания**, то нормальная работа всей системы прерывается. Все параметры сохраняются.

По завершении **Функциональные испытания** система продолжит работать дальше с прежними настройками.

Индикация зависит от установленных модулей. Индикация может появляться с некоторой задержкой по времени в зависимости от текущего режима работы.

#### **23.1 Функциональное испытание горелки**

 $\mathbf i$ 

Функциональное испытание горелки выполняется нажатием кнопки<br> $\iff$  (> глава 7.3, стр. 22).  $(\rightarrow \text{глава } 7.3, \text{crp. } 22)$  $(\rightarrow \text{глава } 7.3, \text{crp. } 22)$  $(\rightarrow \text{глава } 7.3, \text{crp. } 22)$  $(\rightarrow \text{глава } 7.3, \text{crp. } 22)$  $(\rightarrow \text{глава } 7.3, \text{crp. } 22)$ .

## **23.2 Функциональное испытание на примере гидравлики котла**

В окне котла **Функциональные испытания** может выполняться напрямую по элементам.

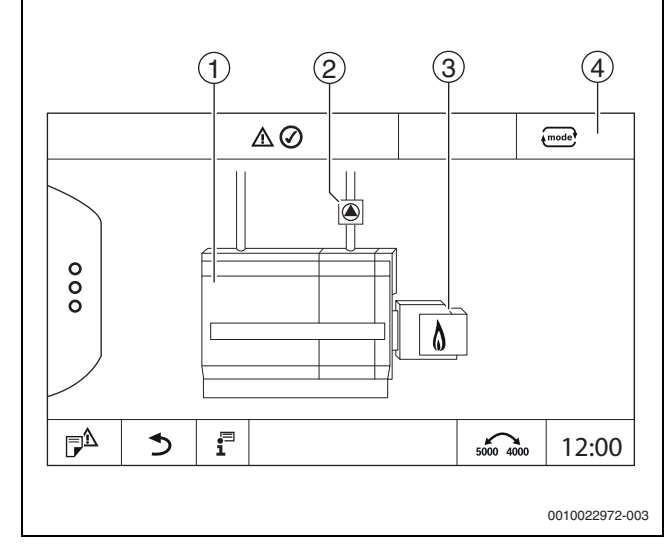

*Рис. 46 Горелка Функциональные испытания*

- [1] **температура котловой воды**
- [2] **Насос**/**исполнительный элемент**
- [3] **Мощность горелки**
- [4] **Ручной**/**Авто**

#### **Функциональное испытание насосов или исполнительных элементов**

 $\blacktriangleright$  Коснитесь знака  $\left(\bigtriangleup\right)$ . Открывается окно для настройки условий. Вид зависит от проверяемого элемента.

Чтобы прервать процесс:

 $\blacktriangleright$  В окне с указанием нажмите вверху справа  $\boxed{\times}$ .

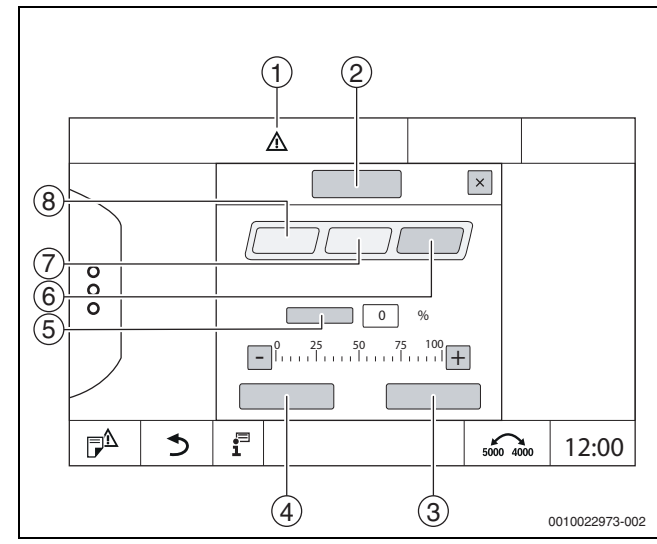

*Рис. 47 Функциональные испытания*

- [1] Знак внимания
- [2] Смеситель
- [3] **Отменить**
- [4] **Сохранить**
- [5] **Модуляция**
- [6] **Закрыт**
- [7] **Авто**
- [8] **Открыто**
- ▶ Коснитесь **Включен**.

Индикация LED компонентов установки  $($   $\rightarrow$  рис[. 11,](#page-17-0) [6], стр. [18\)](#page-17-0) становится желтой, индикатор состояния LED ( $\rightarrow$  рис[. 3,](#page-9-0) [10], стр. [10](#page-9-0)) становится желтым. Зеленая галочка пропадает, и в заголовке появляется знак внимания [1] в виде желтого знака.

У модулируемых насосов:

- ▶ Настройте степень модуляции.
- У 3-ходовых исполнительных элементов:
- ▶ Настройте угол открытия.
- ▶ Коснитесь **Сохранить**.

Насос работает до окончания функционального испытания.

#### **Завершение функционального испытания**

Чтобы закончить функциональное испытание:

- ▶ Коснитесь знака насоса. Открывается окно для настройки условий. Вид зависит от проверяемого элемента.
- ▶ Коснитесь **Авто**.
- ▶ Коснитесь **Сохранить**.

Насос возвращается в рабочее состояние, заданное системой управления.

### **23.3 Функциональное испытание на примере горячей воды**

Если активировано **Функциональные испытания**, то нормальная работа всей системы прерывается. Все параметры сохраняются.

- $\blacktriangleright$  Вызовите сервисное меню ( $\rightarrow$  глава [6.8,](#page-19-0) стр. [20](#page-19-0)).
- $\blacktriangleright$  Коснитесь  $\Box$ . Появится вопрос **Запустить сейчас функциональные испытания?**.
- ▶ Коснитесь **Да**.

Появится выбор функций, в которых можно выполнить **Функциональные испытания**.

▶ Коснитесь **Горячая вода 2**. Появится обзор меню.

Касанием **Включен** или **Выкл.** можно включить компонент системы. Касанием **Открыто** или **Закрыт** можно задействовать компонент системы. Будут показаны значения подключенных датчиков или значения модуляции.

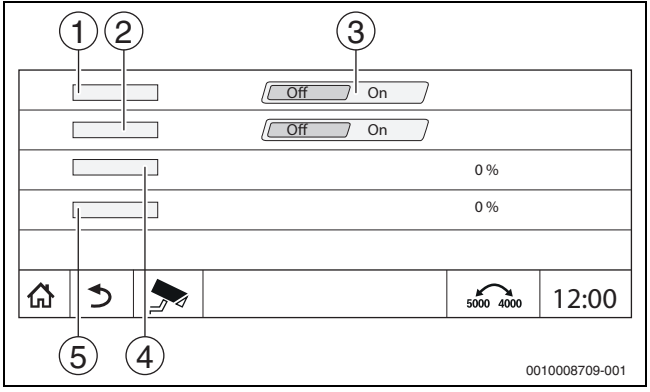

*Рис. 48 Функциональные испытания Горячая вода 2*

- [1] **загрузочный насос бака-водонагревателя**
- [2] **насос рециркуляции**
- [3] **Выкл/Вкл**
- [4] Состояние загрузочного насоса бака-водонагревателя
- [5] Status Насос рециркуляции

По окончании функционального испытания активированные компоненты установки выключаются и установка продолжает работать с текущими настройками.

# <span id="page-65-0"></span>**24 Информация о главном меню "Экран блокировки"**

**главное меню** и **сервисное меню** могут быть защищены 4-значным паролем.

Функцию **Экран блокировки** можно настраивать только в **сервисное меню**.

При настройке **главное меню** вся система управления заблокирована.

При настройке **сервисное меню** сервисное меню защищено от неправомочного доступа.

Пароль при поставке 0000.

Чтобы активировать блокировку, например для **сервисное меню**:

- ▶ В сервисном меню коснитесь знака **Экран блокировки** > **Включен** > **Сохранить**.
- ▶ Коснитесь сервисное меню и **Сохранить**.
- ▶ Для ввода пароля нажмите **Изменить**.
- ▶ Введите **Старый пароль**. При первом активировании блокировки введите 0000.
- ▶ Введите **Новый пароль** и **Подтвердить пароль**.
- ▶ Коснитесь **Сохранить**.

Если дисплей заблокирован, в заголовке появится знак ключа  $(\rightarrow$  рис. [7](#page-15-0), [4], стр. [16](#page-15-0)).

# $\mathbf i$

При потере пароля только специалисты сервисной службы могут снять блокировку.

Приготовьте серийный номер пульта управления (ВСТ531). Серийный номер указан на заводской табличке с обратной стороны пульта управления  $(\rightarrow$  рис. [4](#page-10-0), [8], стр. [11\)](#page-10-0).

 $\mathbf i$ 

# **25 Информация о сервисном меню "Монитор-параметры"**

Значения меню вызываются касанием знака .

# $\mathbf i$

Приведенные здесь меню относятся только к системе управления с установленными модулями FM-MM, FM-MW и FM-SI.

Показываемые параметры зависят от настроек, установленных модулей и теплогенератора.

В меню **Монитор - параметры** показаны фактические и заданные значения параметров.

#### Чтобы открыть меню **Монитор - параметры**:

- $\triangleright$  В сервисном меню коснитесь знака  $\triangleright$ .
- ▶ Коснитесь нужного диапазона.

В обзоре будут показаны возможные параметры.

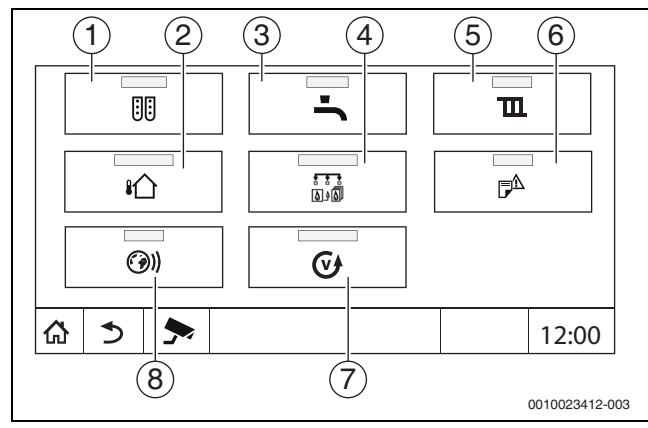

*Рис. 49 Обзор меню информации (пример)*

- [1] Конфигурация модуля
- [2] **температура наружного воздуха**
- [3] **Горячая вода 2**
- [4] **Выработка тепловой энергии**
- [5] **Параметры отопительного контура**
- [6] **Индикация или индикатор неисправности**
- [7] **Версия**
- [8] **возможность подключения устройства к сети**

В зависимости от области будет показана следующая информация:

- Состояние предохранительных устройств
- Температуры
- Режимы работы
- Часы работы
- Неисправности
- Заданные и действительные (фактические) значения

# **25.1 Подменю параметров безопасности**

Согласно выбранной настройке сообщение отображается как неисправность или как рабочее состояние. Индикация находится в меню **Монитор - параметры > Выработка тепловой энергии > FM-SI**.

- Зелёная "галочка" Подключенное предохранительное устройство работает нормально.
- Жёлтый треугольник Подключенное предохранительное устройство сработало и не выдаёт сигнал неисправности (рабочее состояние).
- Красный треугольник Подключенное предохранительное устройство сработало и выдаёт сигнал неисправности.

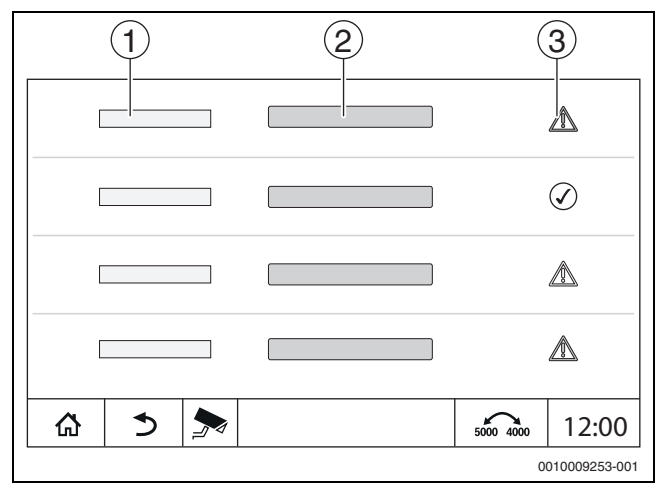

*Рис. 50 Подменю параметров безопасности*

- [1] Вход предохранительного устройства
- [2] Обозначение предохранительного устройства
- [3] Состояние, индикация неисправности или рабочее сообщение

# **26 Сервис**

# **26.1 Информация о сервисном меню системы управления**

Эта функция позволяет сохранить параметры системы управления на USB-флеш-накопителе или загрузить их с флеш-накопителя в систему управления.

- ▶ Вставьте USB-накопитель в подключение USB  $(\rightarrow$  рис. [3,](#page-9-0) [9], стр. [10\)](#page-9-0).
- ▶ Откройте сервисное меню и коснитесь пункта **Система управления**.

Теперь можно выполнить следующее:

- **Сохранить сервисный отчёт на USB-флеш-накопителе**
- **Сохранить конфигурацию устройства на USB-флешнакопителе**
- **Загрузить конфигурацию устройства с USB-флешнакопителя**
- **Сохранить резервную копию конфигурации устройства**
- **Загрузить резервную копию конфигурации устройства** • **Сохранить системную информацию на USB-флеш-**
- **накопителе**

Вместе с системной информацией также сохраняется журнал неисправностей и зарегистрированные данные.

Для каждой из этих функций выдаётся запрос для подтверждения действий.

# $\mathbf i$

Информация о следующих пунктах меню находится в следующей  $r$ лаве: - Загрузить заводские установки  $\rightarrow$  глав[а 21](#page-58-2), стр[. 59](#page-58-2)

# **26.2 Сервисный адаптер (дополнительное оборудование)**

С помощью USB-подключения ( $\rightarrow$  рис. [3](#page-9-0), [9], стр. [10](#page-9-0)) и адаптера сервисного обслуживания с USB на IP можно отображать дисплей на компьютере.

Это позволяет работать с системой управления через браузер компьютера, чтобы контролировать и изменять параметры в главном меню, в сервисном меню и на системах управления низшего уровня.

Условия:

- наличие сервисного адаптера USB/IP (дополнительное оборудование)
- наличие кабеля подключения к компьютерной сети
- наличие интернет-браузера (рекомендуется использовать Mozilla Firefox)
- активирован DHCP

# **Активирование присвоения адреса сервисному адаптеру DHCP**

- ▶ Откройте сервисное меню и в пункте **возможность подключения устройства к сети > Присвоение адреса >**выберите **DHCP**.
- ▶ **Сохранить**.
- $\blacktriangleright$  Вставьте сервисный адаптер в разъём USB ( $\rightarrow$  рис. [3,](#page-9-0) [9], стр. [10](#page-9-0)).
- ▶ Откройте браузер и введите «cbc.bosch». Панель управления системы управления отобразится на компьютере.
- По окончании сеанса (отображения) очистите кеш компьютера (буферную память).

# $\mathbf{i}$

Управление должен осуществлять только один человек. Одновременное управление на компьютере и на системе управления нежелательно. Действуют последние выполненные изменения.

▶ Соблюдайте правила безопасности для сетей.

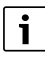

Не требуется устанавливать поставляемый драйвер на USB/IP-адаптер.

# **26.3 Обновление ПО системы управления**

## **Обновление модуля ZM**

Обновление центрального модуля не допускается из соображений безопасности.

## **Обновление программного обеспечения HMI**

i

В установках с несколькими системами управления (расширения системы управления, каскады) все системы управления должны иметь одинаковую версию ПО.

Если система управления и установка работают нормально, программное обеспечение обновлять не требуется.

После установки обновления программного обеспечения настраиваемые параметры в связи с появлением новых функций могут сместиться в другие области.

Установка обновления для различных версий описывается на домашней страницеBosch: https://

www.boschthermotechnology.com/de/de/ocs/commercial-industrial/ heizkesselsteuerung-control-8000-758987-p/.

Выполните следующие действия для всех систем управления:

- ▶ Проверьте текущую версию ПО.
- ▶ Запишите версию ПО операционной системы и пульта управления.
- ▶ На домашней странице найдите последнюю версию ПО.

Если необходимо установить обновление программного обеспечения:

- ▶ Сделайте резервную копию текущей конфигурации системы управления на накопитель данных. Для этого:
- ▶ Вызовите сервисное меню.
- ▶ Коснитесь пункта меню **Система управления**.
- ▶ Коснитесь **Сохранить конфигурацию устройства на USBфлеш-накопителе**.
- ▶ Соблюдайте уведомление для каскадов.
- ▶ Выполните обновление ПО согласно описанию на домашней странице и с соблюдением инструкций на дисплее. Отображается версия ПО. Система управления перезапустится автоматически.

После перезапуска системы управления:

▶ Проверьте версию ПО.

Если новой версии ПО нет или не удалось выполнить обновление:

▶ Повторите процесс.

Если имеется новая версия ПО:

▶ Коснитесь **Загрузить конфигурацию устройства с USB-флешнакопителя**.

26.3.1 Указание для установок с несколькими системами управления в комплексе, например, расширениями систем управления, каскадами

Если имеющиеся системы управления объединены в сеть, перед обновлением ПО их необходимо разъединить:

- Откройте сервисное меню и коснитесь пункта возможность подключения устройства к сети.
- В Разъединить соединение систем управления коснитесь Активировать.

Появится поле с запросом.

- Коснитесь поля Продолжить.
- Выполните разъединение для всех систем управления.

Индикация разъединенных систем управления отсутствует.

Чтобы проверить отключение всех систем управления, выполните следующие действия в обзоре системы:

- ► Коснитесь  $\mathbf{f}^{\square}$ .
- Коснитесь (?)) . Ы
- Показываются объединенные в сеть системы управления. • Выполните обновление ПО для всех систем управления.
- Выполните подключение систем управления  $\blacktriangleright$  $(\rightarrow \text{rnaba } 22.1.2, \text{ctp. } 60).$

#### 26.4 Неисправности

### 26.4.1 Индикация неисправности

Неисправности отображаются индикатором состояния  $(→$  рис. 3, [10], стр. 10).

Неисправность показана красным LED индикатором на главной системе управления Master и на системе управления, на которой появилась неисправность. Пульт системы управления низшего уровня показывает неисправности только той системы управления, с которой он соединен.

На главной системе управления система управления с неисправностью показана в обзоре ( $\rightarrow$  рис. 40, [2], стр. 40).

- Чтобы увидеть неисправность системы управления:
- Коснитесь системы управления.
- Откройте журнал неисправностей <sup>р∆</sup>или меню информации  $\blacktriangleright$  $\mathbf{r}$

#### Журнал неисправностей 26.5

Чтобы вызвать Журнал неисправностей:

- Вызовите сервисное меню.
- $\blacktriangleright$ В сервисное меню коснитесь знака  $\blacktriangleright$ .
- ► Коснитесь знака  $\overline{v}^{\mathbb{A}}$ .

В меню Журнал неисправностей показаны неисправности и сервисные сообщения отопительной системы. На пульте управления показаны неисправности и сервисные сообщения только выбранного теплогенератора.

Если неисправностей и сервисных сообщений больше, чем может поместиться на одной странице, то их можно пролистывать стрелками в нижней строке.

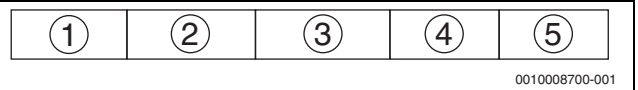

Рис. 51 Журнал неисправностей

- $[1]$ Идентификатор события
- $\lceil 2 \rceil$ Появление (дата, время) отображает время появления неисправности.
- $[3]$ Устранение (дата, время) отображает время исчезновения неисправности.
- $[4]$ Компонент указывает элемент, в котором возникла неисправность.
- $[5]$ Текст на дисплее описывает вид неисправности.

#### 26.6 Устранение неисправностей

Индикация неисправностей зависит от используемых модулей.

Неисправности, причина которых в самой системе управления, удаляются автоматически после устранения соответствующих причин.

Неисправности, причина которых в автомате горения теплогенератора, нужно сбрасывать в зависимости от их вида на системе управления или на теплогенераторе:

 $\blacktriangleright$ Соблюдайте указания в технической документации на теплогенератор!

Для неисправностей, которые невозможно устранить самостоятельно, укажите следующие сведения:

- $\ddot{\phantom{0}}$ Текст или номер отображенной неисправности
- $\ddot{\phantom{a}}$ Тип системы управления, указанный на заводской табличке  $(→$  рис. 3, [11], стр. 10)
- Версия ПО операционной системы и пульта управления  $\ddot{\phantom{0}}$
- $\triangleright$  Коснитесь  $\mathbf{f}^{\square}$ .

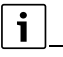

При повторно возникающих неисправностях сохраните в меню Система управления следующую информацию и предоставьте ее в отдел сервисного обслуживания:

• Сохранить конфигурацию устройства на USB-флешнакопителе

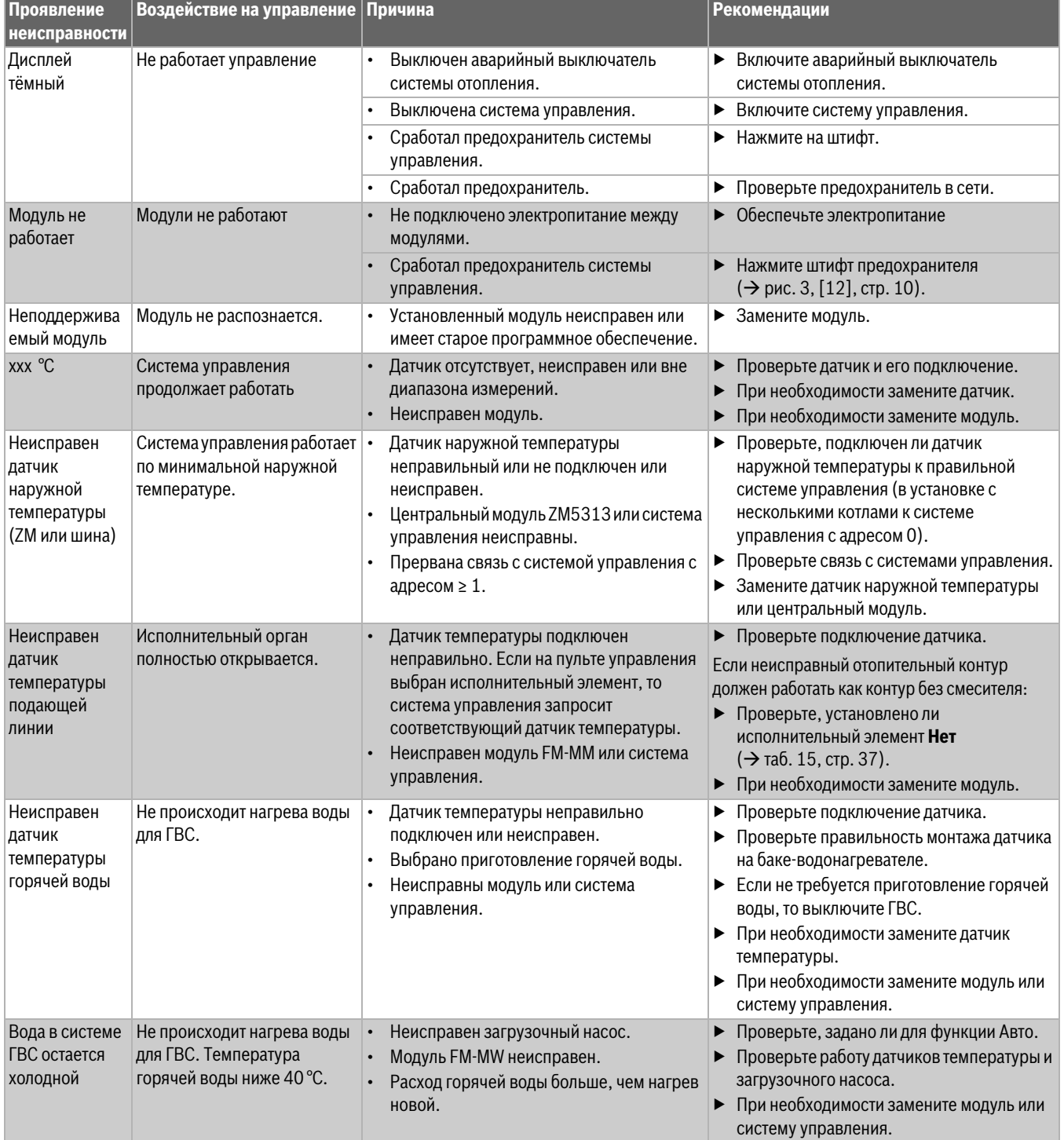

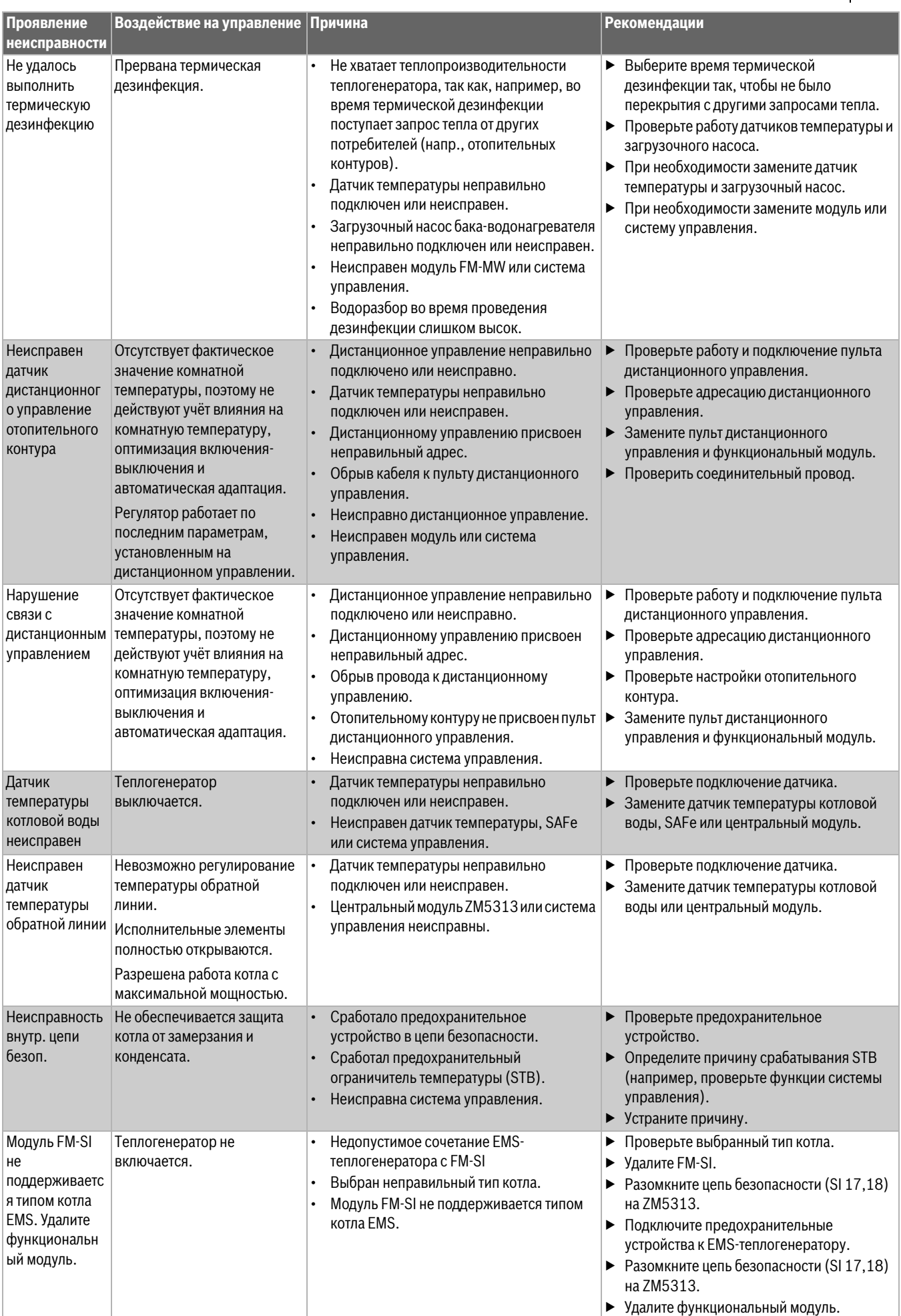

**26 Сервис**

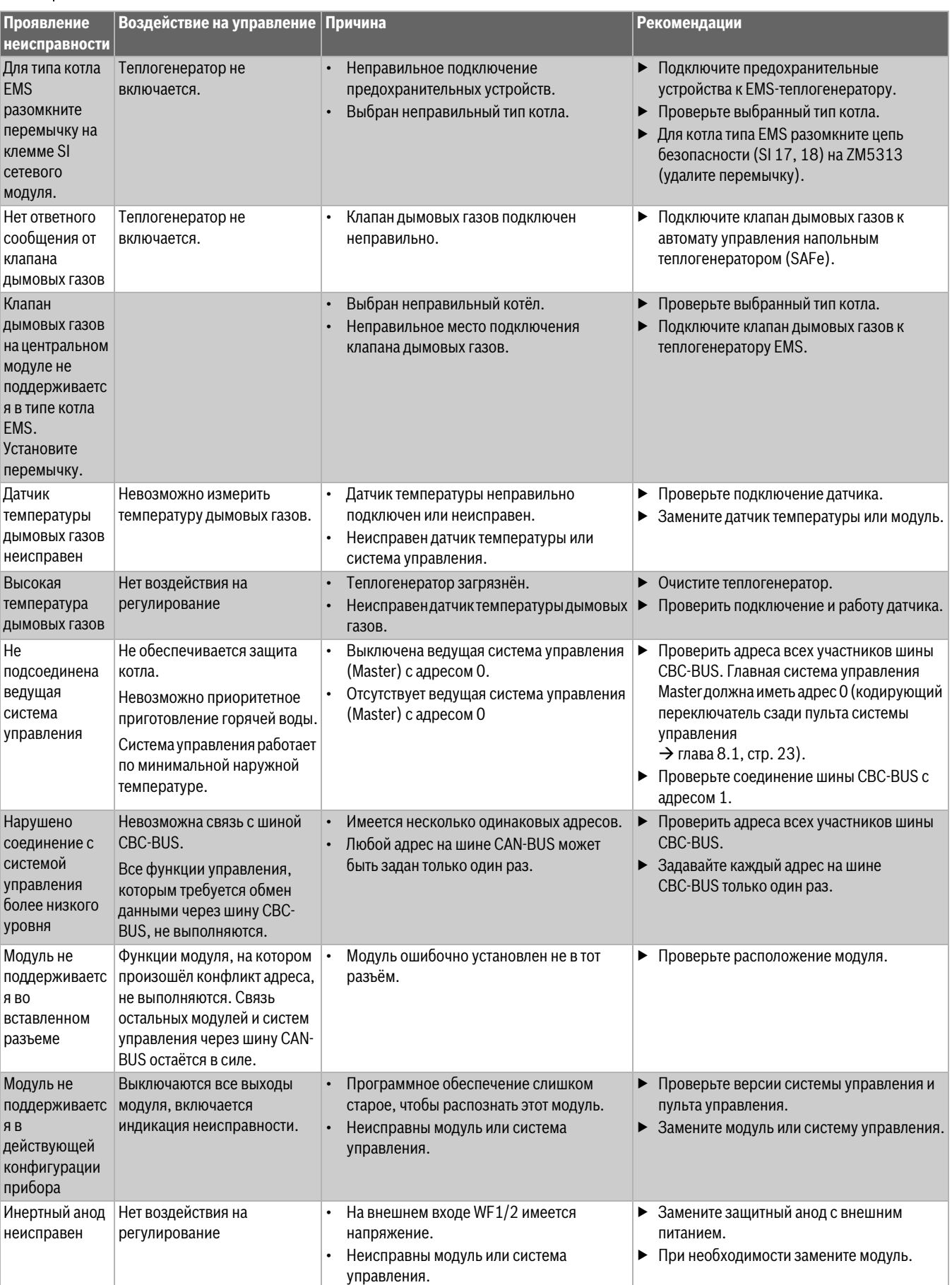
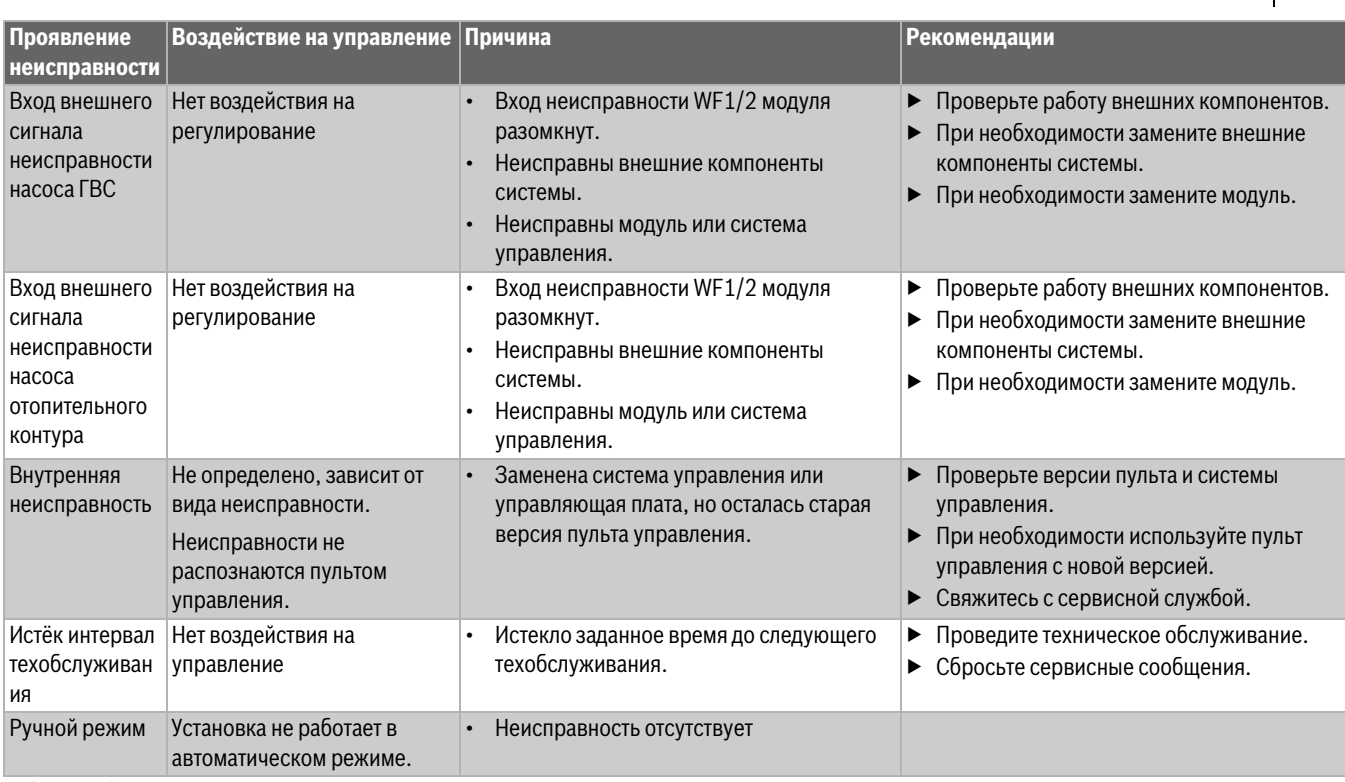

*Таб. 33 Обзор неисправностей*

## **26.7 Определение даты изготовления**

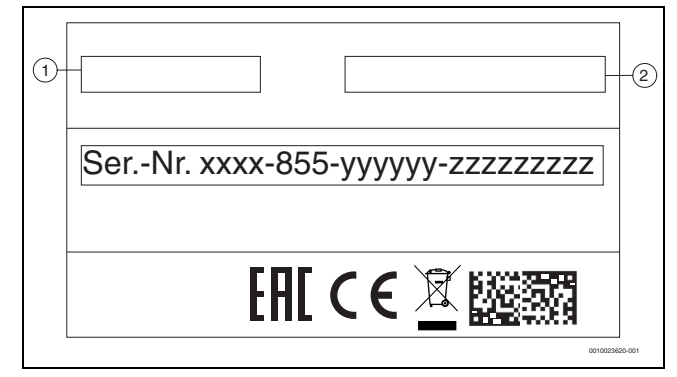

<span id="page-72-0"></span>*Рис. 52 Заводская табличка*

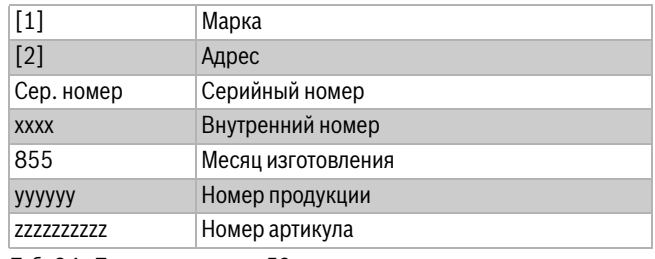

*Таб. 34 Пояснения к рис. [52](#page-72-0)*

Для определения месяца производства:

- ▶ Считайте второй блок цифр серийного номера с заводской таблички (в данном случае 855)
- ▶ Определите месяц изготовления по таблице снизу (в данном случае 855 = июль 2018).

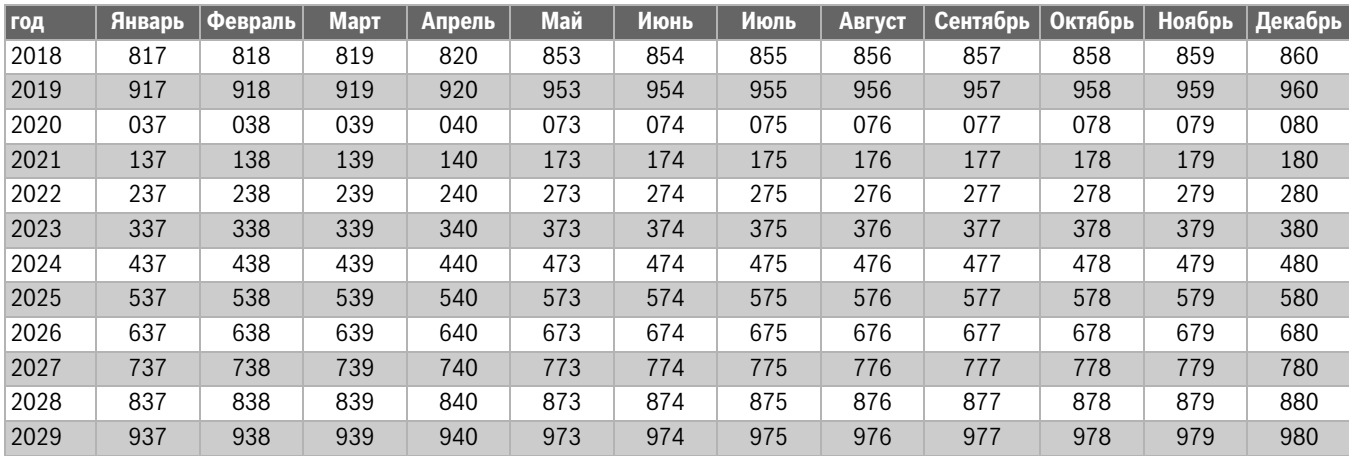

*Таб. 35 Определение месяца производства*

### **27 Чистка системы управления**

- ▶ При необходимости протрите корпус влажной тканью.
- ▶ Не применяйте для этого абразивные или едкие чистящие средства.

#### **28 Охрана окружающей среды и утилизация**

Защита окружающей среды — это основной принцип деятельности предприятий группы Bosch.

Качество продукции, экономичность и охрана окружающей среды равнозначные для нас цели. Мы строго соблюдаем законы и правила охраны окружающей среды.

Для защиты окружающей среды мы применяем наилучшую технику и материалы (с учетом экономических аспектов).

#### **Упаковка**

При изготовлении упаковки мы учитываем национальные правила утилизации упаковочных материалов, которые гарантируют оптимальные возможности для их переработки. Все используемые упаковочные материалы являются

экологичными и подлежат вторичной переработке.

#### **Отслужившее свой срок электрическое и электронное оборудование**

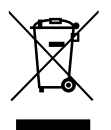

Этот знак означает, что продукт не должен утилизироваться вместе с другими отходами, а должен быть доставлен в пункты сбора отходов для обработки, сбора, переработки и утилизации.

Этот знак распространяется на страны, в которых действуют правила в отношении электронного лома, например, "Европейская директива 2012/19/EG об отходах электрического и электронного оборудования". Эти правила устанавливают рамочные условия, применимые к возврату и утилизации отработанного электронного оборудования в каждой стране.

Поскольку электронные устройства могут содержать опасные вещества, они требуют ответственной утилизации, чтобы минимизировать потенциальный ущерб окружающей среде и опасность для здоровья человека. Кроме того, утилизация электронного лома помогает сберечь природные ресурсы.

За более подробной информацией об экологически безопасной утилизации отработанного электрического и электронного оборудования обращайтесь в местные органы власти, в компанию по утилизации отходов или к продавцу, у которого вы приобрели изделие.

Дополнительную информацию можно найти здесь: www.weee.bosch-thermotechnology.com/

#### **Батарейки**

Батарейки нельзя выбрасывать с бытовым мусором. Использованные батарейки должны утилизироваться через местные пункты сбора.

# **29 Приложение**

# **29.1 Протокол пуска в эксплуатацию**

Протокол можно использовать как образец для копирования:

- 1. Отметьте выполненные работы.
- 2. Введите значения и дату.
- 3. Подпишите протокол.

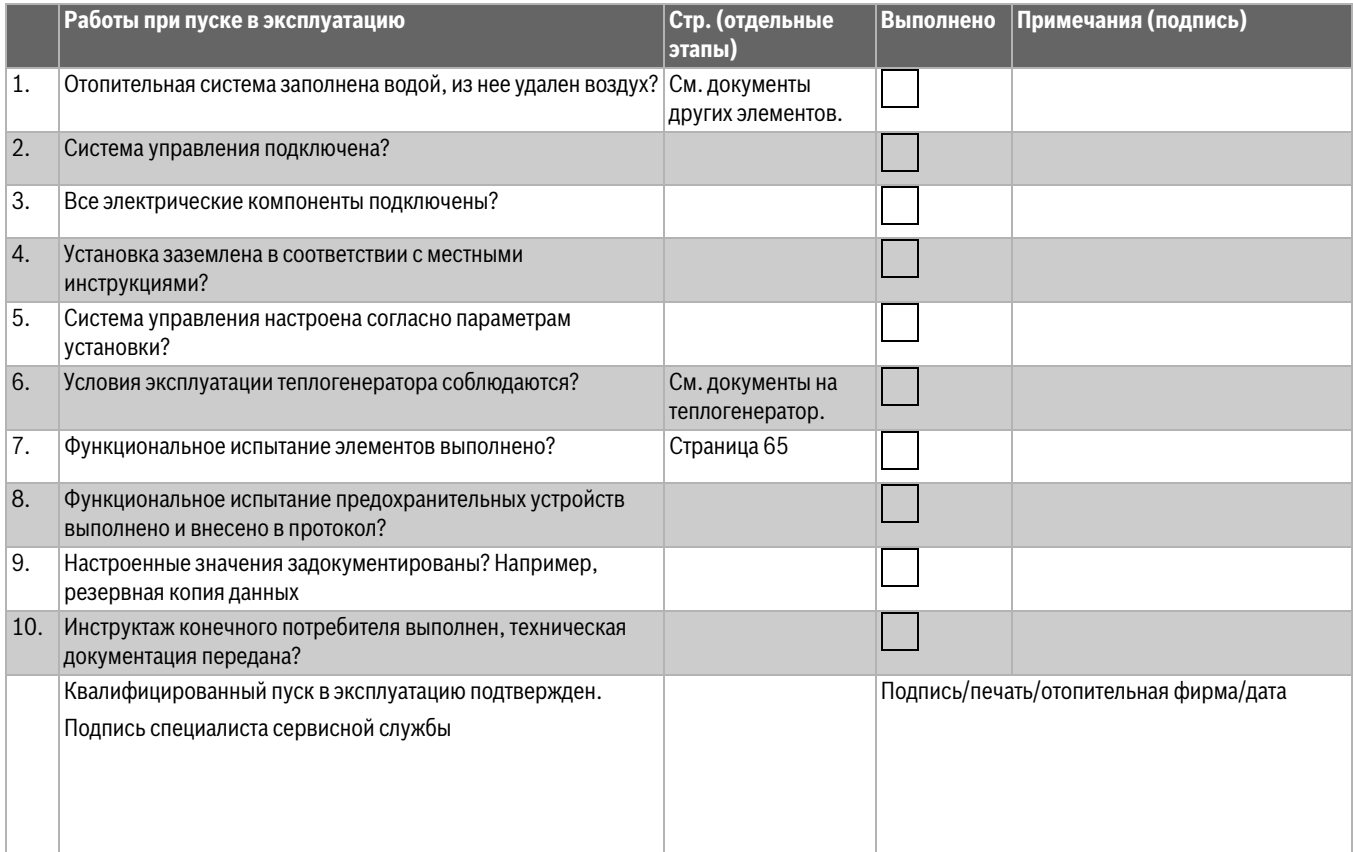

*Таб. 36 Протокол пуска в эксплуатацию*

# **29.2 Технические характеристики**

# **29.2.1 Technische Daten Regelgerät**

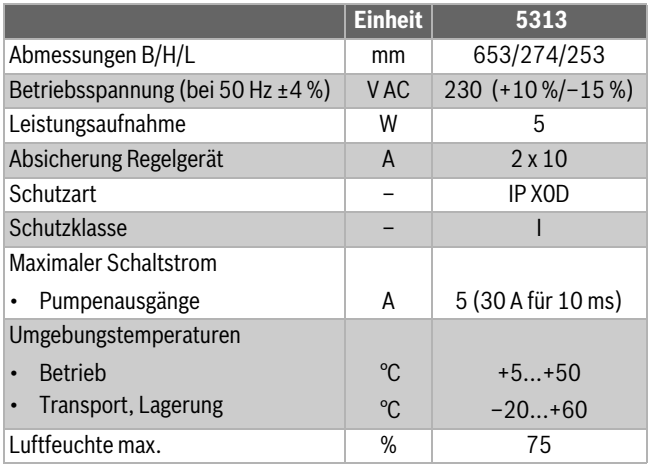

*Таб. 37 Technische Daten Regelgerät*

# **29.2.2 Технические характеристики системы управления**

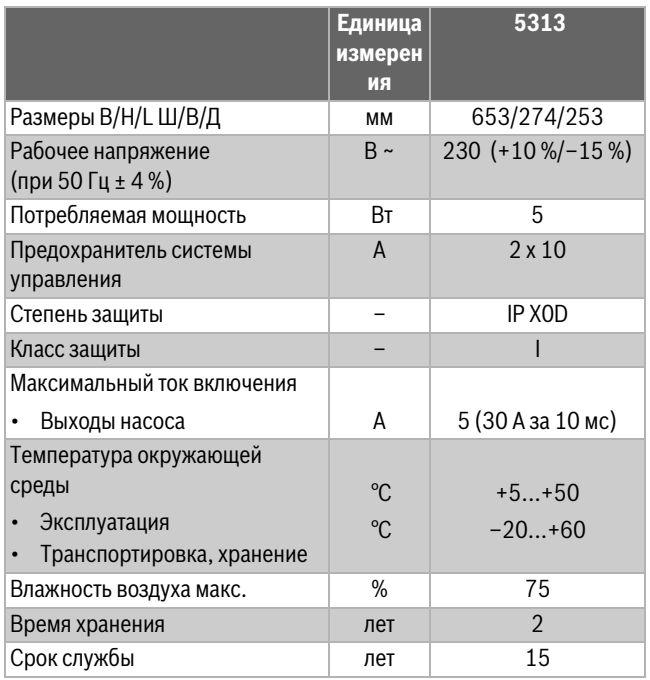

*Таб. 38 Технические характеристики системы управления*

### **29.2.3 Технические характеристики функционального модуля FM-MM**

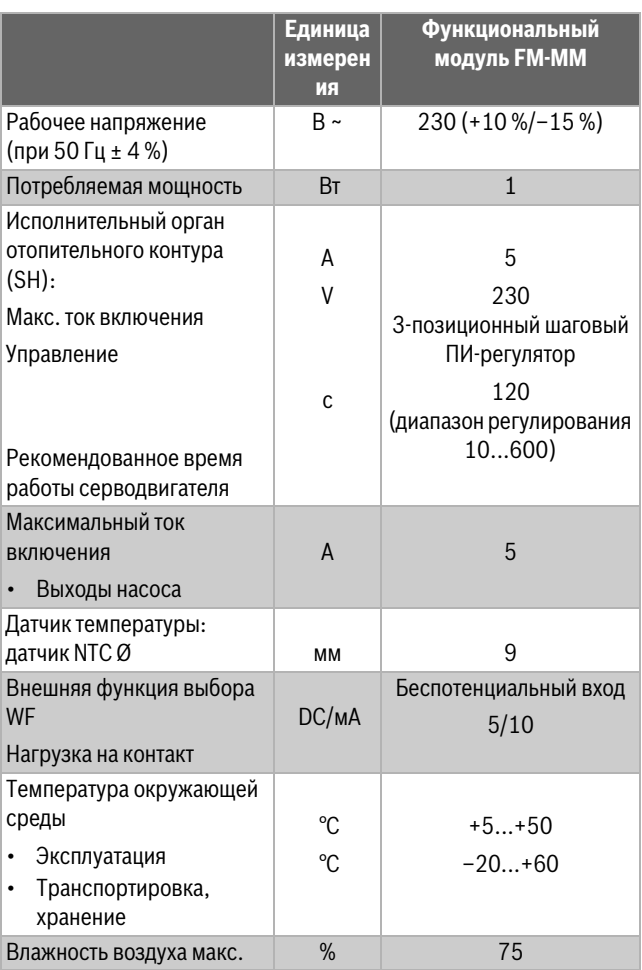

*Таб. 39 Технические характеристики функционального модуля FM-MM*

### **29.2.4 Технические характеристики функционального модуля FM-MM**

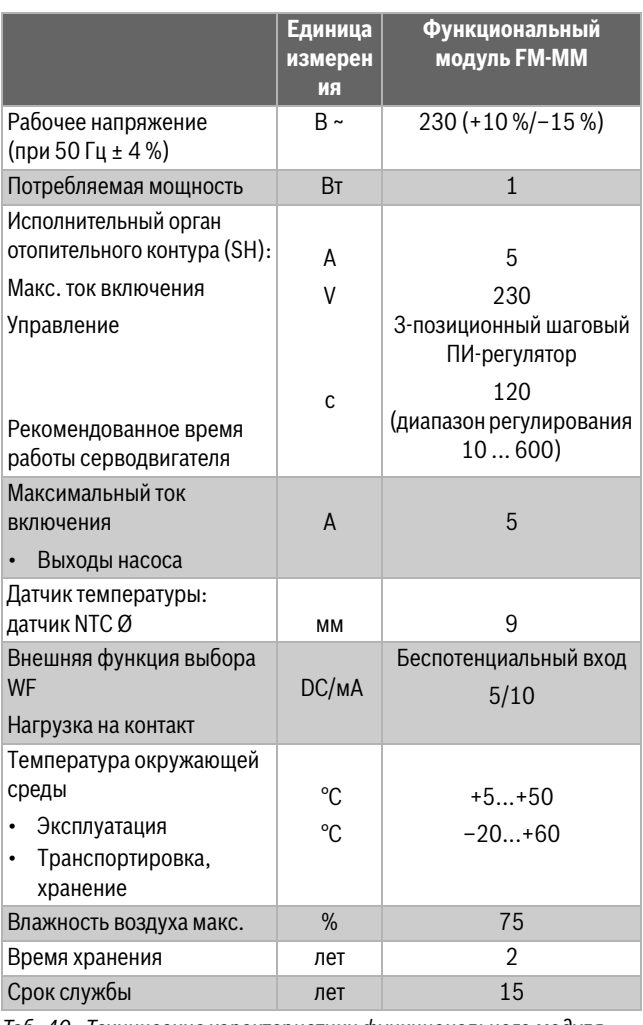

*Таб. 40 Технические характеристики функционального модуля FM-MM*

### **29.2.5 Технические характеристики функционального модуля FM-MW**

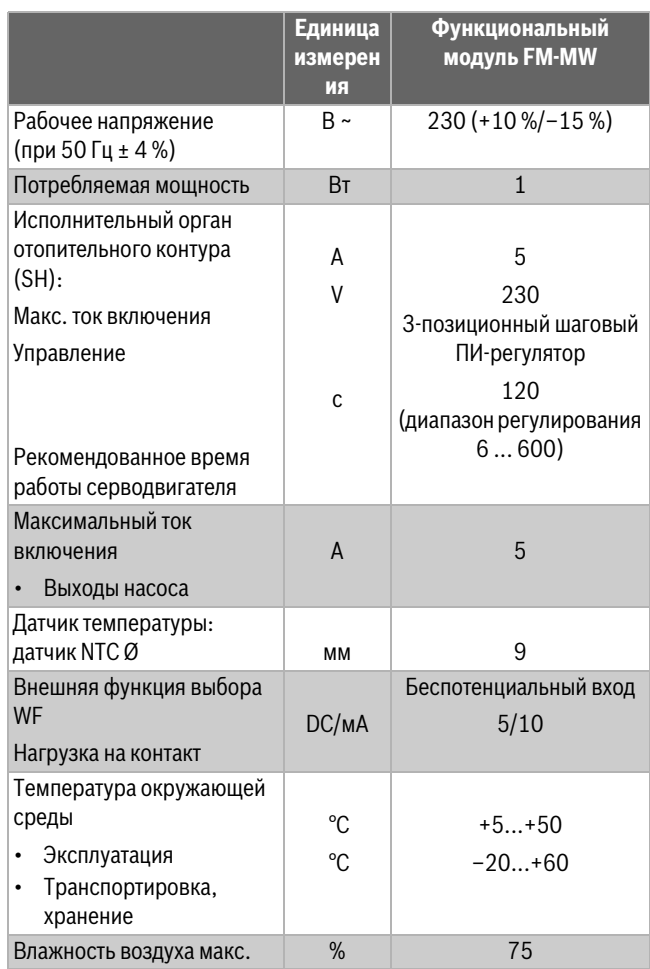

*Таб. 41 Технические характеристики функционального модуля FM-MW*

### **29.2.6 Технические характеристики функционального модуля FM-MW**

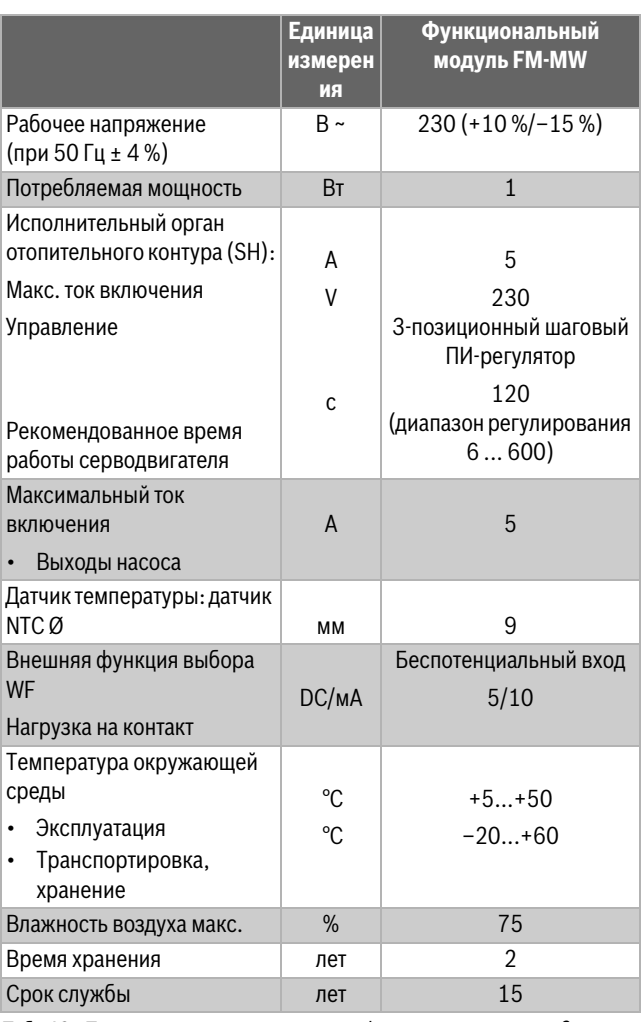

*Таб. 42 Технические характеристики функционального модуля FM-MW*

### **29.2.7 Технические характеристики функционального модуля FM-SI**

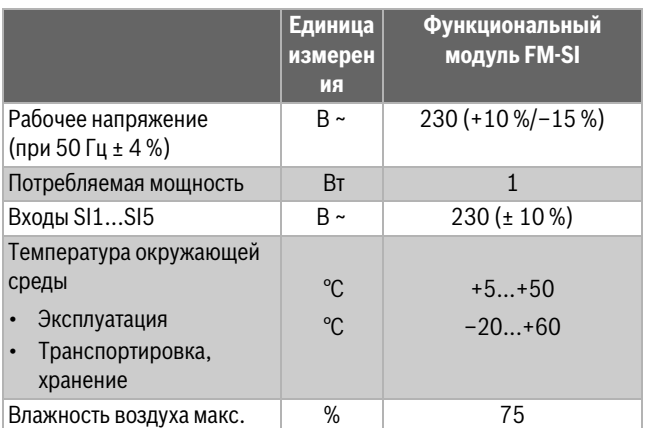

*Таб. 43 Технические характеристики функционального модуля FM-SI*

### **29.2.8 Технические характеристики функционального модуля FM-SI**

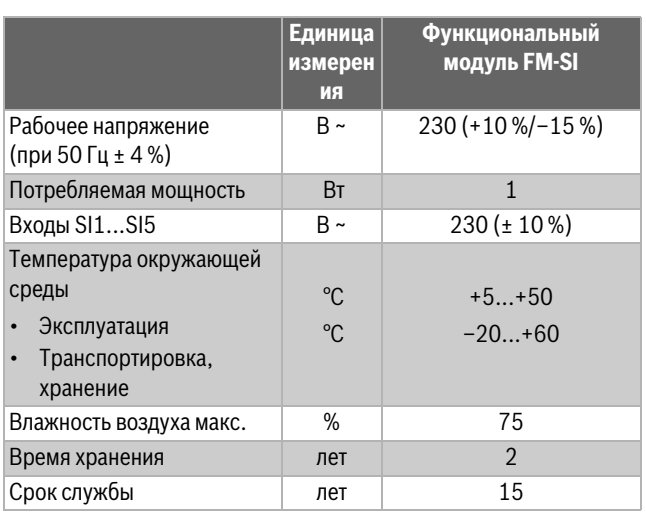

*Таб. 44 Технические характеристики функционального модуля FM-SI*

# **29.3 Характеристики датчиков**

## **OПACHO**

#### **Угроза для жизни от удара электрическим током!**

Перед открытием системы управления:

- ▶ Отключите сетевое напряжение на всех полюсах.
- ▶ Защитите оборудование от случайного включения.

#### Проверка датчика:

- ▶ Отсоедините клеммы датчика.
- ▶ Измерьте омметром сопротивление на концах проводов температурного датчика.
- ▶ Измерьте температуру датчика термометром.

По следующим таблицам проверьте, соответствуют ли температура и сопротивление.

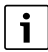

Для всех характеристик допускаемое максимальное отклонение составляет ± 3 % при 25 °C.

### **29.3.1 Сопротивления датчиков наружной температуры, комнатной температуры, температуры подающей линии и горячей воды**

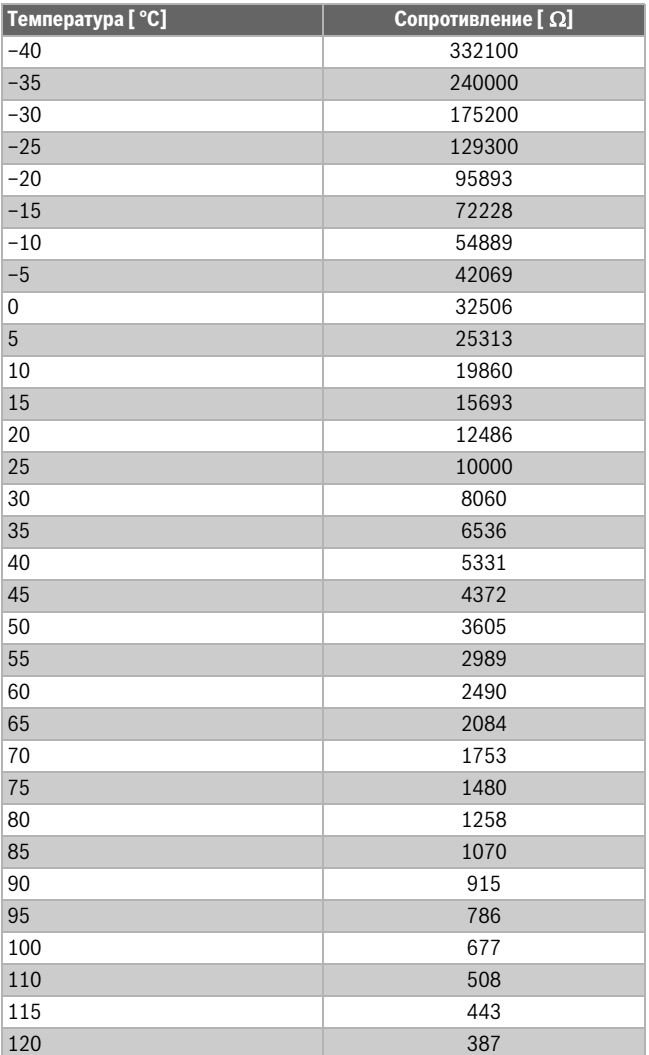

*Таб. 45 Значения сопротивления датчиков температуры 53xx*

#### **29.3.2 Сопротивления датчиков температуры котловой воды и дымовых газов на EMS-котлах с автоматом горения SAFe**

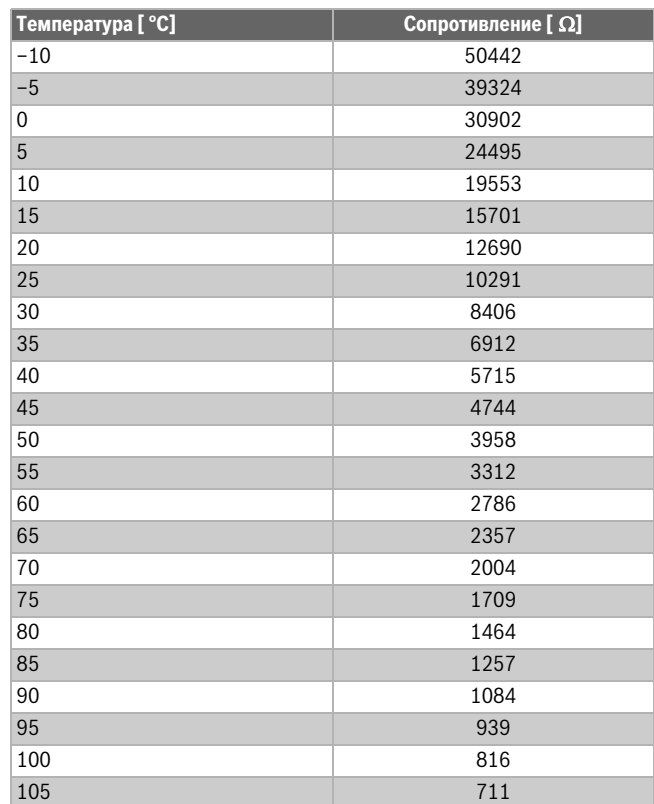

*Таб. 46 Значения сопротивления датчиков температуры котловой воды и датчиков температуры дымовых газов котла EMS с автоматом горения автомата управления напольным теплогенератором (SAFe)*

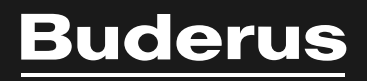

Bosch Thermotechnik GmbH Sophienstrasse 30-32 D-35576 Wetzlar

www.bosch-thermotechnology.com